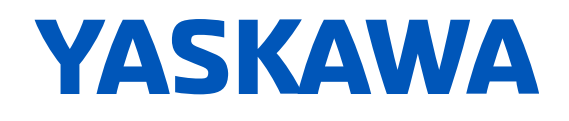

# EtherCAT Option **Options Card for AC Drives and Regenerative Units** Technical Manual

**Type: SI-ES3 SI-ES3/V**

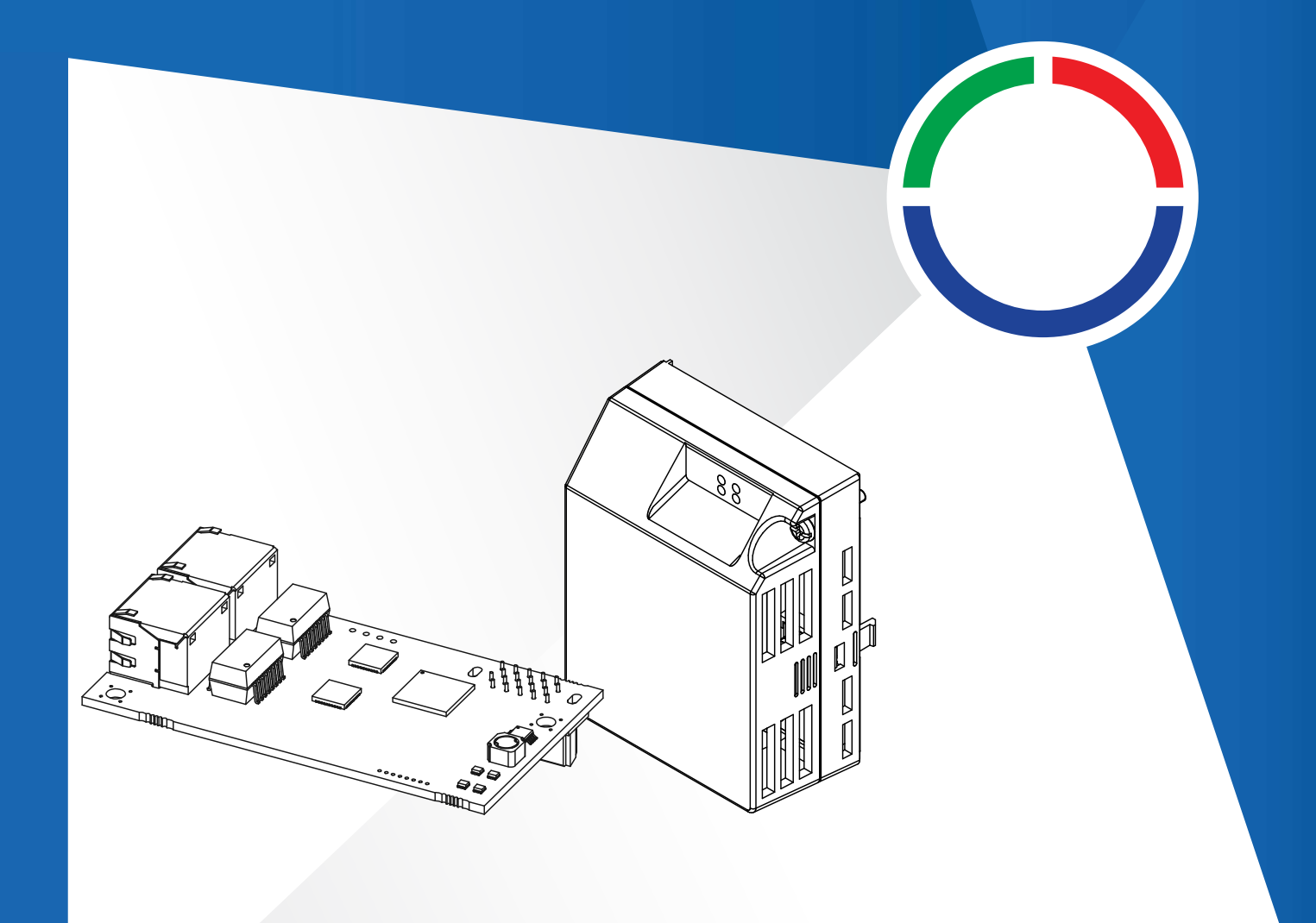

**This Page Intentionally Blank**

# **Table of Contents**

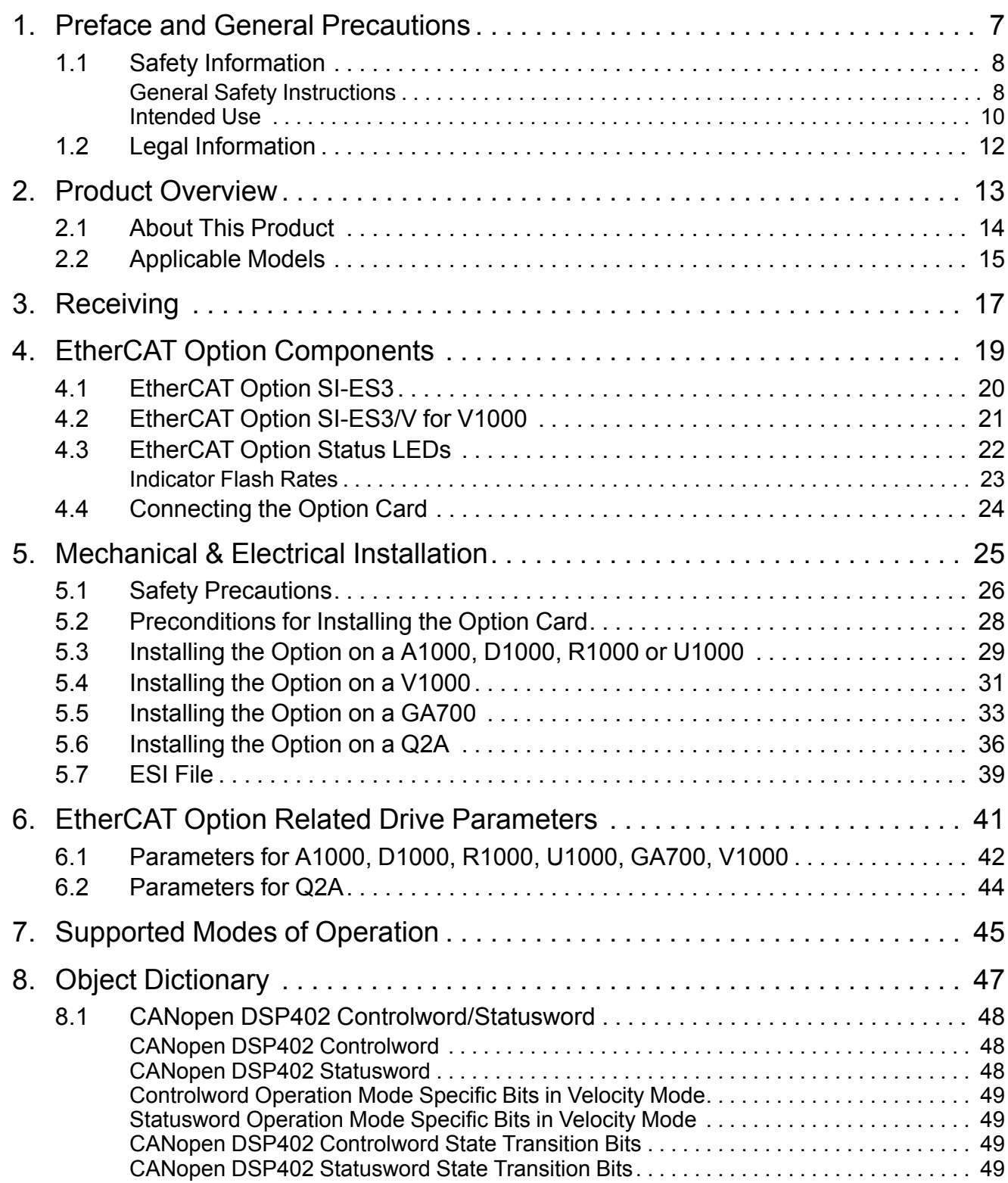

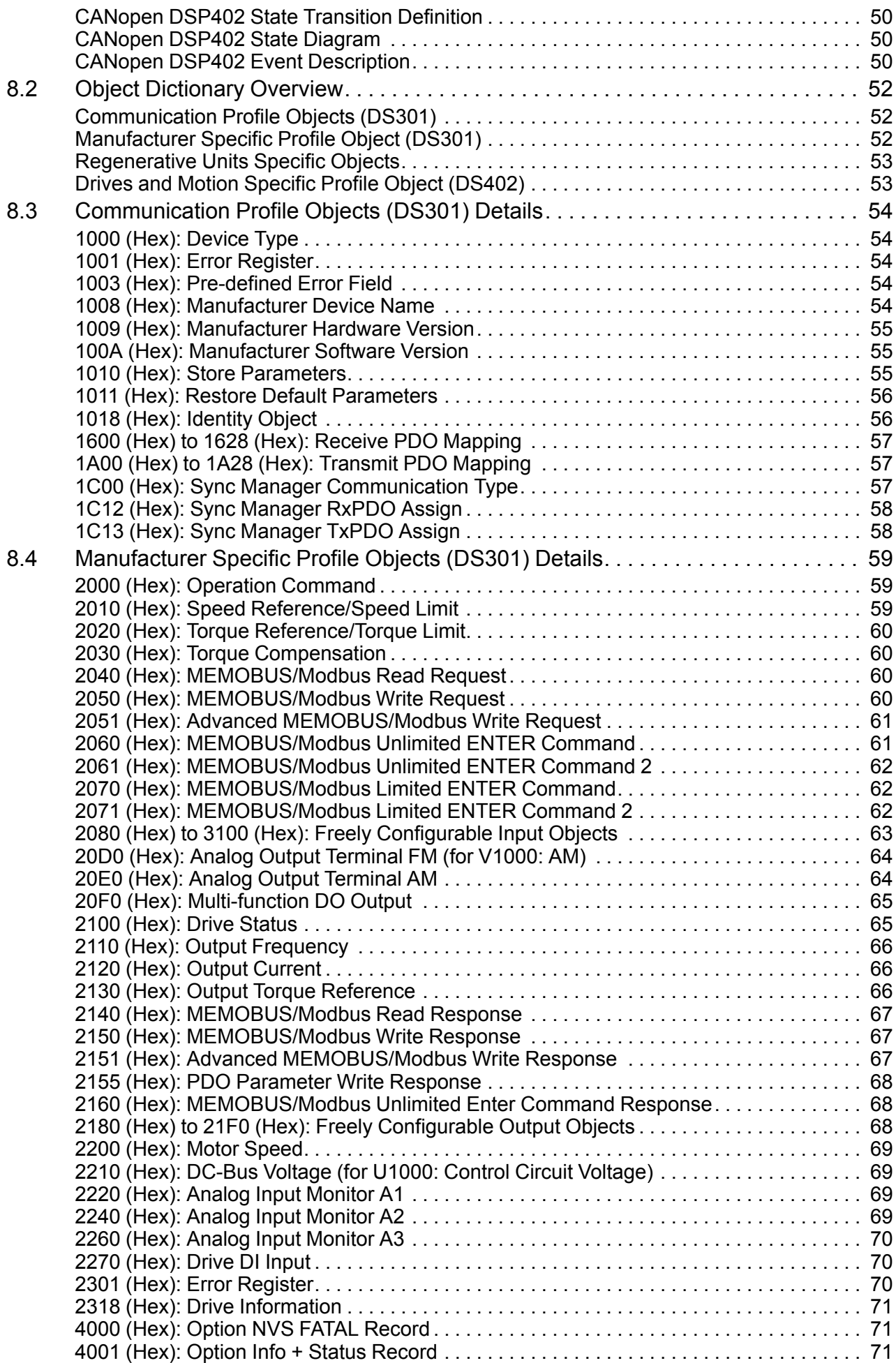

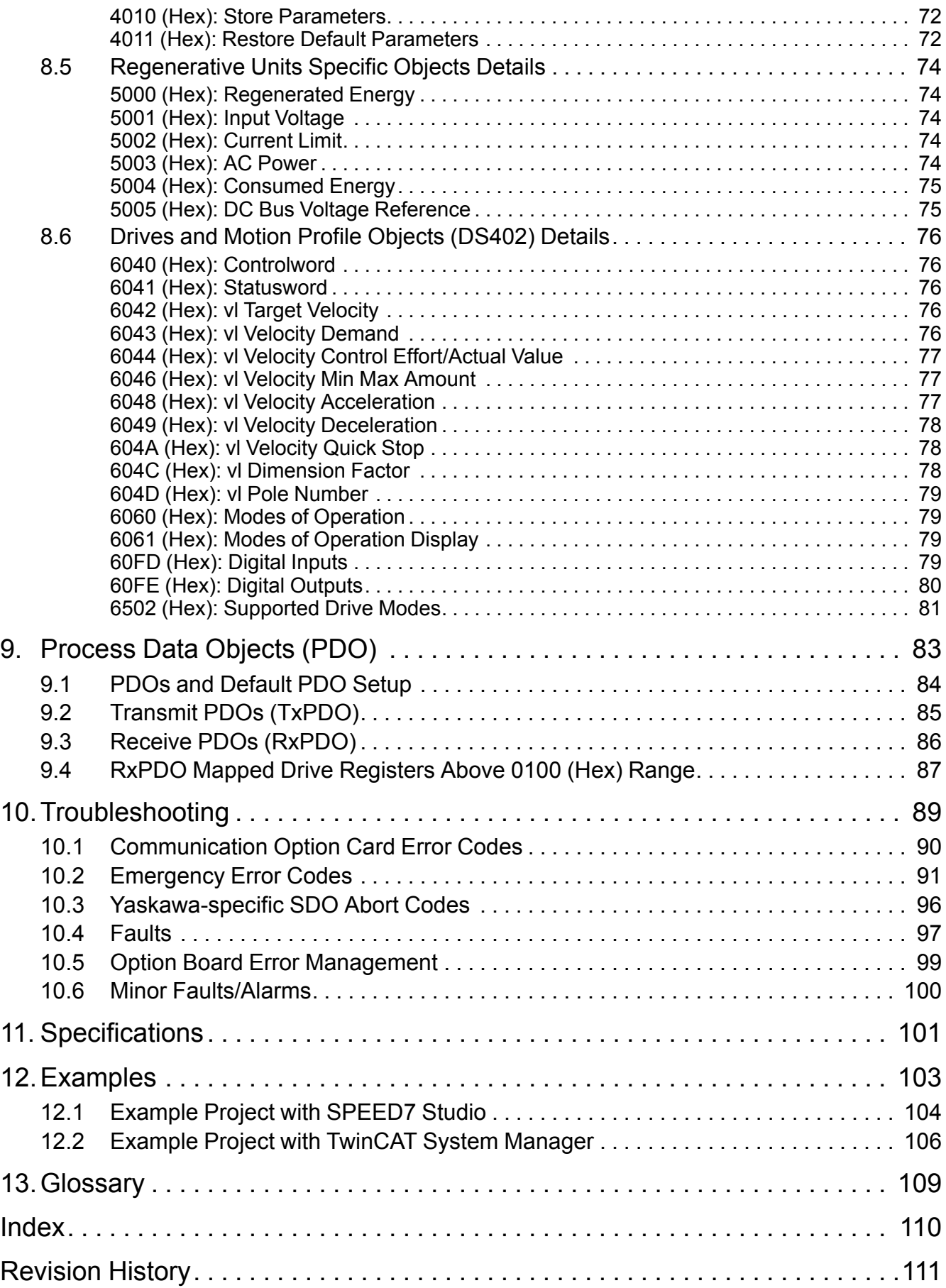

# <span id="page-6-0"></span>**Preface and General Precautions**

This chapter describes important safety precautions regarding the use of this product. Failure to follow these precautions may result in serious injury or death, and may lead to damage to this product or related devices and systems. Yaskawa shall not be held responsible for any injury or equipment damage as a result of failure to observe the precautions and instructions contained in this manual.

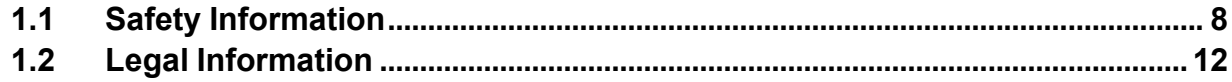

# <span id="page-7-0"></span>**1.1 Safety Information**

Read and understand this manual before you install, operate, or do maintenance on the drive. Install the drive as specified by this manual and local codes.

The symbol marks in this section identify safety messages in this manual. Failure to obey these safety messages can cause serious injury, death, or damage to the products and related equipment and systems.

These identifier words categorize and emphasize important safety precautions in these instructions.

## **ADANGER**

**Identifies a hazardous situation, which, if not avoided, will cause death or serious injury.**

## **WARNING**

**Identifies a hazardous situation, which, if not avoided, can cause death or serious injury.**

## **ACAUTION**

**Identifies a hazardous situation, which, if not avoided, can cause minor or moderate injury.**

## **NOTICE**

**Identifies a property damage message.**

## <span id="page-7-1"></span>◆ **General Safety Instructions**

Yaskawa Electric manufactures and supplies electronic components for a variety of industrial applications. The selection and application of Yaskawa products is the responsibility of the designer of the equipment or the customer that assembles the final product. Yaskawa is not responsible for how our products are incorporated into the final system design. In all cases, Yaskawa products should not be incorporated into a product or design as the exclusive or sole safety control function. All control functions are designed to dynamically detect failures and operate safely without exception. All products that are designed to incorporate parts manufactured by Yaskawa must be provided to the end user and include proper warnings and instructions regarding their safe use and operation. All warnings from Yaskawa must be promptly issued to the end user. Yaskawa offers warranties only for the quality of our products, in compliance with standards and specifications that are described in the manual. Yaskawa does not offer other warranties, either explicit or implied. Yaskawa assumes no responsibility for personal injury, property damage or loss, or compensation for damage caused by the incorrect application of our products.

**Note:**

Be aware that serious injury or death may result if the warnings described in this manual are not observed. Yaskawa assumes no responsibility for injuries or equipment damage to your company or customers that are caused by a failure to observe the information contained in this manual.

- •Read this manual carefully when mounting, operating, and repairing AC drives and Communication options.
- •Follow all warnings, cautions, and instructions.
- •All work should be carried out by qualified personnel.
- •Ensure the drive is installed to an area that matches the following conditions.

# **ADANGER**

### **Electrical Shock Hazard**

**Do not examine, connect, or disconnect wiring on an energized drive. Before servicing, discon**nect all power to the equipment and wait for the time specified on the warning label at a mini**mum. The internal capacitor stays charged after the drive is de-energized. The charge indicator LED extinguishes when the DC bus voltage decreases below 50 Vdc. When all indicators are OFF, remove the covers before measuring for dangerous voltages to make sure that the drive is safe.**

Failure to obey will cause death or serious injury.

## **AWARNING**

## **Fire Hazard**

**Do not connect power supply wiring to drive output terminals U/T1, V/T2, and W/T3. Connect power supply wiring to main circuit input terminals R/L1, S/L2, and T/L3.**

Failure to obey can cause death or serious injury.

## **Electrical Shock Hazard**

**Do not make changes to the drive body or drive circuitry.**

Failure to obey can cause death or serious injury and will void warranty. Yaskawa is not responsible for changes to the product made by the user.

**Only let authorized persons install, wire, maintain, examine, replace parts, and repair the drive.** Failure to obey can cause death or serious injury.

#### **Always ground the motor-side grounding terminal.**

Contacting the motor case can cause death or serious injury from incorrect equipment grounding.

**Do not work on the drive or around the drive while wearing loose clothing or jewelry. Tighten loose clothing and remove all metal objects such as watches or rings.**

Failure to obey can cause death or serious injury.

**The leakage current of the drive will be more than 3.5 mA in drive models 2xxxB, 2xxxC, 4002B to 4371B, 4002C to 4371C (with built-in EMC filter turned ON) and 4389 to 4675. The IEC/EN 61800-5-1: 2007 standard specifies that users must wire the power supply to automatically turn off when the protective ground wire disconnects. Users can also connect a protective ground wire that has a minimum cross-sectional area of 10 mm2 (copper wire) or 16 mm2 (aluminum wire).**

Failure to obey these standards can cause death or serious injury.

## **Sudden Movement Hazard**

**Remove all persons and objects from the area around the drive, motor, and load before starting Auto-Tuning.**

The drive and motor can start suddenly during Auto-Tuning and cause death or serious injury.

**Remove all persons and objects from the area around the drive, motor, and machine area and attach covers, couplings, shaft keys, and machine loads before energizing the drive.**

Failure to obey can cause death or serious injury.

### **Fire Hazard**

**Do not use the main circuit power supply (Overcurrent Category III) at incorrect voltages. Make sure that the drive rated voltage aligns with the power supply voltage before energizing the drive.**

Failure to obey can cause death or serious injury.

**Do not put flammable or combustible materials on top of the drive and do not install the drive near flammable or combustible materials. Attach the drive to metal or other noncombustible material.**

Failure to obey can cause death or serious injury.

**Tighten all terminal screws to the correct tightening torque.**

Connections that are too loose or too tight can cause incorrect operation and damage to the drive. Incorrect connections can also cause death or serious injury from fire.

## **Electrical Shock Hazard**

**Do not cause a short circuit on the drive output circuit.**

Failure to obey can cause death or serious injury.

**Always use a type B Residual Current Monitor/Residual Current Device (RCM/RCD) where a residual current operated protective or monitoring device protects against direct or indirect contact as specified by IEC/EN 60755 The drive can cause a residual current with a DC component in the protective earthing conductor.**

Failure to obey can cause death or serious injury.

## **WARNING**

**Ground the neutral point on the power supply of drive models 2xxxB/C and 4xxxA/B/C to comply with the EMC Directive before turning on the EMC filter or if there is high resistance grounding.**

If the EMC filter is switched ON without the neutral point being grounded or if there is high resistance grounding, it can cause death or serious injury.

**Do not immediately energize the drive or operate peripheral devices after the drive blows a fuse or trips an RCM/RCD. Wait for the time specified on the warning label at a minimum and make sure that all indicators are OFF. Then check the wiring and peripheral device ratings to find the cause of the problem. Contact Yaskawa before energizing the drive or peripheral devices if the cause is not known.**

Failure to obey can cause death or serious injury and damage to the drive.

### **Fire Hazard**

**Install sufficient branch circuit short circuit protection as specified by applicable codes and this manual. The drive is suited for circuits that supply not more than 100,000 RMS symmetrical amperes, 240 Vac maximum (200 V Class), 480 Vac maximum (400 V Class).**

Failure to obey can cause death or serious injury.

## **ACAUTION**

## **Burn Hazard**

**Do not touch a hot drive heatsink. De-energize the drive, wait 15 minutes minimum, and make sure that the heatsink is cool to replace the cooling fans.**

Failure to obey can cause minor to moderate injury.

## **NOTICE**

**Observe correct electrostatic discharge (ESD) procedures when touching the drive and circuit boards.**

Failure to obey can cause ESD damage to the drive circuitry.

**Do not connect or disconnect the motor from the drive while the drive is supplying voltage.**

Incorrect equipment sequencing can cause damage to the drive.

**Do not do a withstand voltage test or Megger test on the drive.**

Failure to obey can cause damage to the drive.

**Do not connect or operate damaged equipment or equipment with missing parts.**

Failure to obey can cause damage to the drive and connected equipment.

#### **Install fuses and an RCM/RCD.**

Failure to obey can cause damage to the drive.

**Do not use unshielded wire for control wiring. Use shielded, twisted-pair wires and ground the shield to the ground terminal of the drive.**

Failure to obey can cause electrical interference and unsatisfactory system performance.

**Make sure that all connections are correct after you install the drive and connecting peripheral devices.**

Failure to obey can cause damage to the drive.

## <span id="page-9-0"></span>**Intended Use**

This communication option card is electrical equipment intended to enable Yaskawa drives to communicate with an additional fieldbus system for commercial use. Do not use this product for any other purpose.

- 1. Read and understand all safety precautions.
- 2. Wire and ground the drive and communication option card in accordance with all applicable standards and safety precautions.
- 3. Firmly attach all parts and protective covers.
- 4. Always use the product in the proper environmental conditions as specified in this manual.

# **ADANGER**

## **Electrical Shock Hazard**

#### **Make sure that all electrical connections are correct and install all drive covers before energizing the drive. Use terminals for their intended function only.**

Incorrect wiring or ground connections, and incorrect repair of protective covers can cause death or serious injury.

## **AWARNING**

## **Electrical Shock Hazard**

### **Do not make changes to the drive body or drive circuitry.**

Failure to obey can cause death or serious injury and will void warranty. Yaskawa is not responsible for changes to the product made by the user.

# <span id="page-11-0"></span>**1.2 Legal Information**

## ◆ **Exclusion of Liability**

This product is not designed and manufactured for use in life-support machines or systems.

Contact a Yaskawa representative or your Yaskawa sales representative if you are considering the application of this product for special purposes, such as machines or systems used for passenger cars, medicine, airplanes and aerospace, nuclear power, electric power, or undersea relaying.

**WARNING!** *Injury to Personnel. Yaskawa manufactured this product with strict quality-control guidelines. Install applicable* safety devices to minimize the risk of accidents when installing the product where its failure could cause a life-or-death situation, *loss of human life, or a serious accident or physical injury.*

## ◆ **About Registered Trademarks**

- EtherCAT® is a registered trademark of Beckhoff Automation GmbH.
- Other company names and product names that appear in this document are trademarks or registered trademarks of the respective companies.

# **Product Overview**

<span id="page-12-0"></span>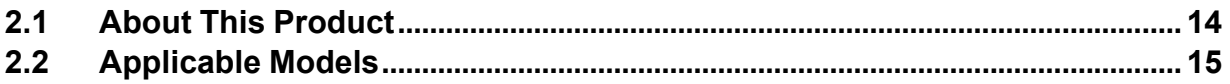

# <span id="page-13-0"></span>**2.1 About This Product**

The EtherCAT Communication Option (Models: SI-ES3 and SI-ES3/V) is an option card designed to connect the YASKAWA AC drives or regenerative units to an EtherCAT network. Using this option card and an EtherCAT master you can:

- Operate the AC drive or regenerative unit
- Monitor the AC drive or regenerative unit operation status
- Read or modify AC drive or regenerative unit parameters.

The option contains support for the Velocity mode according the CANopen Device Profile and Motion Control (DSP402) profile. It also contains YASKAWA vendor specific CANopen objects based on the present CANopen option board specification.

The EtherCAT Option supports the following communication profiles:

- DS 301 Ver. 4.02
- DSP 402 Ver. 3.0 Velocity Mode (not available for D1000 and R1000)

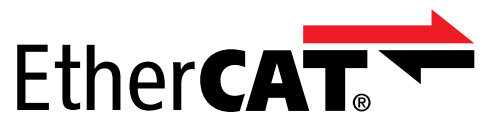

# <span id="page-14-0"></span>**2.2 Applicable Models**

The option can be used with these drive series:

#### **Table 2.1 Applicable Models**

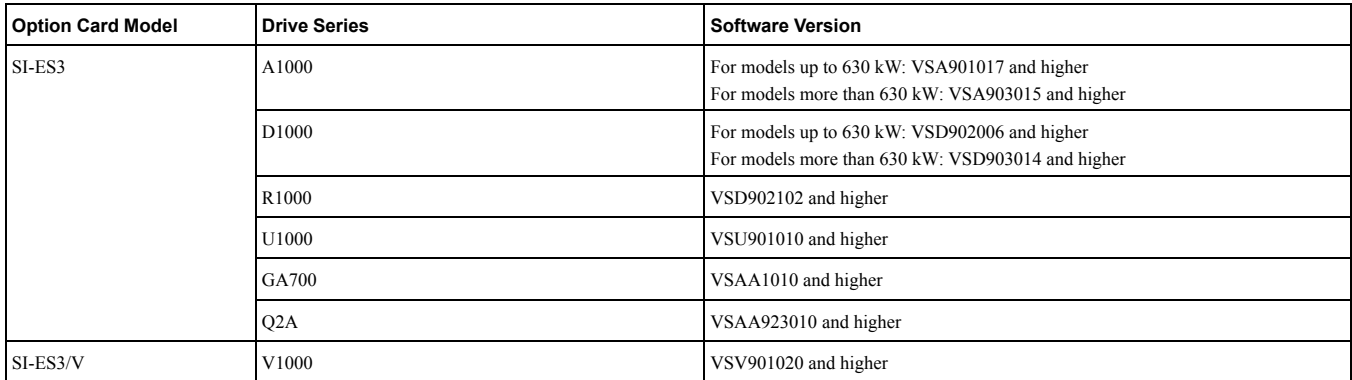

For software version, see "PRG" on the nameplate of the drive or regenerative unit.

# **Receiving**

<span id="page-16-0"></span>Please perform the following tasks after receiving the Communication Option card:

- Inspect the Communication Option card for damage. If the Communication Option card appears damaged upon receipt, contact the shipping company immediately.
- Verify receipt of the correct model by checking the information: For  $\check{V}1000$ : Find the information on the mounting frame label of the option card. For other units: Find the information on the PCB.
- If you have received the wrong option card model or the Communication Option card does not function properly, contact your supplier.

## **Packaging Content**

#### **Table 3.1 Option Package Contents for SI-ES3 (AC Drives and Regenerative Units)**

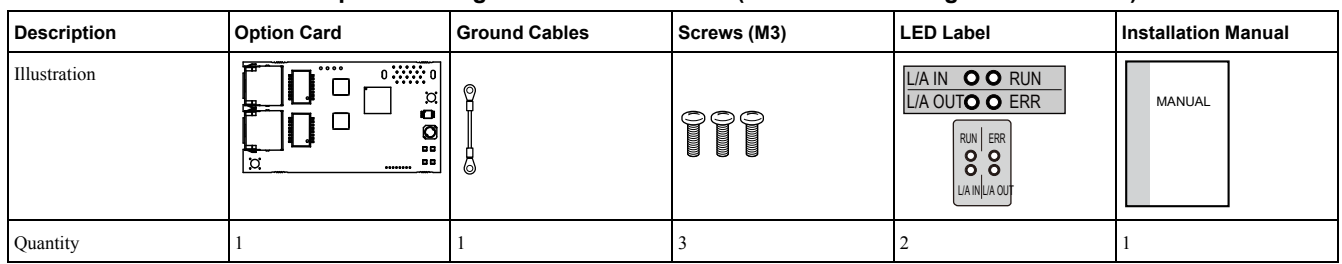

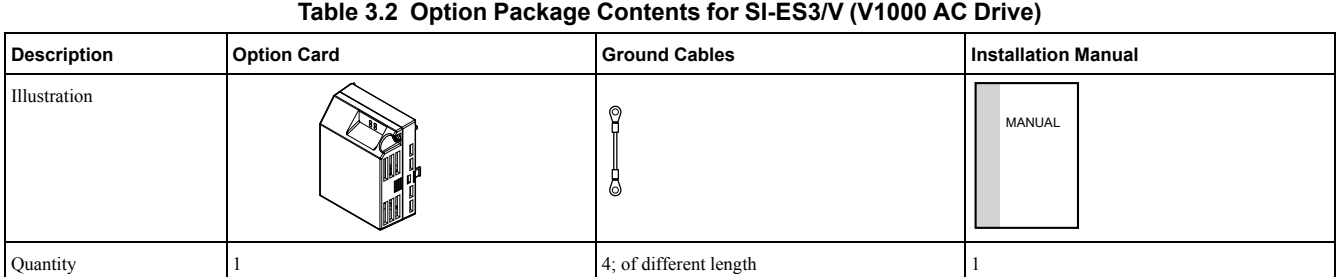

# <span id="page-18-0"></span>**EtherCAT Option Components**

# **4.1 EtherCAT Option SI-ES3**

<span id="page-19-0"></span>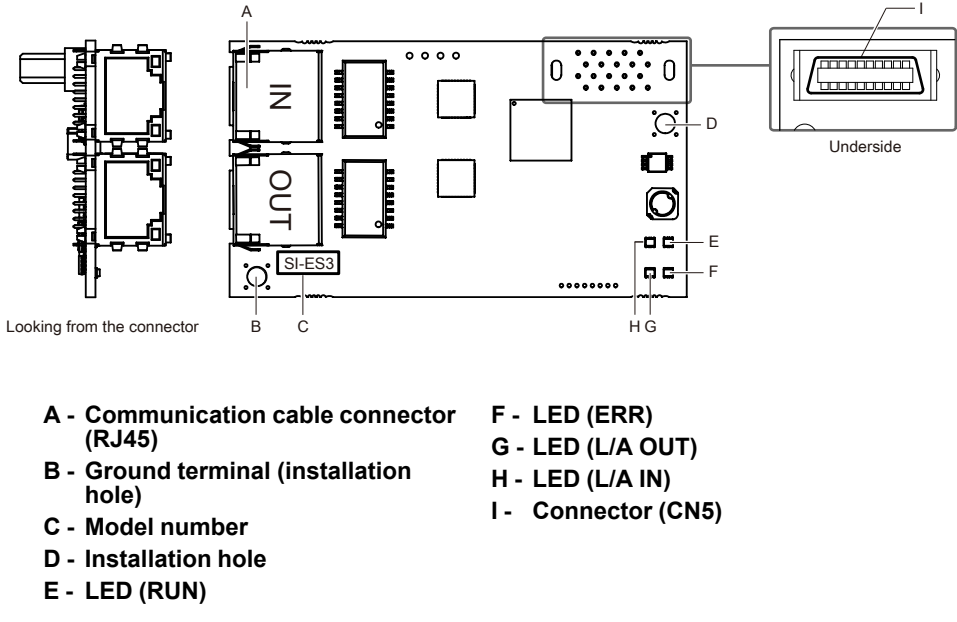

**Figure 4.1 Option Card**

# <span id="page-20-0"></span>**4.2 EtherCAT Option SI-ES3/V for V1000**

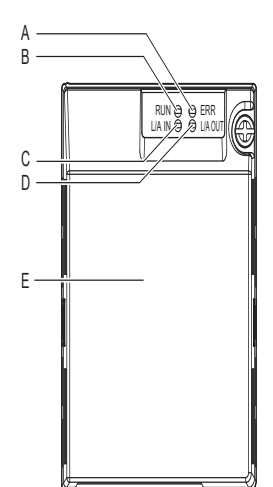

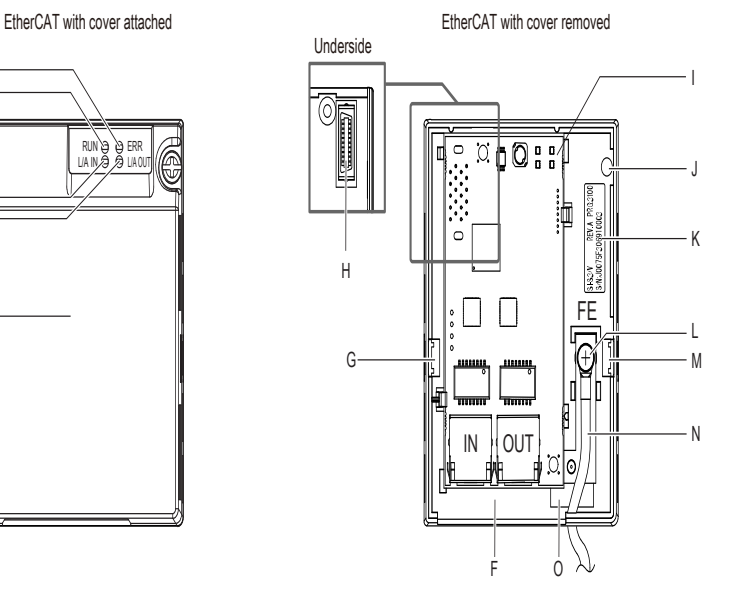

- **A - LED (ERR)**
- **B - LED (RUN)**
- **C - LED (L/A IN)**
- **D - LED (L/A OUT)**
- **E - Option Cover**
- **F - Communication cable connector (RJ45)**
- **G - Mounting clip**
- **H - Connector (CN5)**
- **I - Option Card PCB**
- **J - Attachment screw hole for option**
- **cover**
- **K - Nameplate**
- **L - Ground terminal (FE)**
- **M - Mounting clip**
- **N - Wire**
- **O - Through-hole for wire**
- **Figure 4.2 Option Card for V1000**

**[4](#page-18-0)**

# <span id="page-21-0"></span>**4.3 EtherCAT Option Status LEDs**

The EtherCAT Option has four LEDs that indicate the communication status. The indications conform with DS303, Part 3: Indicator Specification.

## ◆ **LEDs L/A OUT and L/A IN: Ethernet Link/Activity 1 and 2**

The Link/Activity indicators show the status of the physical link and show activity on the link period.

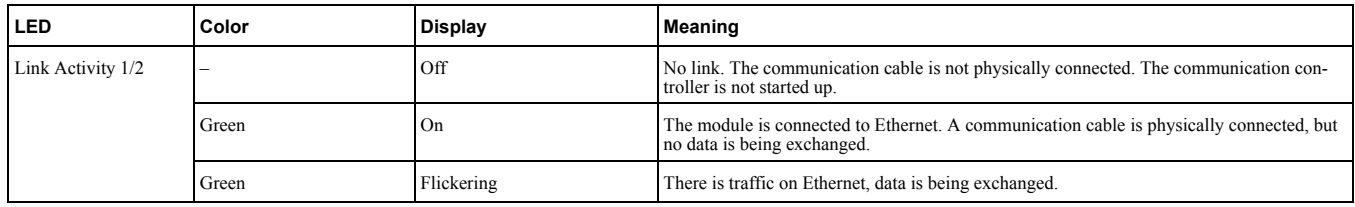

## ◆ **RUN LED**

A green lit RUN LED indicates the status of the communication network state machine. A red lit RUN LED is only used by the NOID firmware loader.

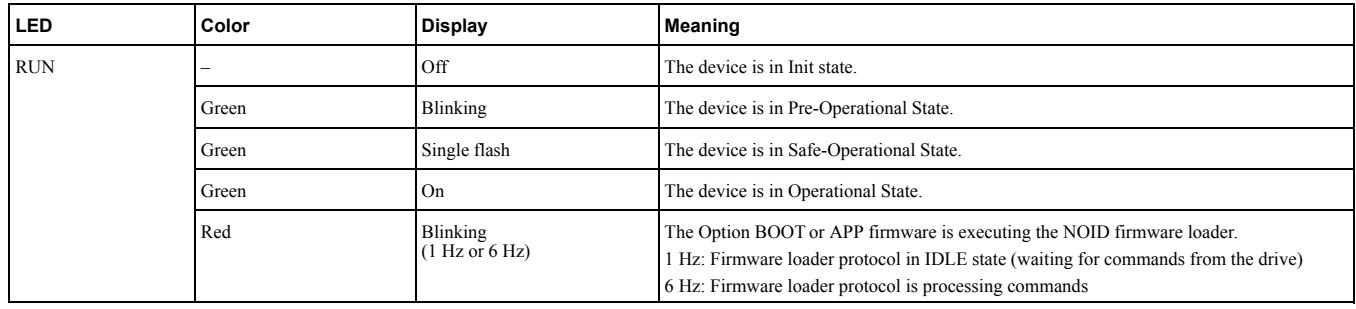

## ◆ **ERR LED**

The red error LED indicates the presence of any errors.

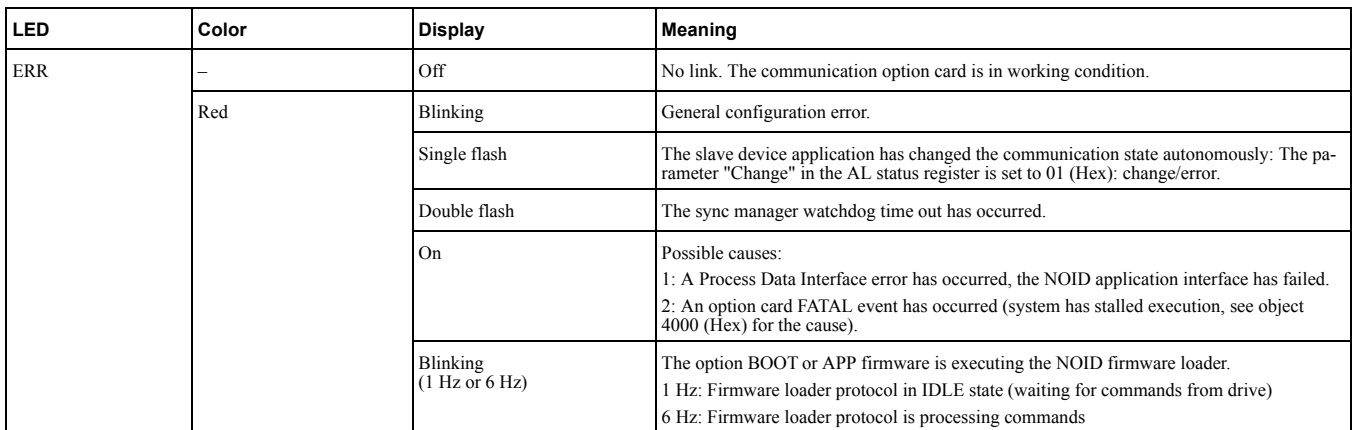

### <span id="page-22-0"></span>◆ **Indicator Flash Rates** 50 ms → on flickering off on 200 ms 200 ms blinking off on 200 ms 1000 ms 200 ms single flash off on 1000 ms 200 ms 200 ms 200 ms double flash off on inverted 200 ms 200 ms 200 ms 1000 ms double flashoff on 200 ms 200 ms 200 ms 200 ms 200 ms 1000 ms triple flash off 1 2 \ \ r on 200 ms 200 ms 200 ms 200 ms 1000 ms n flashes off

**Figure 4.3 Meaning of LED Flash Rates**

[EtherCAT](#page-18-0) Option [Components](#page-18-0)

EtherCAT Option<br>Components

**[4](#page-18-0)**

# <span id="page-23-0"></span>**4.4 Connecting the Option Card**

## ◆ **Communication Connector**

The Communication Option card is connected to the network using a RJ45 connector.

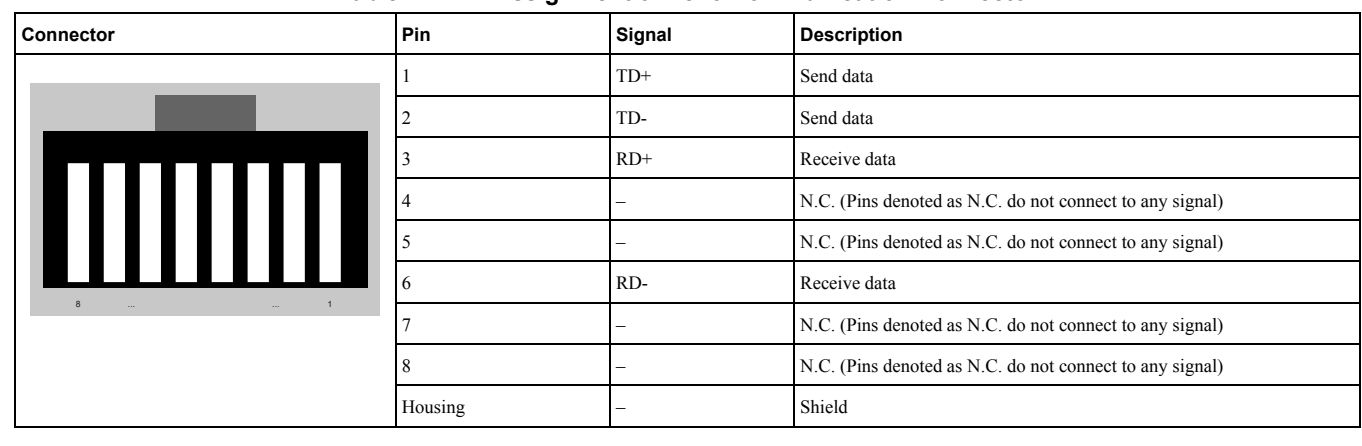

#### **Table 4.1 Pin Assignment of RJ45 Communication Connector**

## ◆ **Communication Cable**

YASKAWA recommends using EtherCAT® dedicated Cat5e or better communication cables.

## **Network Termination**

If the drive is the last node in the network, network termination is automatically realized by the ASIC of the Communication Option card.

# <span id="page-24-0"></span>**Mechanical & Electrical Installation**

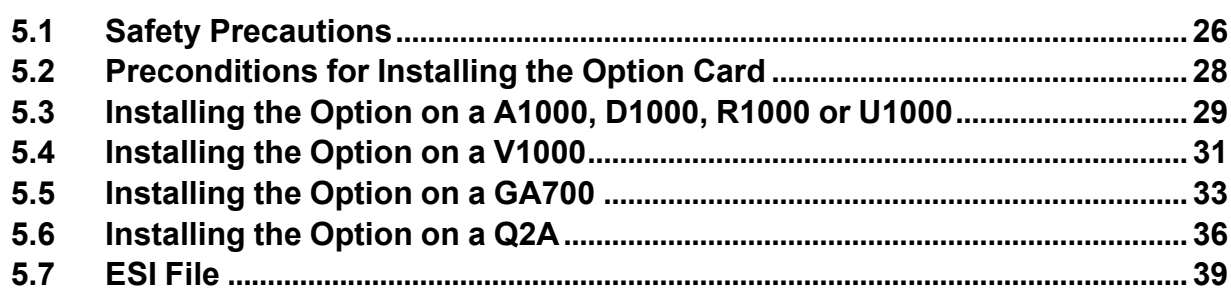

# <span id="page-25-0"></span>**5.1 Safety Precautions**

# **ADANGER**

## **Electrical Shock Hazard**

**Do not examine, connect, or disconnect wiring on an energized drive. Before servicing, discon**nect all power to the equipment and wait for the time specified on the warning label at a mini**mum. The internal capacitor stays charged after the drive is de-energized. The charge indicator LED extinguishes when the DC bus voltage decreases below 50 Vdc. When all indicators are OFF, remove the covers before measuring for dangerous voltages to make sure that the drive is safe.**

Failure to obey will cause death or serious injury.

# **AWARNING**

## **Electrical Shock Hazard**

**Do not operate equipment when covers are missing. Some figures in this section include drives without covers or safety shields to more clearly show the inside of the drive. Replace covers and shields before operation. Use drives only as specified by the instructions.**

Failure to obey can cause death or serious injury.

**Do not work on the drive or around the drive while wearing loose clothing or jewelry. Tighten loose clothing and remove all metal objects such as watches or rings.**

Failure to obey can cause death or serious injury.

**Do not remove covers or touch circuit boards while the drive is energized.**

Failure to obey can cause death or serious injury.

**Only let authorized persons install, wire, maintain, examine, replace parts, and repair the drive.** Failure to obey can cause death or serious injury.

**Do not make changes to the drive body or drive circuitry.**

Failure to obey can cause death or serious injury and will void warranty. Yaskawa is not responsible for changes to the product made by the user.

## **Fire Hazard**

### **Tighten all terminal screws to the correct tightening torque.**

Connections that are too loose or too tight can cause incorrect operation and damage to the drive. Incorrect connections can also cause death or serious injury from fire.

## **ACAUTION**

## **Crush Hazard**

**Do not hold the drive by the front cover or terminal cover. Tighten the screws correctly before moving the drive.**

Failure to obey can cause minor to moderate injury.

## **NOTICE**

### **Observe correct electrostatic discharge (ESD) procedures when touching the drive.**

Failure to obey can cause ESD damage to the drive circuitry.

**Do not lift the drive with the cover removed.**

Failure to obey can cause damage to the drive board and terminal block.

**Do not use unshielded wire for control wiring. Use shielded, twisted-pair wires and ground the shield to the ground terminal of the drive.**

Failure to obey can cause electrical interference and unsatisfactory system performance.

## **NOTICE**

#### **Do not change the drive circuitry.**

Failure to obey can cause damage to the drive and will void warranty. Yaskawa is not responsible for modifications of the product made by the user.

#### **Make sure that all connections are correct after you install the drive and connecting peripheral devices.**

Failure to obey can cause damage to the drive.

# <span id="page-27-0"></span>**5.2 Preconditions for Installing the Option Card**

Prior to installing the Communication Option Card, wire the AC drive or regenerative unit and connect to the drive terminals. For more information on wiring and connecting the inverter drive or regenerative unit, refer to the manual packaged with the AC drive or regenerative unit.

Verify that the AC drive or regenerative unit runs normally without the option installed.

## ◆ **Tools Required**

A Phillips screwdriver PH1(#1) or PH2(#2) is required to install the Communication Option card.

#### **Note:**

Tools required to prepare communication network cables for wiring are not listed in this manual.

# **5.3 Installing the Option on a A1000, D1000, R1000 or U1000**

- <span id="page-28-0"></span>1. Turn off the power. Wait until the CHARGE LED turns off and then remove the cover. Refer to the drive manual for direction on removing the front cover.
- 2. Plug the option card (E) to the CN5-A connector (C). Fieldbus option cards must always be plugged into CN5-A connector.
- 3. Connect the ground wire (F) to option card and fix with screw (1). Select shortest possible cable for ground connection.
- 4. Fix option card to the inverter with screw (2) additionally. Connect the ground wire (F) to inverter ground terminal (D).

#### **Note:**

There are only two screw holes on the drive for ground terminals. If three different option cards are connected, two of the ground wires will need to share the same ground terminal.

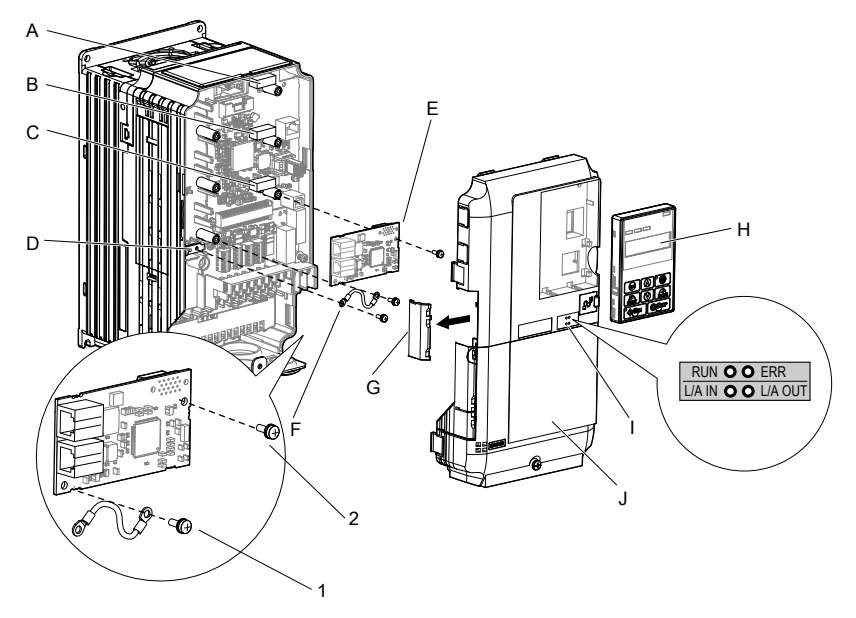

- **A - Connector CN5-C**
- **B - Connector CN5-B**
- **C - Connector CN5-A**
- **D - Drive grounding terminal (FE)**
- **E - Option cards**
- **F - Ground wire**
- **G - Opening for cable lines (use cutter to create the opening)**
- **H - Operator**
- **I - LED labels**
- **J - Front cover**

#### **Figure 5.1 Installing the Option Card on a A1000, D1000, R1000 or U1000**

<span id="page-28-1"></span>5. Prepare the RJ45 network cable connectors.

For inverter drives CIMR-Ax2A0004 to 0040 and 4A0002 to 0023: the network cable should be routed to the outside through the openings at the left side (G) of the front cover. Make sure no sharp edges remain. For Inverter drives 2A0056 to 0211, and 4A0031 to 0165: enough space to keep all wiring inside the unit is available.

**[5](#page-24-0)**

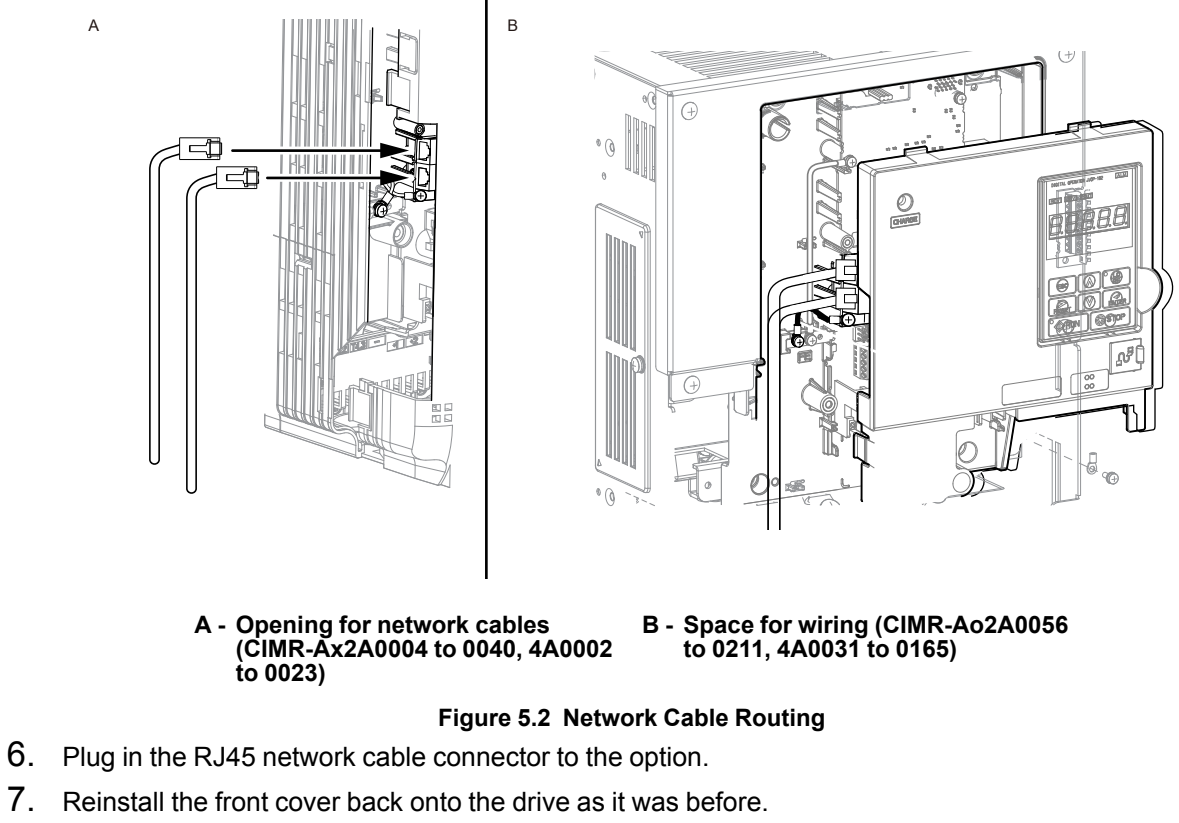

- 
- 8. Attach the LED label (I) as shown in [Figure](#page-28-1) 5.1.
- 9. Switch on the drive power supply.

# **5.4 Installing the Option on a V1000**

- <span id="page-30-0"></span>1. Turn off the power. Wait until the CHARGE LED turns off and then remove the cover.
- 2. Remove the front cover. Refer to the drive manual for direction on removing the front cover.

### **Note:**

The original front cover may be discarded because it will be replaced by the cover of the Communication Option card.

3. Remove the bottom cover and connect the Communication Option ground wire to the ground terminal.

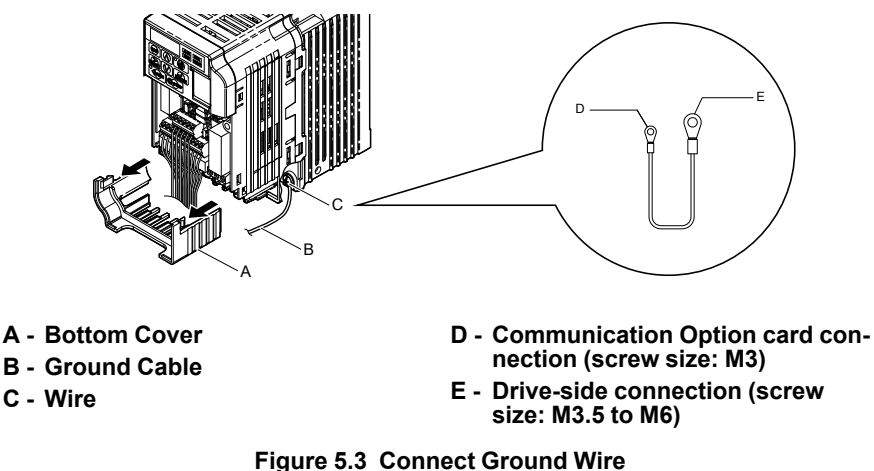

Select shortest possible cable for ground connection.

- 4. Re-attach the bottom cover.
- 5. Connect the Communication Option card to the drive. Properly secure the tabs on the left and right side of the Communication Option card to the drive case.

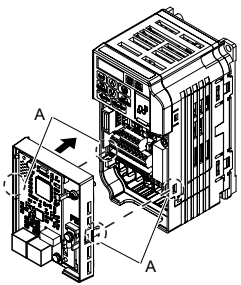

**A - Tabs should line up**

### **Figure 5.4 Attach Communication Option Card**

6. Connect the ground wire to the Communication Option card.

When wiring the Communication Option card, pass the ground wire through the inside of the drive bottom cover, then pass the ground wire into the through-hole for the ground wire at the front of the Communication Option card.

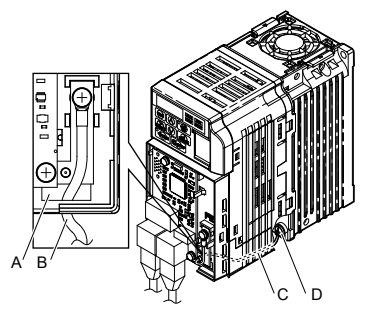

- **A - Through-hole for ground wire**
- **B - Ground wire**
- **C - Pass ground wire through the bottom cover of the drive**
- **D - Drive ground terminal**

### **Figure 5.5 Connect Ground Wire**

7. Connect the communication wire to the Communication Option card modular connector.

**[5](#page-24-0)**

- 8. Attach the cover to the front of the Communication Option card.
- 9. Switch on the drive power supply.

# **5.5 Installing the Option on a GA700**

<span id="page-32-0"></span>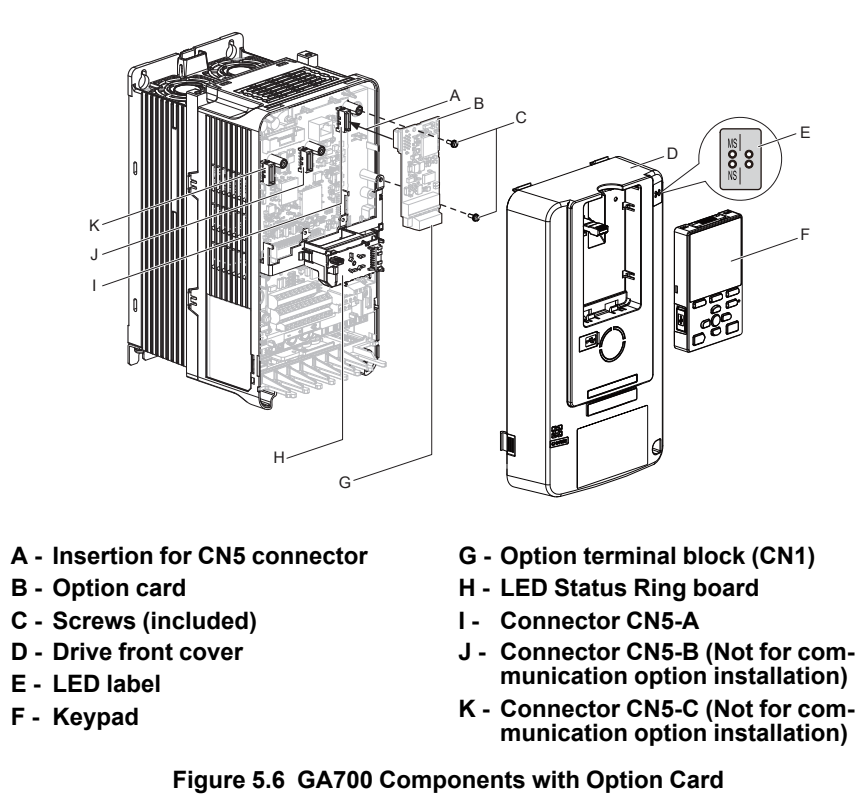

The procedures for removing and re-attaching the front cover of the inverter drives, and for removing the LED Status Ring board, differ by model. For detailed information please refer to the Technical Manual of the inverter drive. Communication option cards can only be inserted into the **CN5-A** connector located on the drive control board.

1. Affix the LED label (E) in the appropriate position on the drive front cover (D).

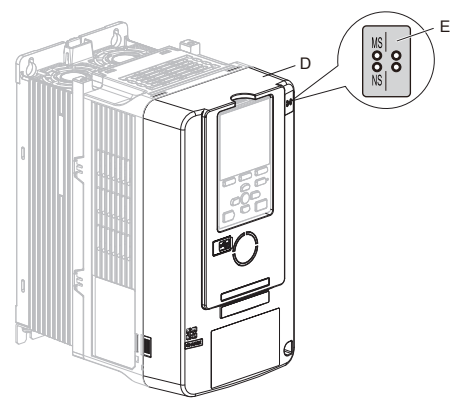

**Figure 5.7 Affix the LED Label**

2. Turn off the power. Wait until the CHARGE LED turns off and then remove the cover. Refer to the drive manual for direction on removing the front cover.

3. Move the keypad connector to the holder on the drive after removing the keypad and before removing the front cover. Insert the keypad connector tab into the holder when installing the keypad connector to the holder.

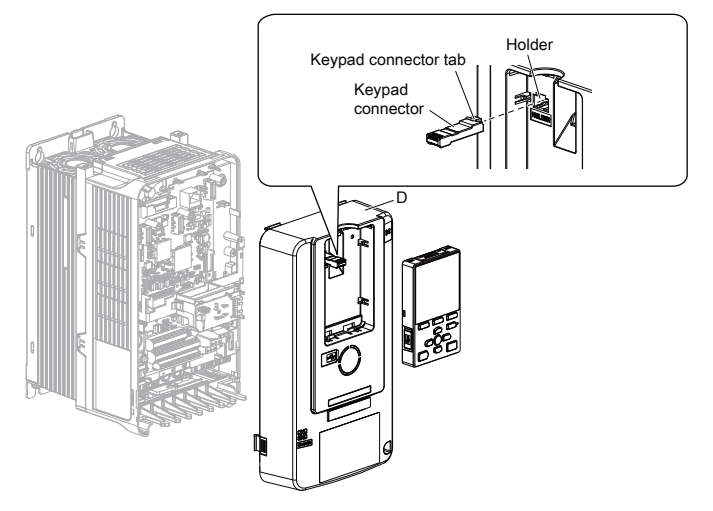

**Figure 5.8 Remove the Front Cover and Keypad**

4. Carefully remove the LED Status Ring board (H) and place it on the right side of the drive using the temporary placement holes. Do not remove the LED Status Ring board cable connector.

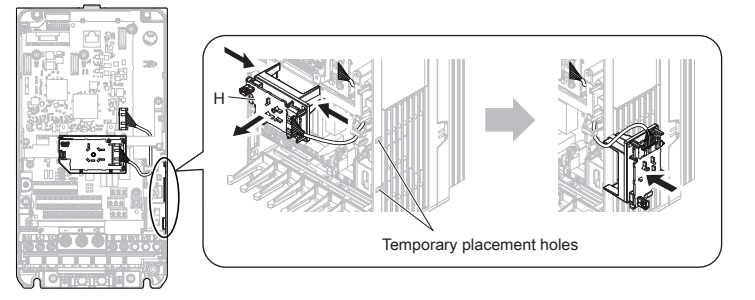

**Figure 5.9 Remove the LED Status Ring Board**

5. Insert the option card (B) into the CN5-A connector (I) on the drive and fasten it into place using the included screws (C). Tighten both screws to 0.5 to 0.6 Nm (4.4 to 5.3 in. lbs).

#### **Note:**

Installing the option card on a GA700 drive requires only two screws and does not require a ground wire. The option package ships with three screws and a ground wire for installation on other drive series. Do not use the ground wire or the extra screw.

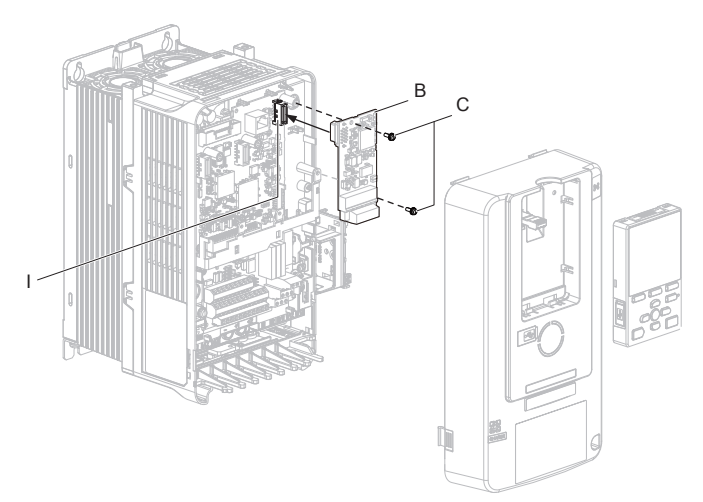

#### **Figure 5.10 Insert the Option Card**

- 6. Firmly connect the communication cable to option terminal block. Install communications cables apart from main-circuit wiring and other electrical and power lines. Ensure the cable end is firmly connected.
- 7. Reattach and secure the LED Status Ring board (H). Use the open space provided inside the LED Status Ring board to route option wiring. Do not pinch cables between the front cover or the LED Status Ring board and the drive.
- 8. Install the keypad to the drive after replacing the keypad connector and then the keypad connector. At that time, insert the keypad connector tab into the drive.
- 9. Reattach and secure the front cover of the drive (D) including the keypad (F).

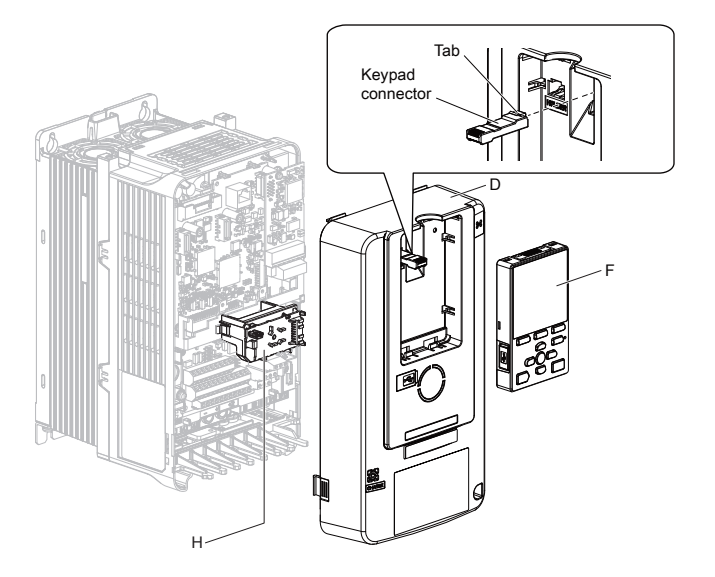

**Figure 5.11 Reinstall the Front Cover and Keypad**

10. Switch on the drive power supply.

# **5.6 Installing the Option on a Q2A**

<span id="page-35-0"></span>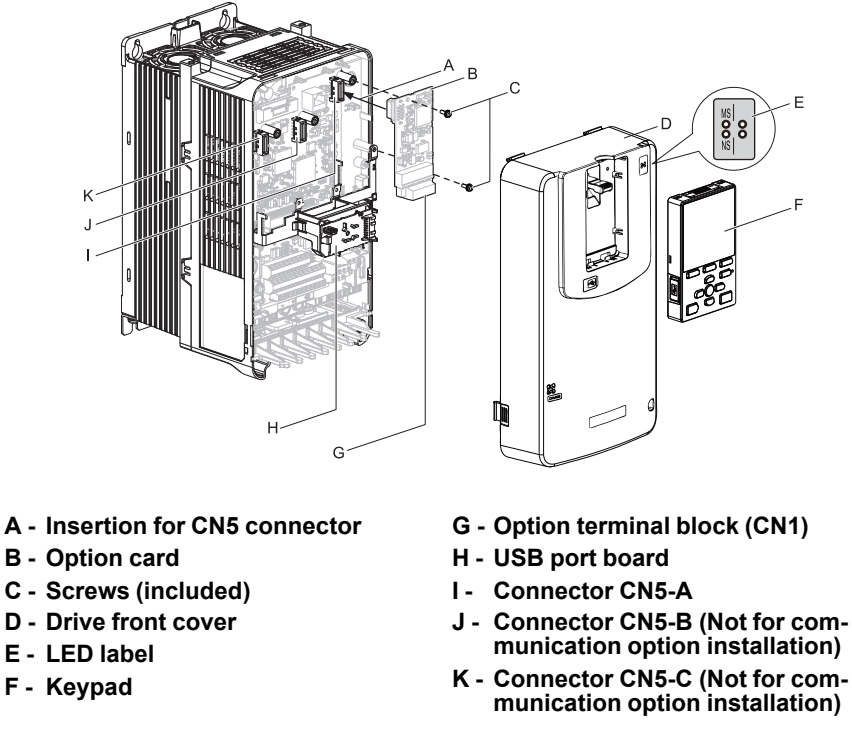

**Figure 5.12 Q2A Components with Option Card**

The procedures for removing and re-attaching the front cover of the inverter drives, and for removing the USB port board, differ by model. For detailed information please refer to the Technical Manual of the inverter drive. Communication option cards can only be inserted into the **CN5-A** connector located on the drive control board.

1. Affix the LED label (E) in the appropriate position on the drive front cover (D).

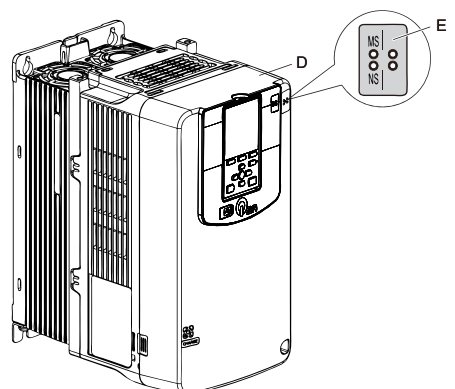

**Figure 5.13 Affix the LED Label**

2. Turn off the power. Wait until the CHARGE LED turns off and then remove the cover. Refer to the drive manual for direction on removing the front cover.
3. Move the keypad connector to the holder on the drive after removing the keypad and before removing the front cover. Insert the keypad connector tab into the holder when installing the keypad connector to the holder.

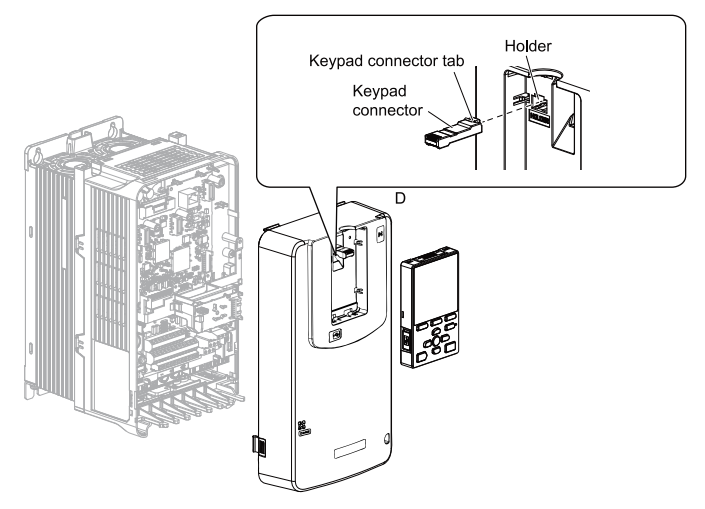

**Figure 5.14 Remove the Front Cover and Keypad**

4. Carefully remove the USB port board (H) and place it on the right side of the drive using the temporary placement holes. Do not remove the USB port board cable connector.

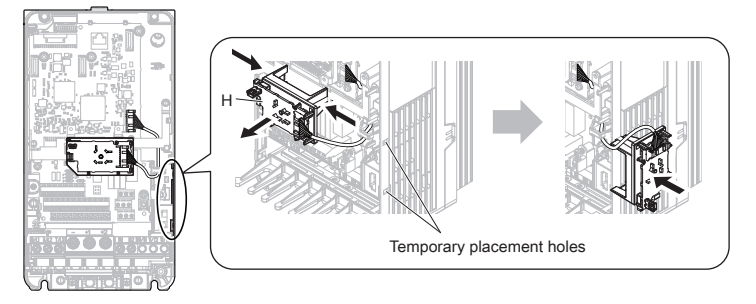

**Figure 5.15 Remove the USB Port Board**

5. Insert the option card (B) into the CN5-A connector (I) on the drive and fasten it into place using the included screws (C). Tighten both screws to 0.5 to 0.6 Nm (4.4 to 5.3 in. lbs).

#### **Note:**

Installing the option card on a Q2A drive requires only two screws and does not require a ground wire. The option package ships with three screws and a ground wire for installation on other drive series. Do not use the ground wire or the extra screw.

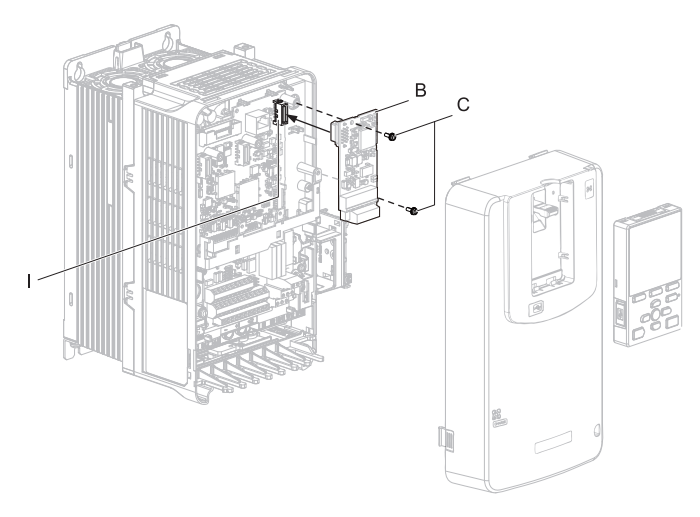

#### **Figure 5.16 Insert the Option Card**

- 6. Firmly connect the communication cable to option terminal block. Install communications cables apart from main-circuit wiring and other electrical and power lines. Ensure the cable end is firmly connected.
- 7. Reattach and secure the USB port board (H). Use the open space provided inside the USB port board to route option wiring. Do not pinch cables between the front cover or the USB port board and the drive.

- 8. Install the keypad to the drive after replacing the keypad connector and then the keypad connector. At that time, insert the keypad connector tab into the drive.
- 9. Reattach and secure the front cover of the drive (D) including the keypad (F).

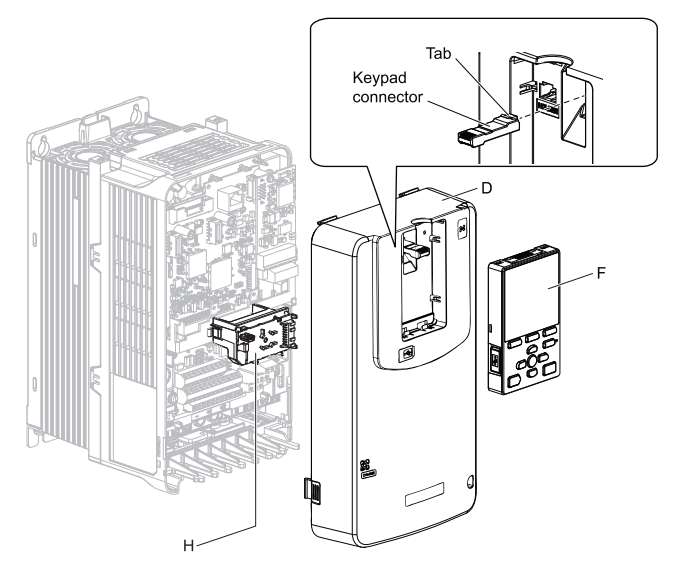

**Figure 5.17 Reinstall the Front Cover and Keypad**

10. Switch on the drive power supply.

# <span id="page-38-0"></span>**5.7 ESI File**

For easy network implementation of drives equipped with a Communication Option card, the ESI file can be obtained from these sources:

- Europe:
- http://www.yaskawa.eu.com
- Japan:

http://www.e-mechatronics.com

- USA:
	- http://www.yaskawa.com

**Note:**

For other areas, and when using Q2A AC drives, contact your sales representative.

# <span id="page-40-0"></span>**EtherCAT Option Related Drive Parameters**

The drive parameters listed in [Table](#page-86-0) 9.3 have influence on some functions of the communication option card.

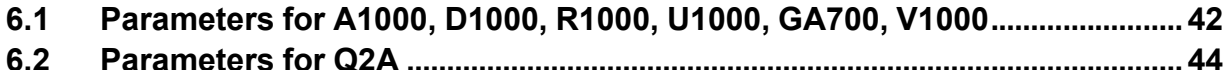

# <span id="page-41-0"></span>**6.1 Parameters for A1000, D1000, R1000, U1000, GA700, V1000**

Some drive parameters have influence on some functions of the communication option card. Check these parameters before starting network communications.

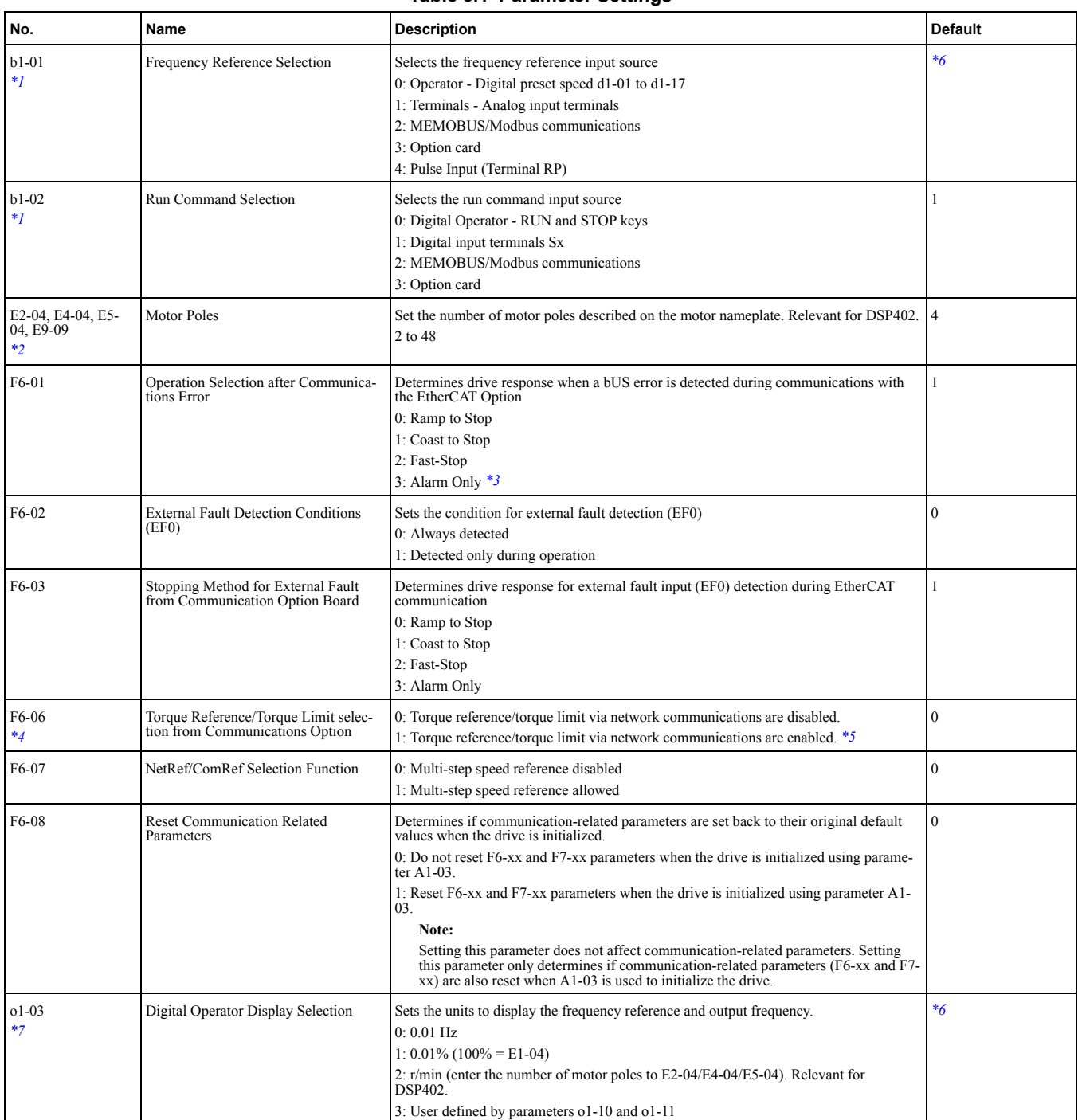

#### **Table 6.1 Parameter Settings**

<span id="page-41-1"></span>\*1 To start and stop the drive from an EtherCAT® master device using serial communications, set b1-02 to 3. To control the frequency reference of the drive via the master device, set b1-01 to 3.

<span id="page-41-3"></span>\*2 It's necessary to set up the number of motor poles when the Drive Profile DSP402 objects are used. Also refer to *[\\*7](#page-42-0)*

<span id="page-41-4"></span>\*3 If set to 3, then the drive will continue to operate when an EF0 fault is detected. Take proper safety measures, such as installing an emergency stop switch.

<span id="page-41-5"></span>\*4 This parameter might not appear in certain drives. Furthermore its availability is limited to depending on the control mode selection. For details refer to the technical manual for the drive the option card is used with.

<span id="page-41-6"></span>\*5 If the drive is set to receive the torque reference/limit from the network ( $F6-06 = 1$ ) make sure the value is set appropriately by the controller. If no torque reference/limit value is entered the motor will not produce torque.

<span id="page-41-2"></span>\*6 The default value depends on the drive used and/or the drive software version. For details refer to the technical manual for the drive.

<span id="page-42-0"></span>\*7 Changing o1-03 changes the units for input object 2010 (Hex) (frequency reference), output object 2110 (Hex) (output frequency) and 2200 (Hex) (motor speed). Furthermore o1-03 must be set to 2 and the number of motor poles must be set to the correct value in order to use the Drive Profile DSP402.

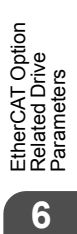

# <span id="page-43-0"></span>**6.2 Parameters for Q2A**

Some drive parameters have influence on some functions of the communication option card. Check these parameters before starting network communications.

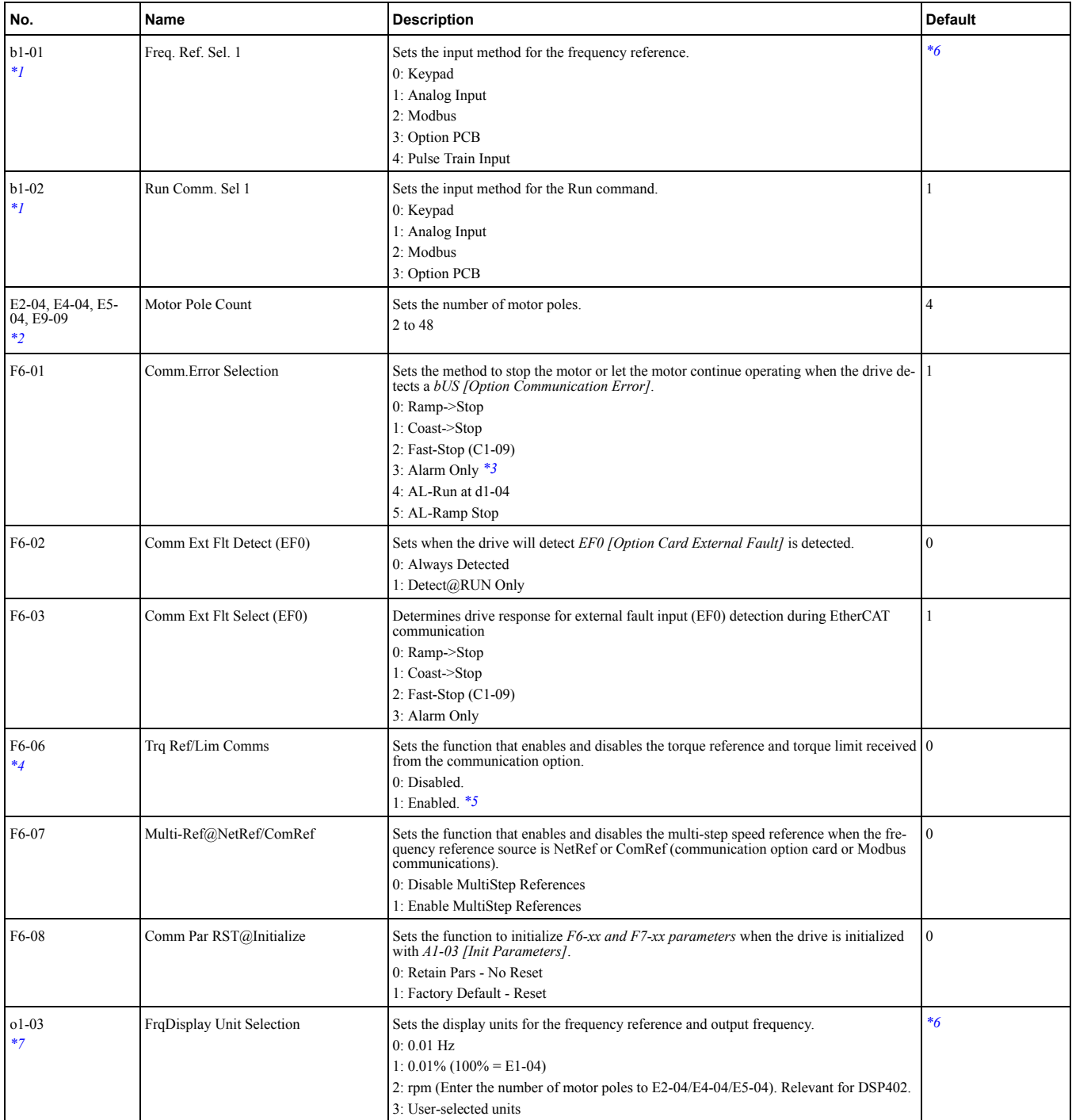

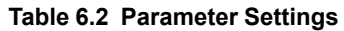

<span id="page-43-1"></span>\*1 To start and stop the drive from an EtherCAT® master device using serial communications, set b1-02 to 3. To control the frequency reference of the drive via the master device, set b1-01 to 3.

<span id="page-43-3"></span>\*2 E2-04 is necessary to set up when the Drive Profile DSP402 objects are used. Also refer to *[\\*7](#page-43-7)*

<span id="page-43-4"></span>If set to 3, then the drive will continue to operate when an EF0 fault is detected. Take proper safety measures, such as installing an emergency stop switch.

<span id="page-43-5"></span>\*4 This parameter might not appear in certain drives. Furthermore its availability is limited to depending on the control mode selection. For details refer to the technical manual for the drive the option card is used with.

<span id="page-43-6"></span>\*5 If the drive is set to receive the torque reference/limit from the network (F6-06 = 1) make sure the value is set appropriately by the controller. If no torque reference/limit value is entered the motor will not produce torque.

<span id="page-43-7"></span><span id="page-43-2"></span>\*6 The default value depends on the drive used and/or the drive software version. For details refer to the technical manual for the drive. Changing  $01-03$  changes the units for input object 2010 (Hex) (frequency reference), output object 2110 (Hex) (output frequency)

and 2200 (Hex) (motor speed). Furthermore o1-03 must be set to 2 and E2-04 must be set to the correct value in order to use the Drive Profile DSP402.

# **Supported Modes of Operation**

The option contains support for the Velocity mode according the CANopen Device Profile and Motion Control (DSP402) profile. It also contains YASKAWA vendor specific CANopen objects based on the present CANopen option board specification.

The EtherCAT Option supports the following communication profiles:

- DS 301 Ver. 4.02
- DSP 402 Ver. 3.0 Velocity Mode (not available for D1000 and R1000)

To reset a mode, a power cycle is necessary.

**Note:**

If an object of the range 6xxx is used, the DSP402 mode is used.

# **Object Dictionary**

<span id="page-46-0"></span>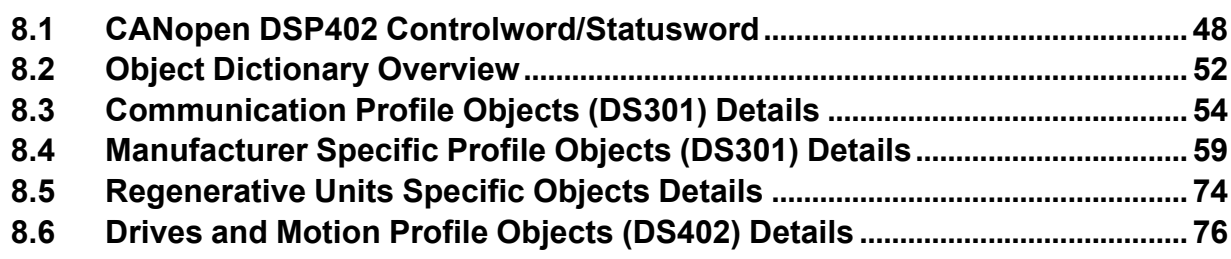

# <span id="page-47-0"></span>**8.1 CANopen DSP402 Controlword/Statusword**

This section describes how to control the drive via controlword/statusword and how to access drive parameters.

**Table 8.1 Controlword**

## ◆ **CANopen DSP402 Controlword**

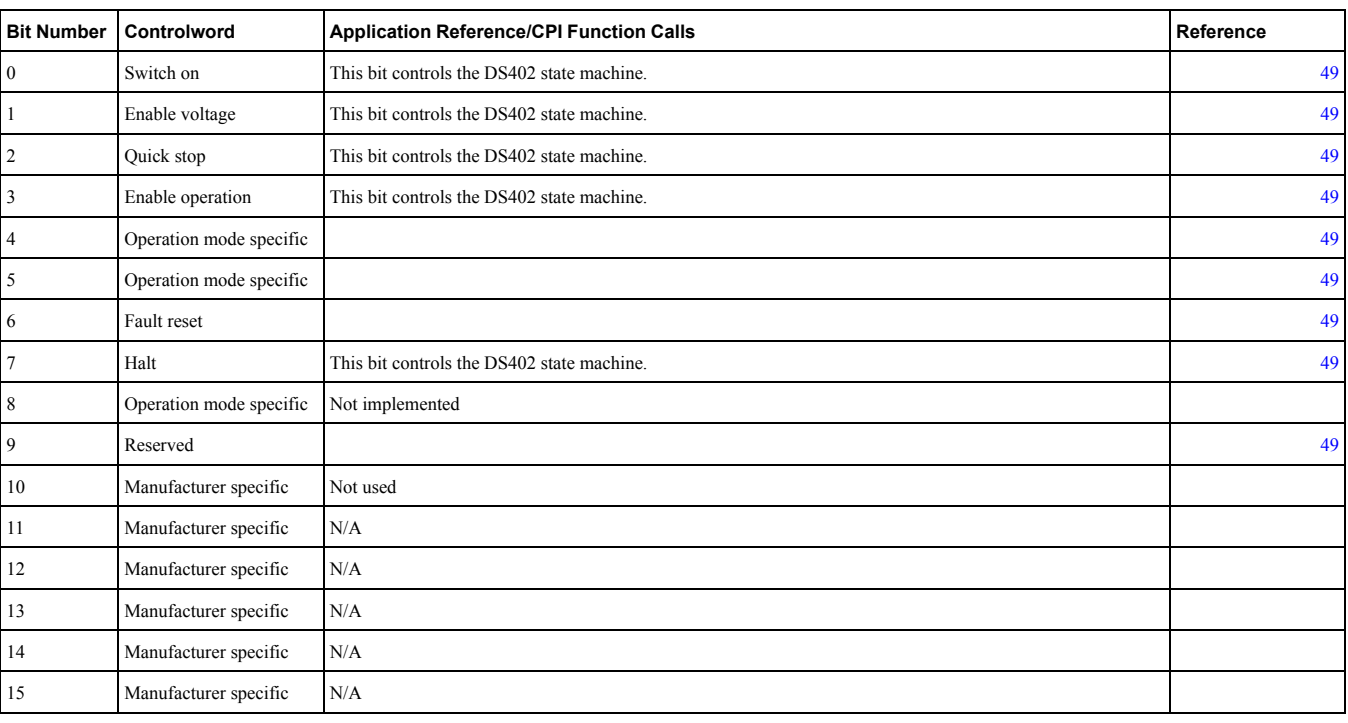

# ◆ **CANopen DSP402 Statusword**

#### **Table 8.2 Statusword**

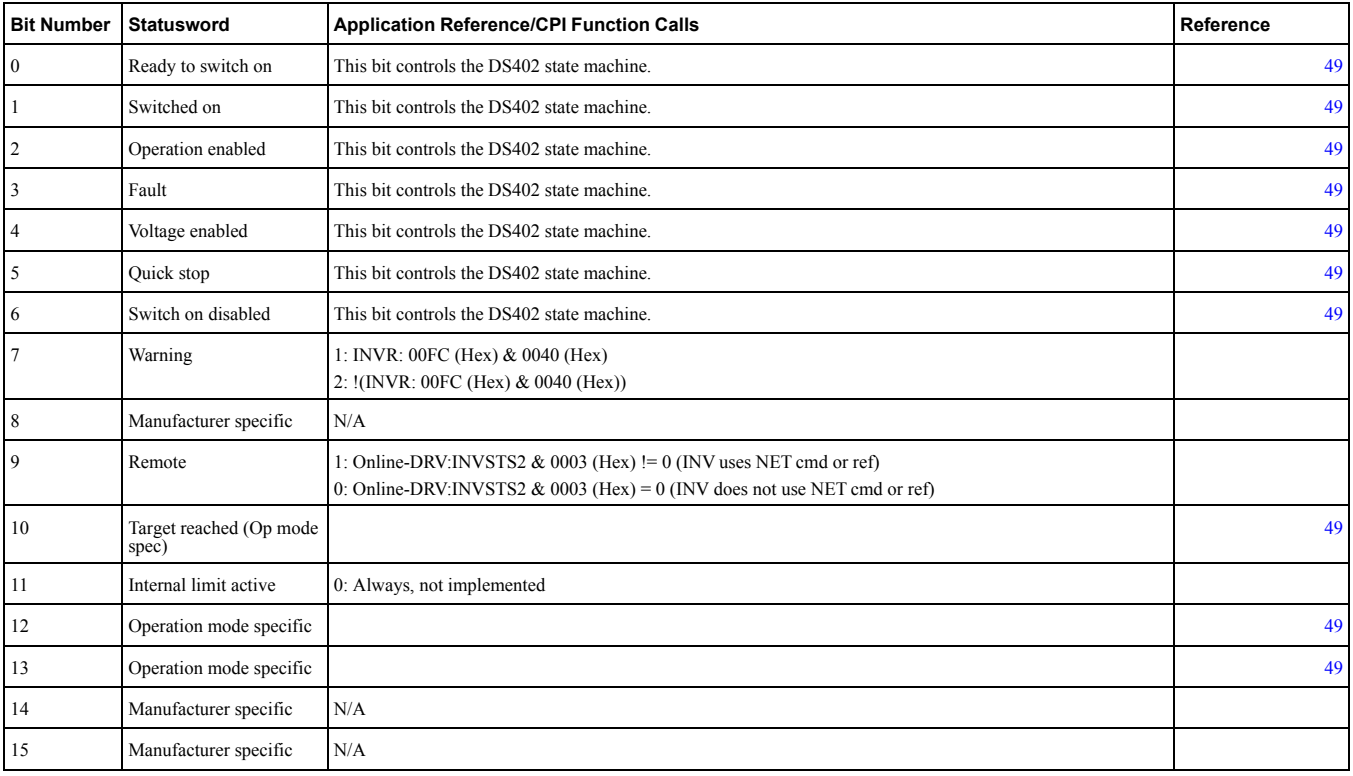

## <span id="page-48-1"></span>◆ **Controlword Operation Mode Specific Bits in Velocity Mode**

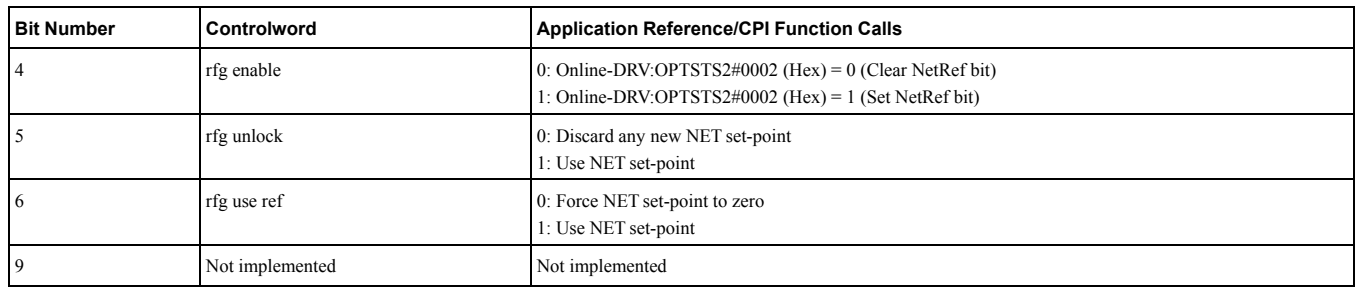

#### **Table 8.3 Controlword Operation Mode Specific Bits in Velocity Mode**

## <span id="page-48-3"></span>◆ **Statusword Operation Mode Specific Bits in Velocity Mode**

#### **Table 8.4 Statusword Operation Mode Specific Bits in Velocity Mode**

<span id="page-48-5"></span>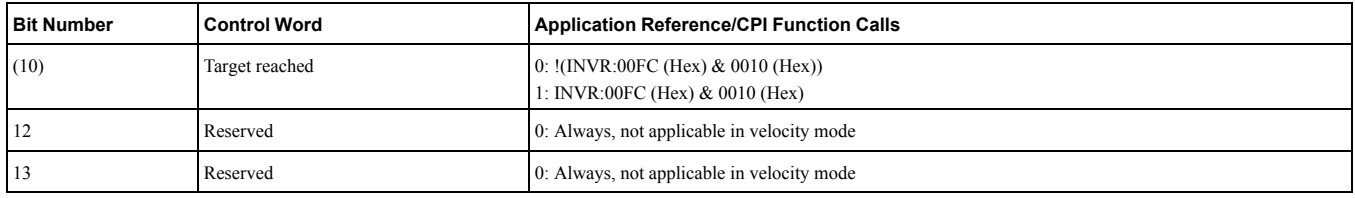

## <span id="page-48-0"></span>◆ **CANopen DSP402 Controlword State Transition Bits**

#### **Table 8.5 Controlword State Transitions**

<span id="page-48-6"></span>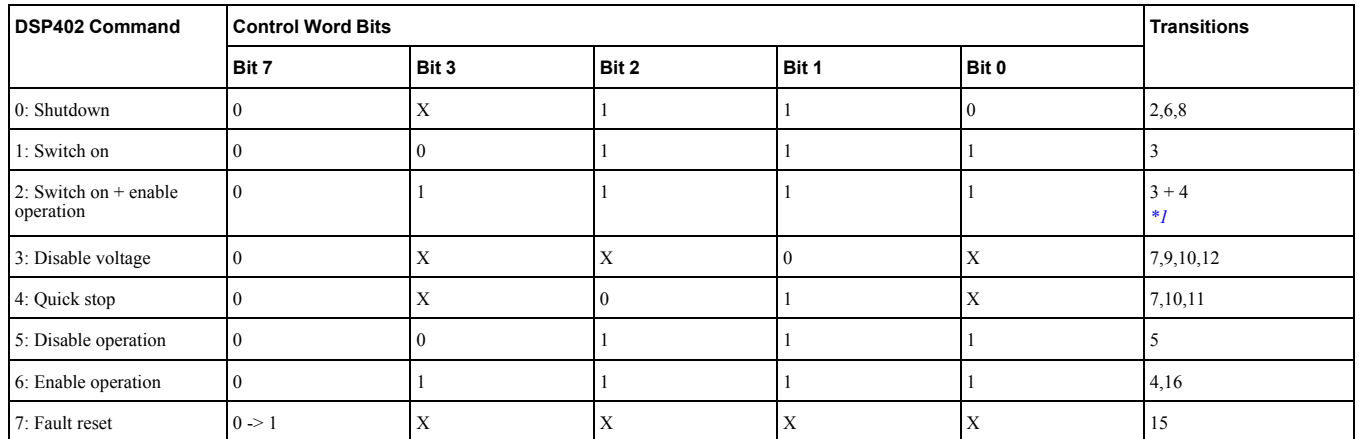

\*1 Automatic transition to Enable operation state after executing SWITCHED ON state functionality.<br>\*2 If the option does not have the NetCtrl command (Online-DRV#INVSTS2&0002 (Hex)) it will no

<span id="page-48-4"></span>If the option does not have the NetCtrl command (Online-DRV#INVSTS2&0002 (Hex)) it will not process any command orders against the drive.

## <span id="page-48-2"></span>◆ **CANopen DSP402 Statusword State Transition Bits**

After a change in the control word (remote control) according to [Table](#page-48-5) 8.4 the node state will change and the state result will be indicated in the status word according to [Table](#page-48-6) 8.5.

#### **Table 8.6 Statusword State Transitions**

<span id="page-48-7"></span>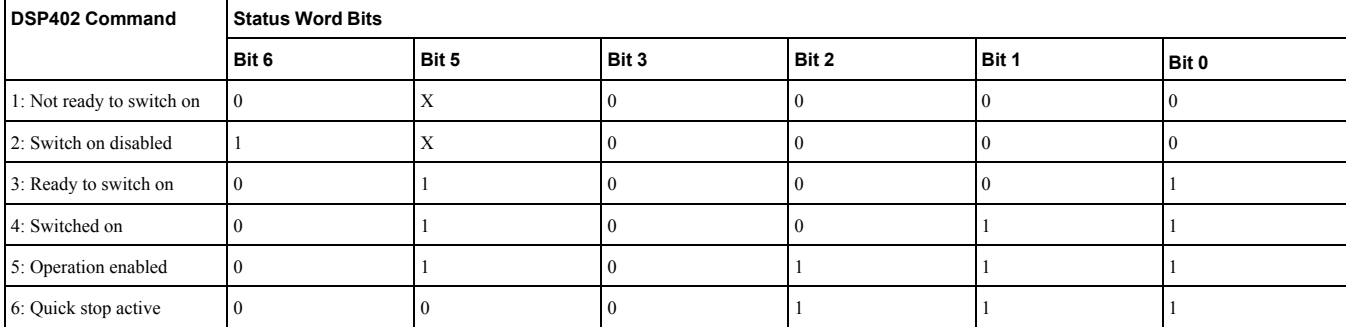

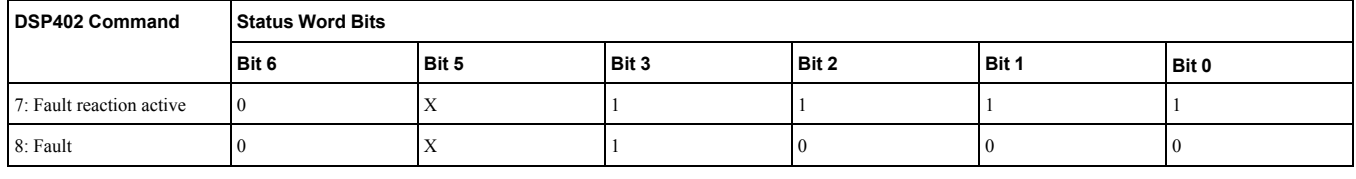

# ◆ **CANopen DSP402 State Transition Definition**

The YASKAWA EtherCAT® option has the following state transitions and states. The module must be in the state Operation Enable in order to accept frequency and operation commands. In [Table](#page-48-7) 8.6 the events needed to change between different states are described. Some events are internally triggered, but most of the events are triggered from the control word received from the bus.

## ◆ **CANopen DSP402 State Diagram**

At any time the EtherCAT® option card will be in one of the following states. The events that are able to trigger a transition between the states are either sent with the control word or triggered by an internal action. All the possible events and the corresponding transition number are listed in [Table](#page-49-0) 8.7.

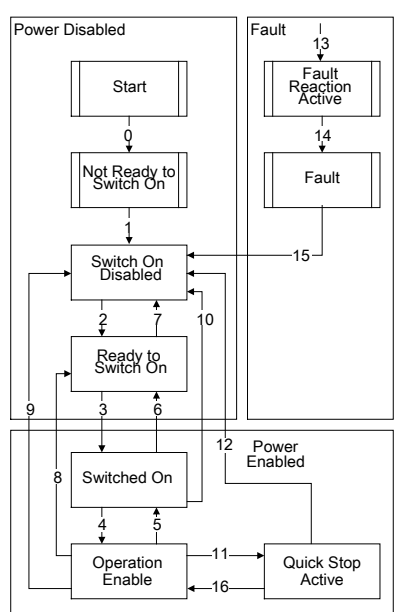

Transition 16 is only available while the drive is performing the Quick Stop action. When completed, transition will automatically be processed.

#### **Figure 8.1 DSP402 State Diagram**

## ◆ **CANopen DSP402 Event Description**

The following state transitions are available in the CANopen DSP402 drive profile. Transition 0 and 1 are triggered at start-up and when all start-up tests are performed the module will be in state 3. Some commands like fault reset can be triggered from more then one place. For example, the reset command can be triggered both from the bus with the control word, or from the application drive.

<span id="page-49-0"></span>

| <b>State Transition Number</b> | <b>Transition Name</b>                                  | DSP402 Event                       |
|--------------------------------|---------------------------------------------------------|------------------------------------|
| $\mathbf{0}$                   | Startup => Not Ready To Switch On                       | Reset                              |
|                                | Not ready to switch on $\Rightarrow$ Switch on disabled | Self test and init successful      |
|                                | Switch on disabled $\Rightarrow$ Ready to switch on     | Shutdown command received          |
|                                | Ready to switch on $\Rightarrow$ Switched on disabled   | Switch on command received         |
|                                | Switched on $\Rightarrow$ Operation enabled             | Enable operation command received  |
|                                | Operation enabled => Switched on                        | Disable operation command received |
| $\ddot{\mathbf{0}}$            | Switched on $\Rightarrow$ Ready to switch on            | Shutdown command received          |

**Table 8.7 Event Description**

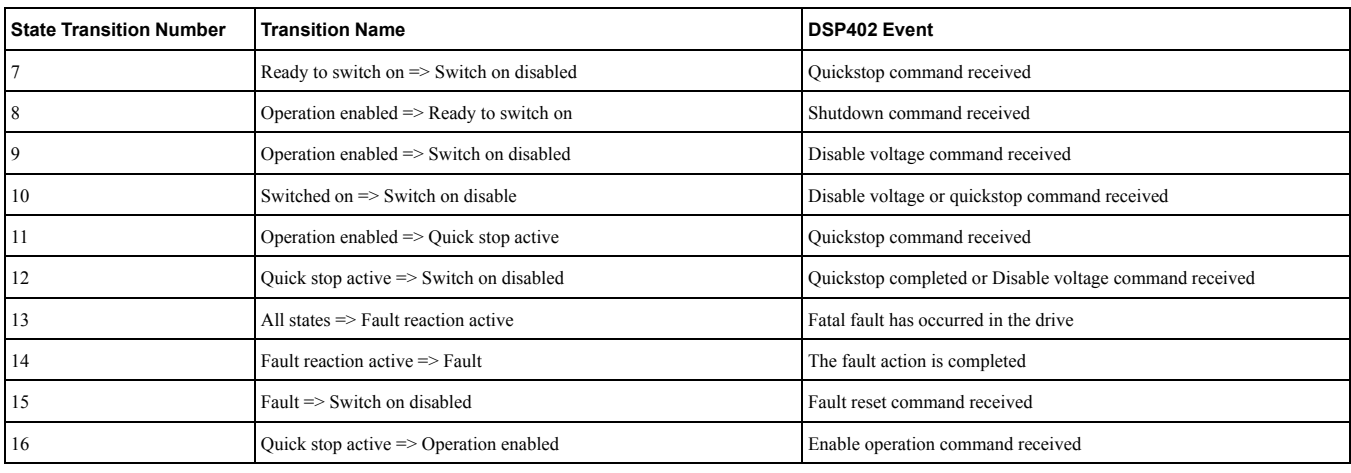

# <span id="page-51-0"></span>**8.2 Object Dictionary Overview**

The Object Dictionary consists of the following sections:

- Communication Profile Objects
- Manufacturer Specific Profile Objects
- Regenerative Units Specific Objects
- Drive and Motion Profile Objects

# ◆ **Communication Profile Objects (DS301)**

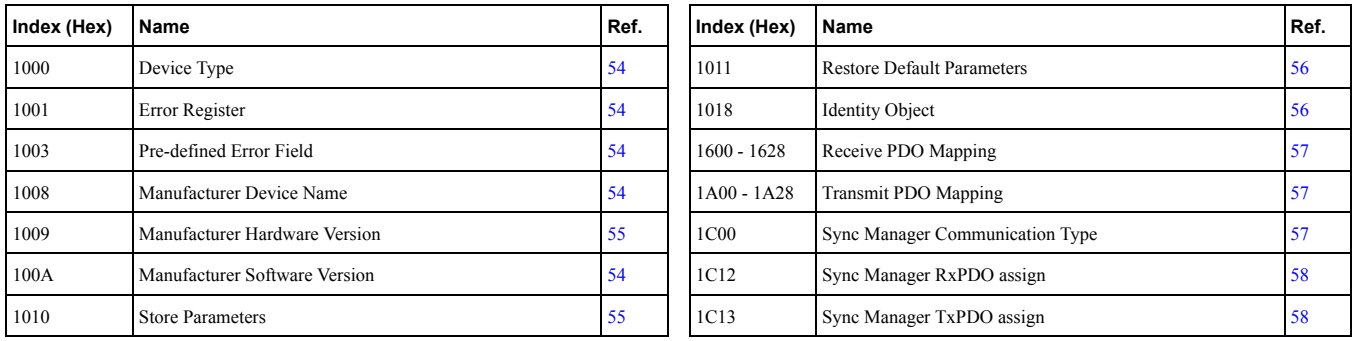

# ◆ **Manufacturer Specific Profile Object (DS301)**

#### **Table 8.8 Input Objects**

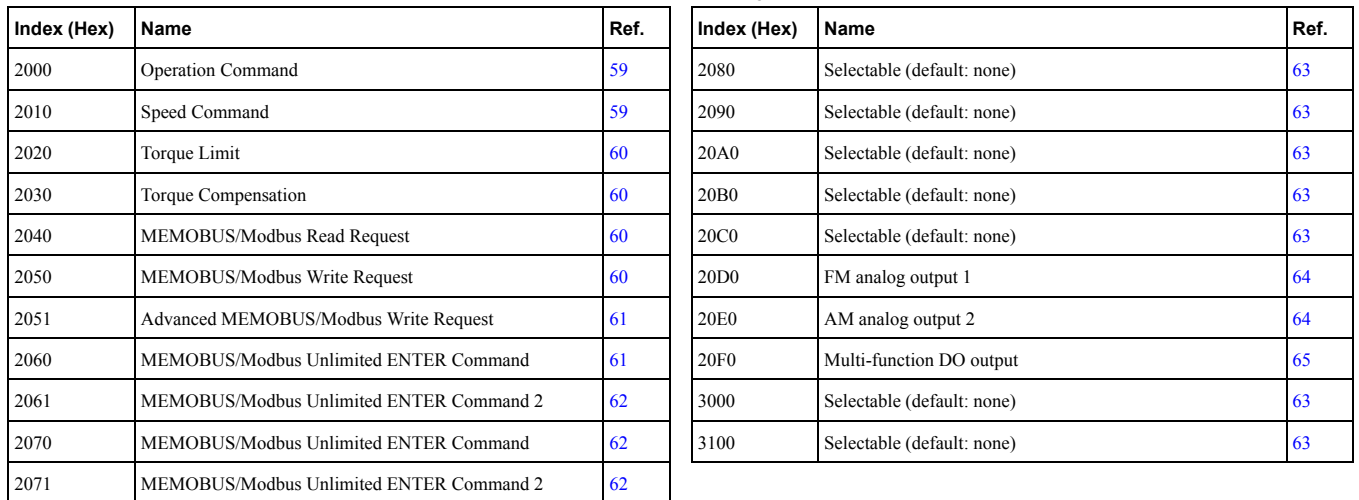

#### **Table 8.9 Output Objects**

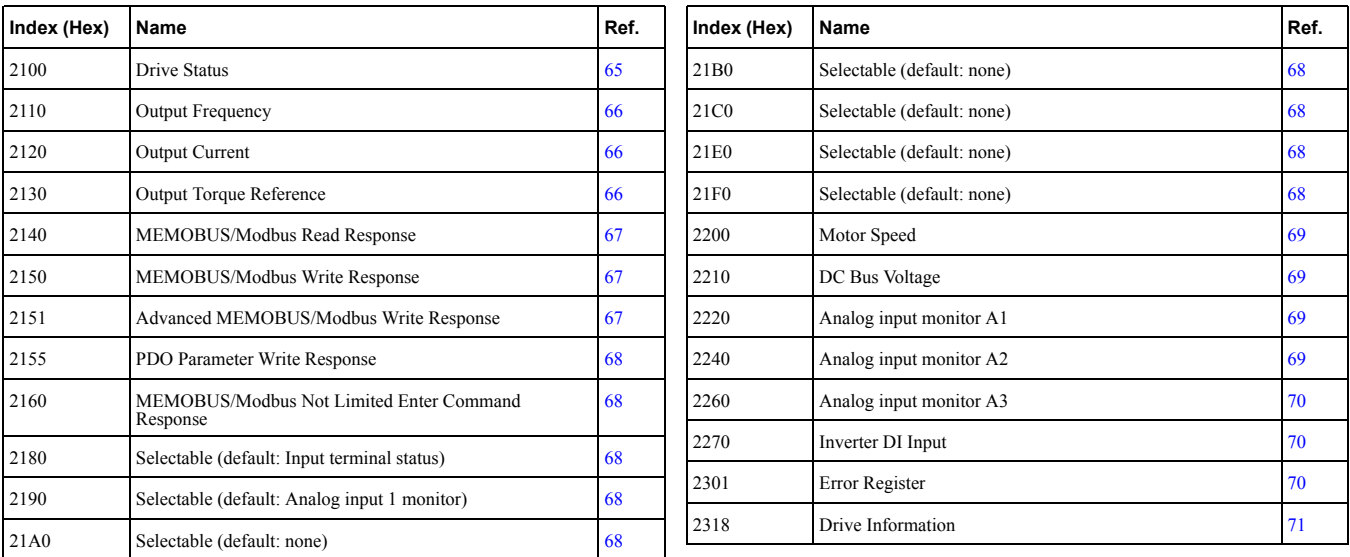

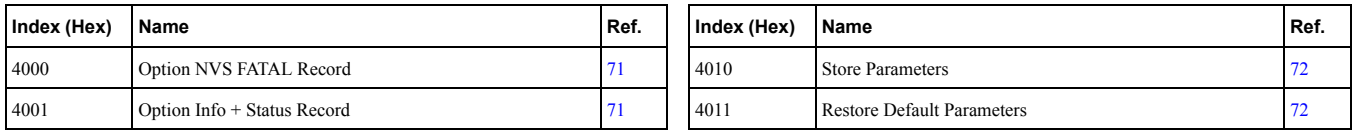

# ◆ **Regenerative Units Specific Objects**

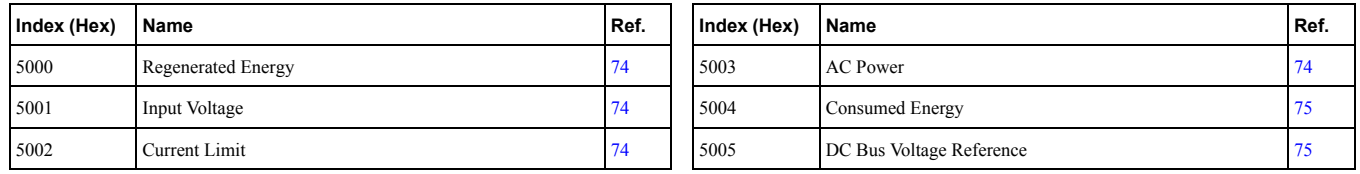

# ◆ **Drives and Motion Specific Profile Object (DS402)**

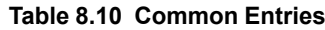

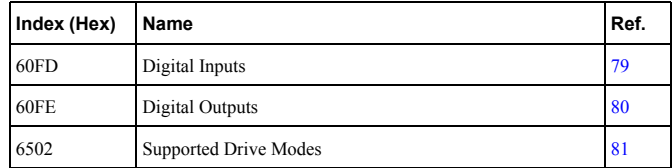

#### **Table 8.11 Device Control**

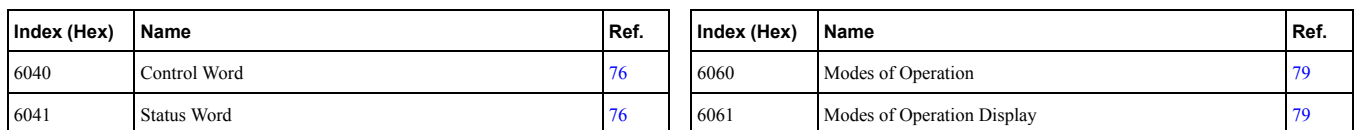

#### **Table 8.12 Velocity Mode**

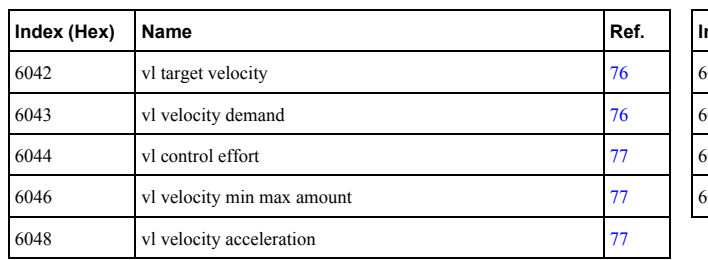

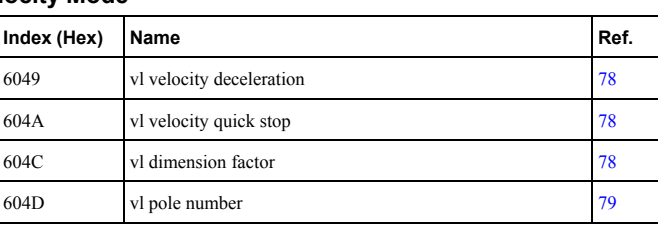

# <span id="page-53-0"></span>**8.3 Communication Profile Objects (DS301) Details**

## <span id="page-53-1"></span>◆ **1000 (Hex): Device Type**

### A1000 V1000 D1000 R1000 U1000 GA700 Q2A

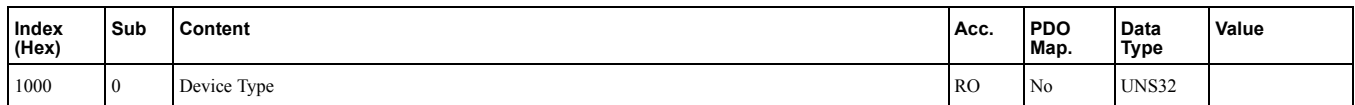

This object describes the type of the device and its functionality. It is composed of a 16 bit field that describes the device profile used and a second 16 bit field that gives additional information about optional functionality.

## ■ **For devices using object dictionaries of A1000, V1000, U1000, GA700 and Q2A**

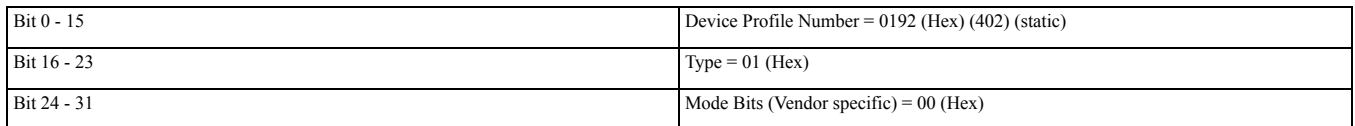

## ■ **For devices using object dictionaries of D1000 and R1000**

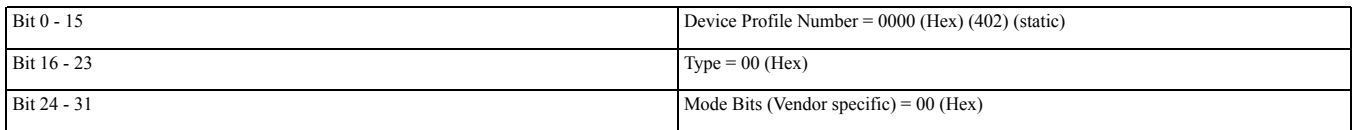

## <span id="page-53-2"></span>◆ **1001 (Hex): Error Register**

#### A1000 V1000 D1000 R1000 U1000 GA700 Q2A

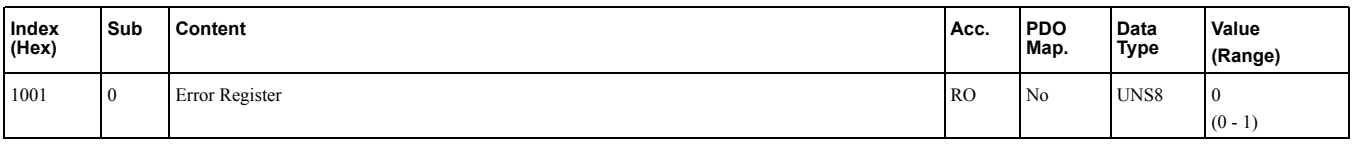

This register shows the fault status of the device. If any errors occurs in the device, bit 0 (generic error) is set to one.

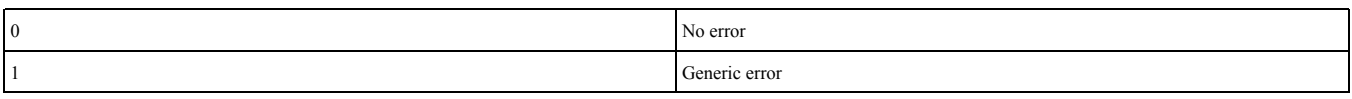

## <span id="page-53-3"></span>◆ **1003 (Hex): Pre-defined Error Field**

## A1000 V1000 D1000 R1000 U1000 GA700 Q2A

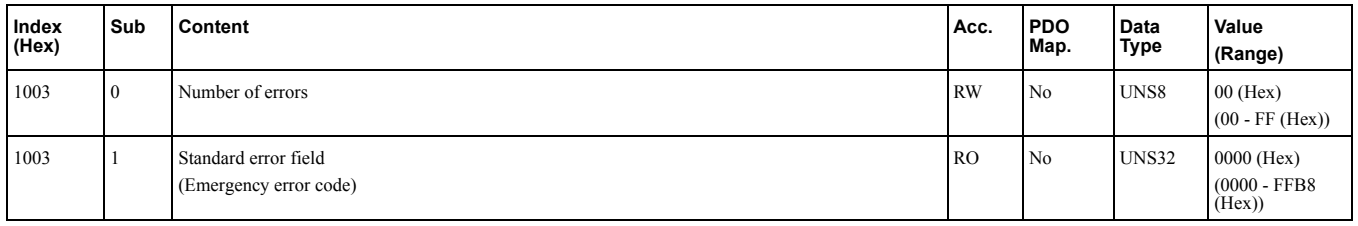

Refer to *[Emergency](#page-90-0) Error Codes on page 91*.

This register provides a history of errors that occurred in the drive and have been signalized via the Emergency object. Subindex 0 contains the number of errors. Subindexes 1 to FF contain a rolling list of error codes where subindex 1 always contains the last occurring error.

The number of valid logged errors in sub index is 01 - FE (Hex). Writing a 0 to subindex 0 resets the error field.

## <span id="page-53-4"></span>◆ **1008 (Hex): Manufacturer Device Name**

A1000 V1000 D1000 R1000 U1000 GA700 Q2A

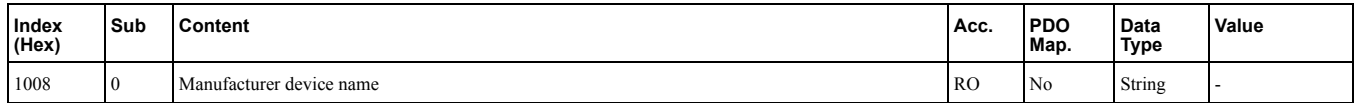

This object displays the name of the connected base unit.

## <span id="page-54-0"></span>◆ **1009 (Hex): Manufacturer Hardware Version**

#### A1000 V1000 D1000 R1000 U1000 GA700 Q2A

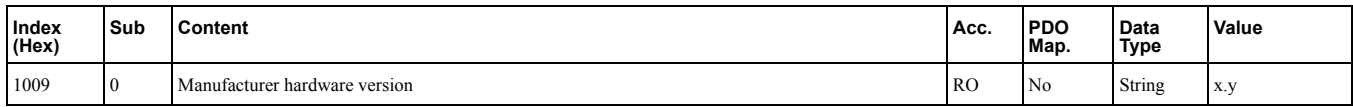

**Note:**

x: Major hardware version

y: Minor hardware revision assigned during production

This object contains the option card hardware version.

## ◆ **100A (Hex): Manufacturer Software Version**

#### A1000 V1000 D1000 R1000 U1000 GA700 Q2A

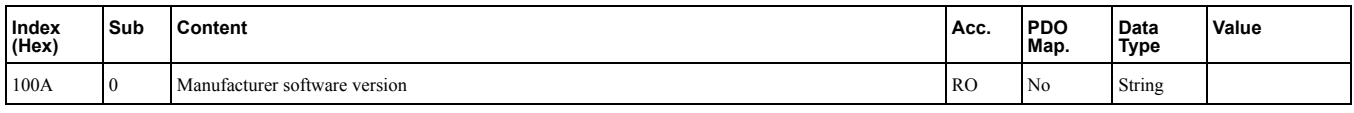

This object contains the manufacturer software version.

## ■ **Example**

Software version number: VST92420123

- VST9: Option card for 1000 series and GA series
- 2: European product
- 42: Bus type "EtherCAT"
- 01: Major revision
- 23<sup>·</sup> Minor revision

# <span id="page-54-1"></span>◆ **1010 (Hex): Store Parameters**

## A1000 V1000 D1000 R1000 U1000 GA700

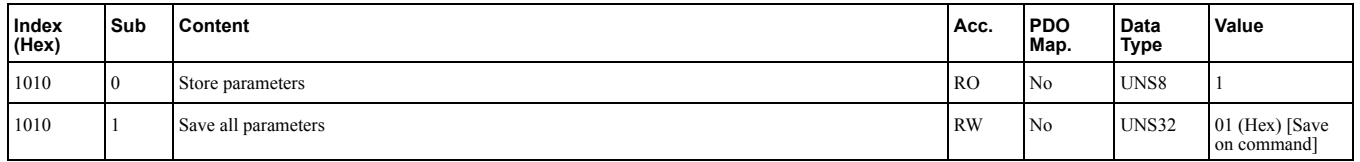

By writing "save" to this object, the Communication Option settings are saved in the non-volatile memory.

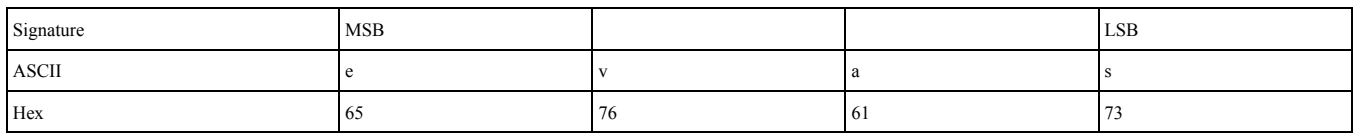

Actions: Will issue Limited Enter command. Writes data into the EEPROM of the drive and enables the data in RAM at the same time. Parameter changes remain even if the power supply is cycled.

**Note:**

Because the EEPROM can be written to a maximum of 100,000 times, refrain from writing to the EEPROM too often.

**Table 8.13 Non-volatile Stored Parameters (NVS Parameters)**

| <b>CANopen Object (Hex)</b> | Default Value (Hex) | <b>EEPROM Size</b> |  | CANopen Object (Hex)   Default Value (Hex) |             | <b>IEEPROM Size</b> |
|-----------------------------|---------------------|--------------------|--|--------------------------------------------|-------------|---------------------|
| 2080:2                      | <b>FFFFFFFF</b>     | 32 bit             |  | 20A0:2                                     | <b>FFFF</b> | $16 \text{ bit}$    |
| 2090:2                      | <b>FFFF</b>         | 16 bit             |  | 20B0:2                                     | <b>FFFF</b> | $16$ bit            |

## 8.3 [Communication](#page-53-0) Profile Objects (DS301) Details

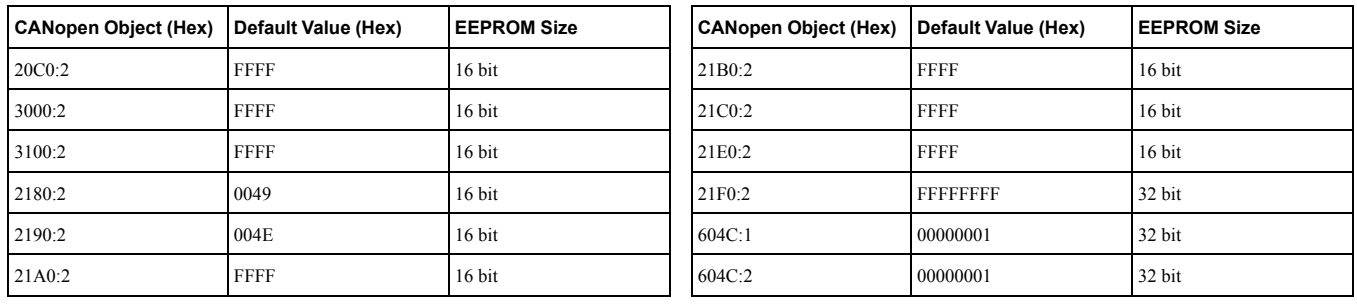

## <span id="page-55-0"></span>◆ **1011 (Hex): Restore Default Parameters**

#### A1000 V1000 D1000 R1000 U1000 GA700

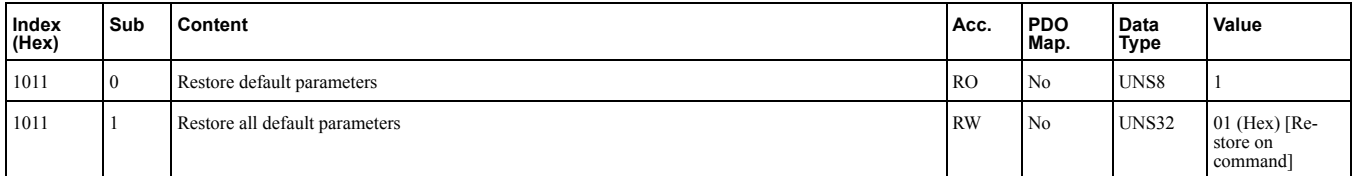

By writing "load" to this object, the Communication Option default settings are restored.

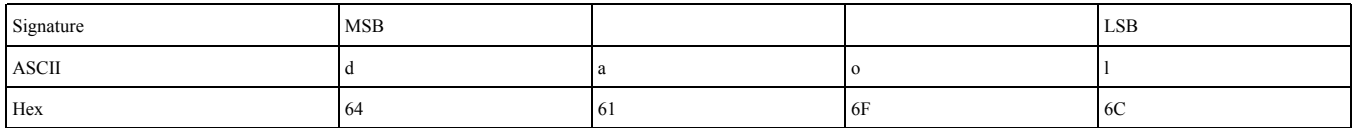

Actions: Option will write value=2220 to A1-03 (INVR:0103 (Hex)) together with an EEPROM ENTER command.

#### **Note:**

Because the EEPROM can be written to a maximum of 100,000 times, refrain from writing to the EEPROM too often.

**Table 8.14 Non-volatile Stored Parameters (NVS Parameters)**

| <b>CANopen Object (Hex)</b> | Default Value (Hex) | <b>EEPROM Size</b> | <b>CANopen Object (Hex)</b> | Default Value (Hex) |
|-----------------------------|---------------------|--------------------|-----------------------------|---------------------|
| 2080:2                      | <b>FFFFFFFFF</b>    | 32 bit             | 2190:2                      | 004E                |
| 2090:2                      | <b>FFFF</b>         | 16 bit             | 21A0:2                      | <b>FFFF</b>         |
| 20A0:2                      | <b>FFFF</b>         | $16$ bit           | 21B0:2                      | <b>FFFF</b>         |
| 20B0:2                      | FFFF                | $16$ bit           | 21C0:2                      | <b>FFFF</b>         |
| 20C0:2                      | <b>FFFF</b>         | $16$ bit           | 21E0:2                      | <b>FFFF</b>         |
| 3000:2                      | FFFF                | $16$ bit           | 21F0:2                      | <b>FFFFFFFFF</b>    |
| 3100:2                      | <b>FFFF</b>         | $16$ bit           | 604C:1                      | 00000001            |
| 2180:2                      | 0049                | 16 bit             | 604C:2                      | 00000001            |

# <span id="page-55-1"></span>◆ **1018 (Hex): Identity Object**

#### A1000 V1000 D1000 R1000 U1000 GA700 Q2A

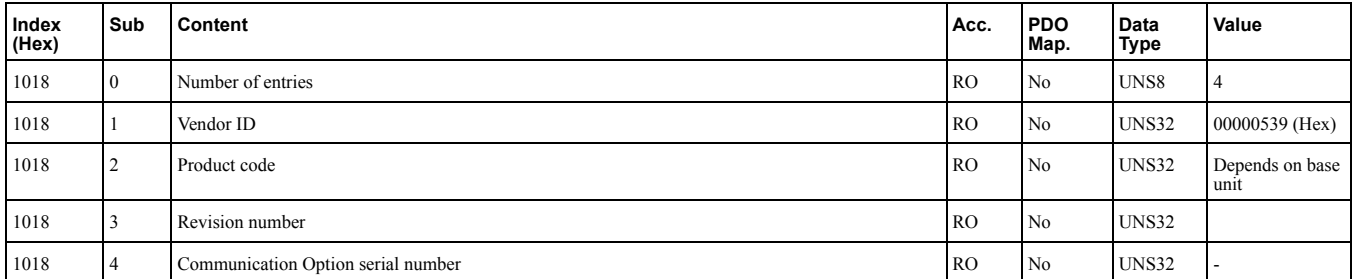

This object contains general information about the drive.

## ■ **Vendor ID**

Value: 00000539 (Hex) for "Yaskawa Electric Corporation, Japan"

## ■ **Product Code**

The value consists of the first three letters of the product name followed by a running number and is in ASCII format.

Example: Value 56313030 (Hex) (ASCII: V100) in case a V1000 is connected.

## ■ **Revision Number**

YASKAWA Communication Option software revision number.

## ■ **Example**

Software version number: VST92420123

- VST9: Option card for 1000 series and GA series
- 2: European product
- 42: Bus type "EtherCAT"
- 01: Major revision
- 23: Minor revision

## <span id="page-56-0"></span>◆ **1600 (Hex) to 1628 (Hex): Receive PDO Mapping**

### A1000 V1000 D1000 R1000 U1000 GA700

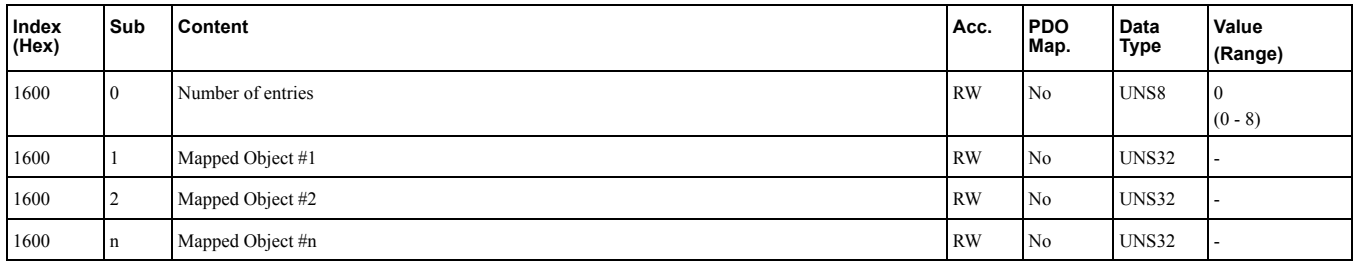

These objects are automatically filled by the master.

# <span id="page-56-1"></span>◆ **1A00 (Hex) to 1A28 (Hex): Transmit PDO Mapping**

## A1000 V1000 D1000 R1000 U1000 GA700 Q2A

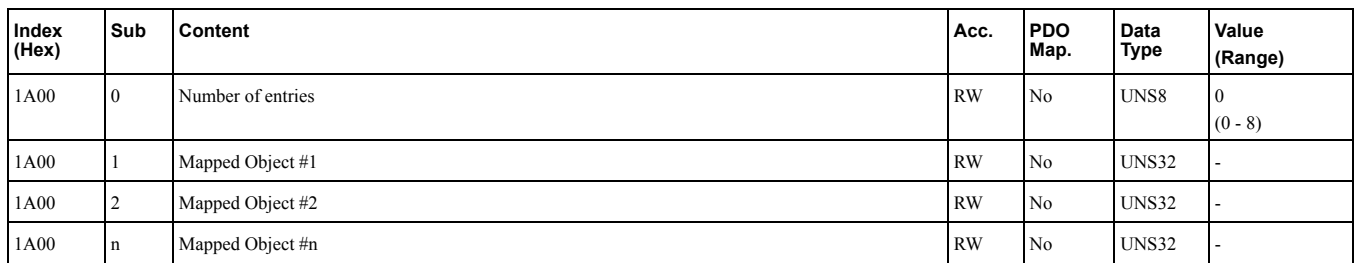

These objects are automatically filled by the master.

# <span id="page-56-2"></span>◆ **1C00 (Hex): Sync Manager Communication Type**

#### A1000 V1000 D1000 R1000 U1000 GA700 Q2A

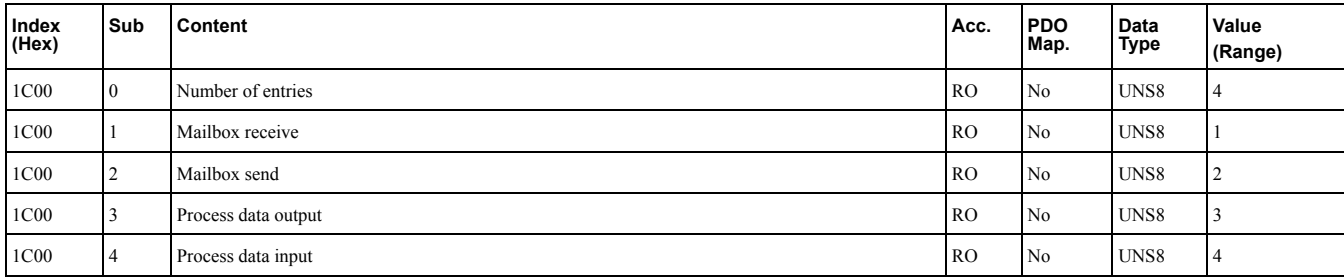

# <span id="page-57-0"></span>◆ **1C12 (Hex): Sync Manager RxPDO Assign**

## A1000 V1000 D1000 R1000 U1000 GA700

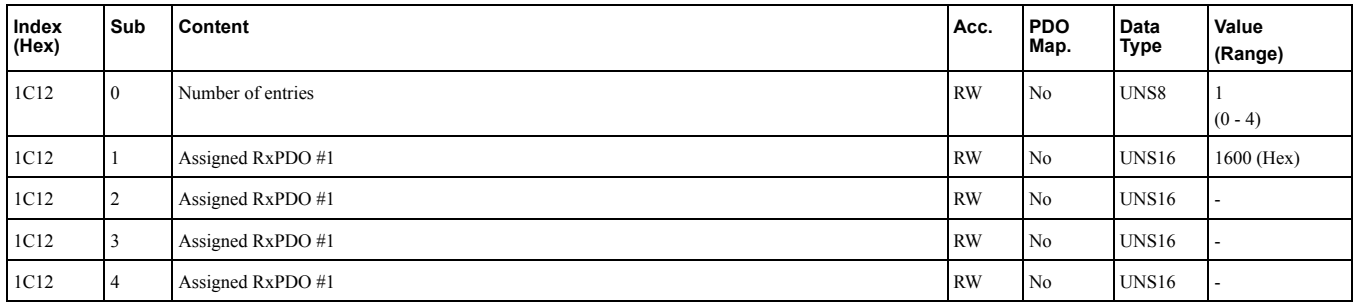

# <span id="page-57-1"></span>◆ **1C13 (Hex): Sync Manager TxPDO Assign**

## A1000 V1000 D1000 R1000 U1000 GA700

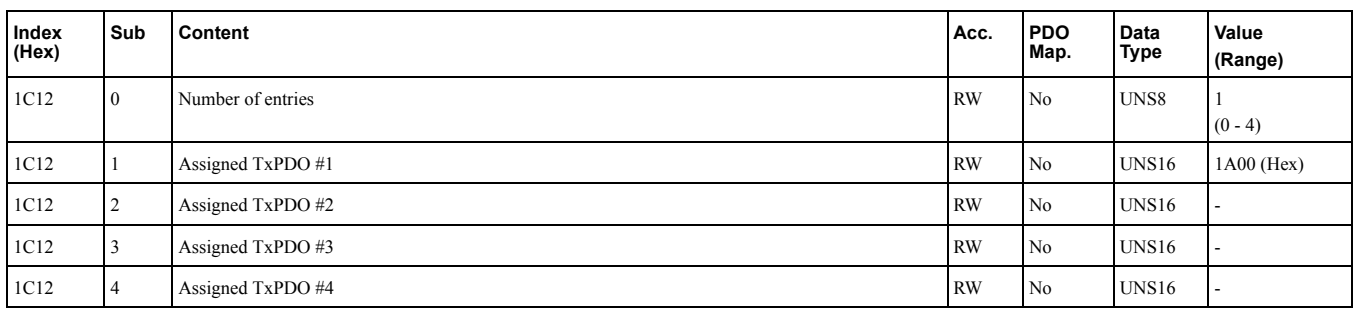

# <span id="page-58-0"></span>**8.4 Manufacturer Specific Profile Objects (DS301) Details**

The SI-ES3 option offers the manufacturer specific objects listed below. These objects are specific to Yaskawa products and are therefore not available on other EtherCAT products.

The manufacturer specific objects list consists of static objects and configurable objects. The content of configurable objects can be determined by linking these objects to drive parameters, monitors or MEMOBUS/Modbus registers.

# <span id="page-58-1"></span>◆ **2000 (Hex): Operation Command**

#### A1000 V1000 D1000 R1000 U1000 GA700 Q2A

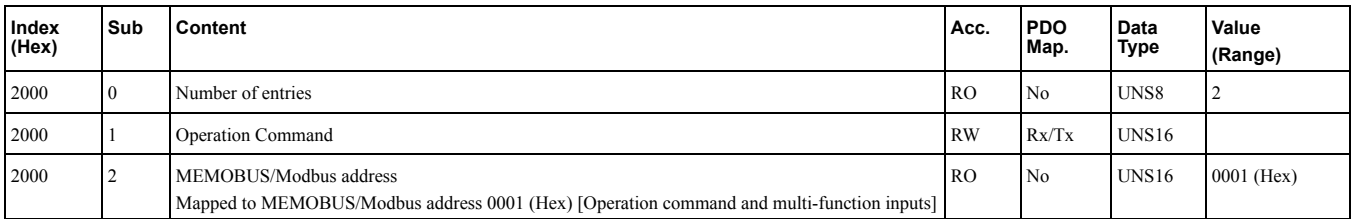

This object is used for starting and stopping the drive, for controlling the multi-function digital input terminals, as well for triggering and resetting faults.

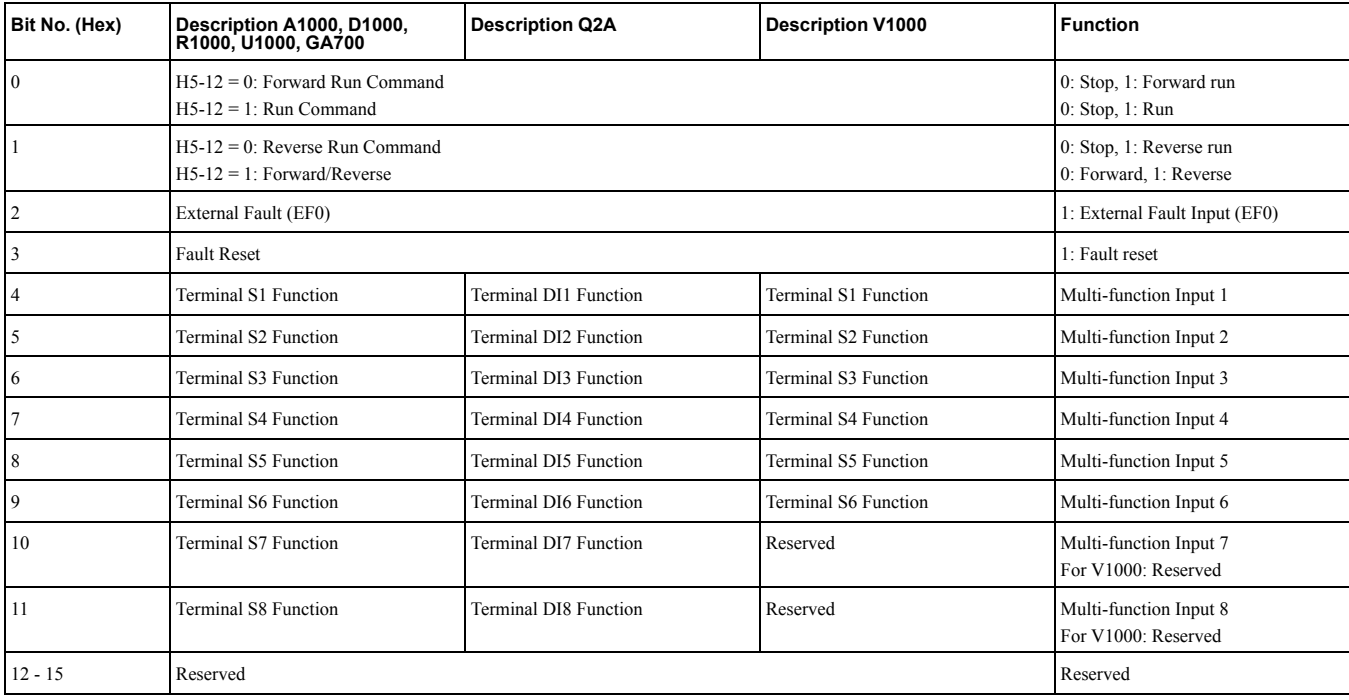

# <span id="page-58-2"></span>◆ **2010 (Hex): Speed Reference/Speed Limit**

## A1000 V1000 U1000 GA700 Q2A

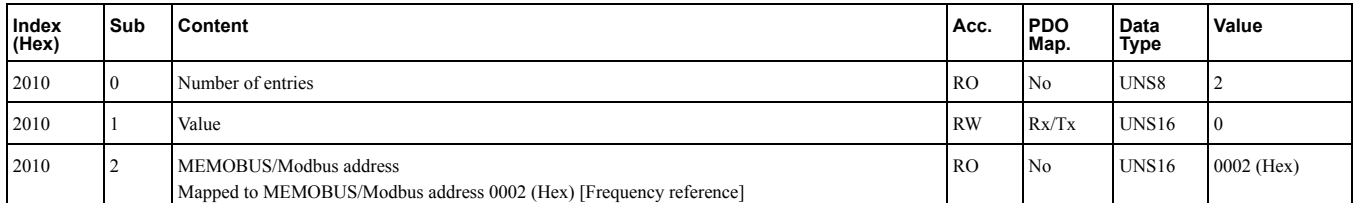

Sets the speed reference or speed limit. The unit of this value depends on the setting of the drive parameter *o1-03*. Refer to *EtherCAT Option Related Drive [Parameters](#page-40-0) on page 41*. The value will be used as the speed reference for speed control  $\overline{d}5-01 = 0$  or as the speed limit in torque control  $\overline{d}5-01 = 1$ .

#### **Note:**

The availability of the torque control function depends on the drive and the selected control mode. For details refer to the technical manual for the drive.

## <span id="page-59-0"></span>◆ **2020 (Hex): Torque Reference/Torque Limit**

#### A1000 U1000 GA700 Q2A

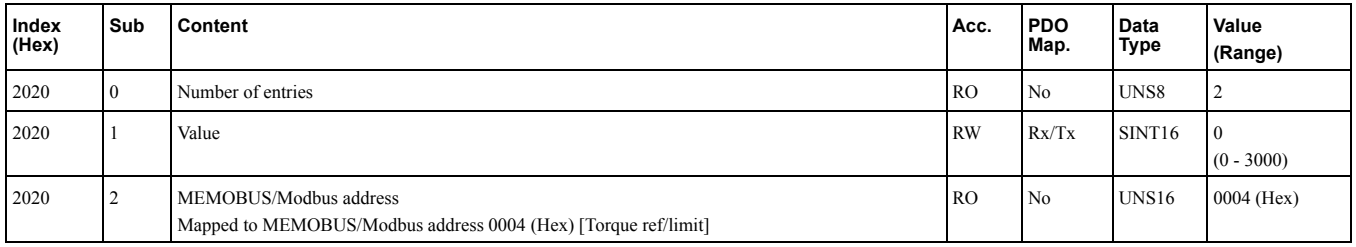

Sets the torque reference or torque limit in units of 0.1%. In order to use this object set drive parameter  $F6-06 = 1$ . Refer to *EtherCAT Option Related Drive [Parameters](#page-40-0) on page 41*. The value will be used as the torque reference for torque control  $\overline{d5-01} = 1$  or as the torque limit in speed control  $\overline{d5-01} = 0$ .

#### **Note:**

The availability of the torque control function depends on the drive and the selected control mode. For details refer to the technical manual for the drive.

## <span id="page-59-1"></span>◆ **2030 (Hex): Torque Compensation**

#### A1000 U1000 GA700 Q2A

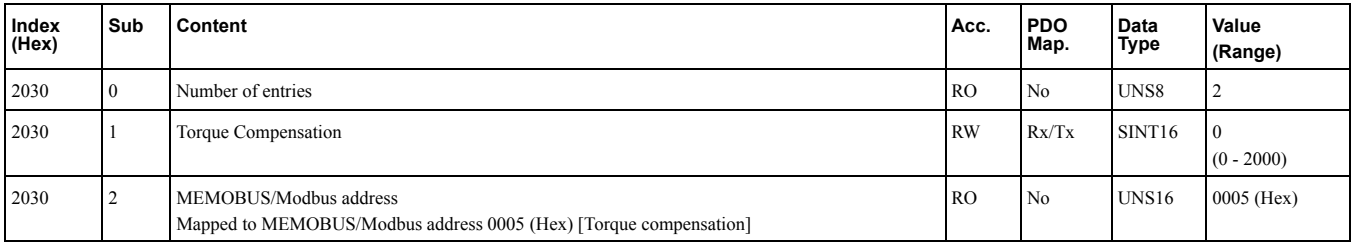

This object sets the torque compensation in units of 0.1%.

**Note:**

Only usable if Torque Control is enabled.

# <span id="page-59-2"></span>◆ **2040 (Hex): MEMOBUS/Modbus Read Request**

#### A1000 V1000 D1000 R1000 U1000 GA700 Q2A

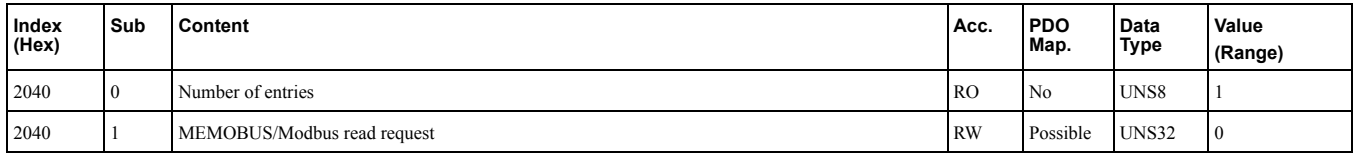

Objects 2040 (Hex) and 2140 (Hex) are used as a pair to read out the contents of drive's MEMOBUS/Modbus registers. Object 2040 (Hex) determines the register to be read. After sending a MEMOBUS/Modbus Read Request to the drive, the MEMOBUS/Modbus register content can be read out from object 2140 (Hex).

The address of the MEMOBUS/Modbus must be written in byte 3 and 4 of Subindex 1, bytes 1 and 2 have to be set to 0.

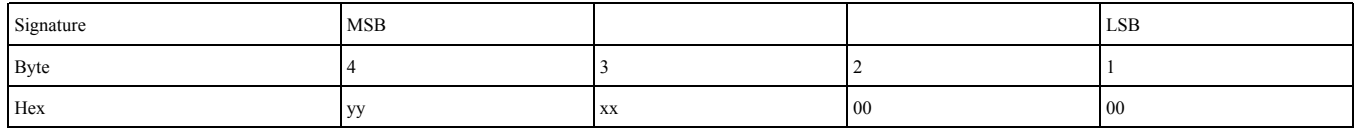

For more details on MEMOBUS/Modbus address and data, refer to the Technical Manual of the AC drive or regenerative unit.

## <span id="page-59-3"></span>◆ **2050 (Hex): MEMOBUS/Modbus Write Request**

A1000 V1000 D1000 R1000 U1000 GA700 Q2A

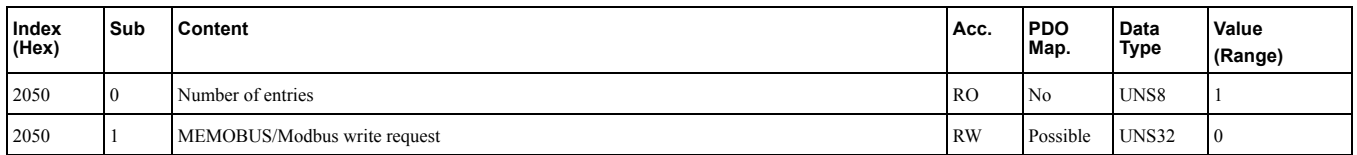

Object 2050 (Hex) is used to write the contents of drive's MEMOBUS/Modbus registers. Writing this object automatically issues an Unlimited Enter command, which applies changes immediately. This happened regardless of the Communications ENTER Function Selection (H5-11).

The automatic ENTER command makes the writing process slower, but also makes the process of writing registers less complicated. For these reasons, Yaskawa suggests using object 2050 for most applications.

The address of the MEMOBUS/Modbus must be written in byte 3 and 4 of Subindex 1, the value must be written to bytes 1 and 2.

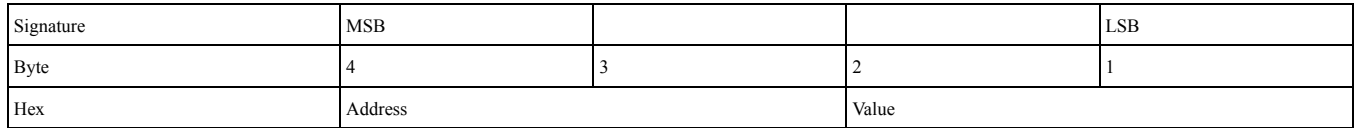

For more details on MEMOBUS/Modbus address and data, refer to the Technical Manual of the AC drive or regenerative unit.

# <span id="page-60-0"></span>◆ **2051 (Hex): Advanced MEMOBUS/Modbus Write Request**

### A1000 V1000 D1000 R1000 U1000 GA700 Q2A

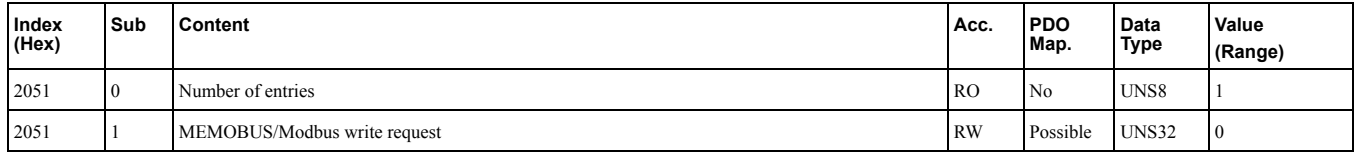

Object 2051(Hex) is used to write the contents of drive's MEMOBUS/Modbus registers. Writing object 2051 (Hex) does not automatically issue an enter command. An internal automatic ENTER command can be set (H5- 11=1) to apply changes to registers immediately regardless of which fieldbus object is used.

When object 2051 is used without automatic ENTER commands (H5-11=0), the writing process is faster. In order to apply changes to registers, an ENTER commands must be issued separately. Also, Yaskawa AC drives and regenerative units check for inconsistencies when an ENTER command is issued, and not before. This means that incorrect parameter settings may not be reported correctly over the fieldbus (see Object 2151 for details). For these reasons, Yaskawa suggests using the object 2051 only for applications where the writing speed is of critical importance.

The address of the MEMOBUS/Modbus must be written in byte 3 and 4 of Subindex 1, the value must be written to bytes 1 and 2.

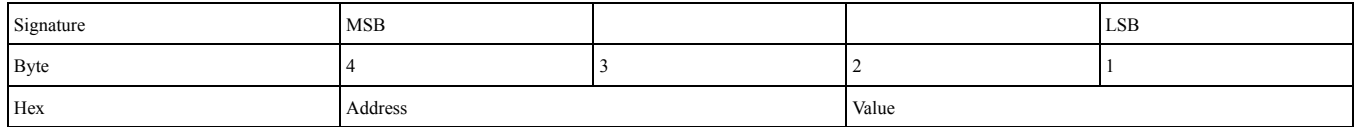

For more details on MEMOBUS/Modbus address and data, refer to the Technical Manual of the AC drive or regenerative unit.

# <span id="page-60-1"></span>◆ **2060 (Hex): MEMOBUS/Modbus Unlimited ENTER Command**

#### A1000 V1000 D1000 R1000 U1000 GA700 Q2A

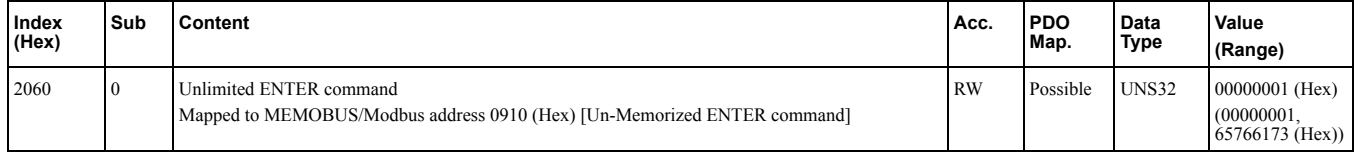

Object 2060 is used to issue a MEMOBUS/Modbus unlimited ENTER command. The Unlimited ENTER command activates parameters in the drive RAM only. If the drive power is cycled, parameter changes are lost. If more than one parameter has been changed, it is enough to send only one ENTER command after the last parameter change. Doing so will activate all changed parameters. This ENTER command can be used without limitations.

**Note:**

- Both of the following settings activate automatic ENTER commands, which makes this object unneccesary.
- •Activating the Communications ENTER Function (H5-11=1) .
- •Using object 2050 to issue MEMOBUS write commands.

To execute this type of ENTER command, "save"  $(73H + 61H + 76H + 65H)$  has to be written in object 2060 (Hex), subindex 0.

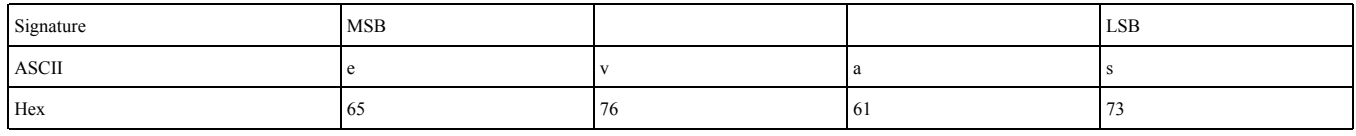

# <span id="page-61-0"></span>◆ **2061 (Hex): MEMOBUS/Modbus Unlimited ENTER Command 2**

#### A1000 V1000 D1000 R1000 U1000 GA700 Q2A

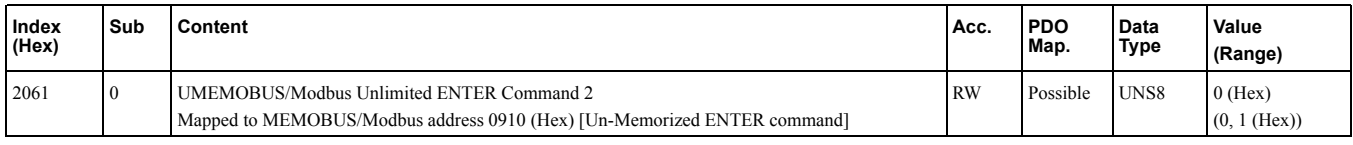

Object 2061 is used to issue a MEMOBUS/Modbus unlimited ENTER command. The Unlimited ENTER command activates parameters in the drive RAM only. If the drive power is cycled, parameter changes are lost. If more than one parameter has been changed, it is enough to send only one ENTER command after the last parameter change. Doing so will activate all changed parameters. This ENTER command can be used without limitations.

**Note:**

Both of the following settings activate automatic ENTER commands, which makes this object unneccesary.

•Activating the Communications ENTER Function (H5-11=1) .

•Using object 2050 to issue MEMOBUS write commands.

To execute this type of ENTER command, toggle subindex 0 from 0 to 1.

## <span id="page-61-1"></span>◆ **2070 (Hex): MEMOBUS/Modbus Limited ENTER Command**

#### A1000 V1000 D1000 R1000 U1000 GA700 Q2A

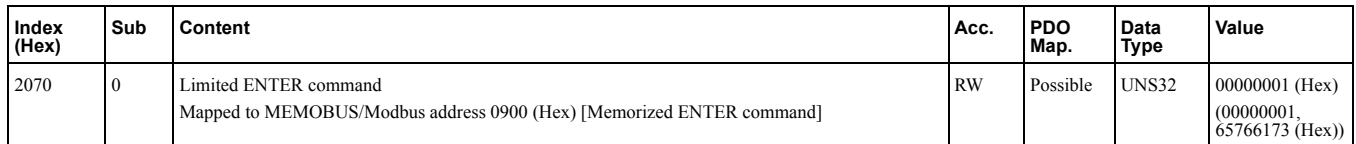

Object 2070 is used to issue a MEMOBUS/Modbus limited ENTER command. The limited ENTER command activates parameters in the drive's RAM and saves them to the EEPROM. When power supply loss occurs or the power supply is cycled, the drive will operate using the saved parameters. If more than one parameter has been changed, it is sufficient to send only one ENTER command after the last parameter change. Doing so will activate all changed parameters.

**Note:**

This type of ENTER command can be applied approximately 100,000 times and should be used only when necessary.

To execute this type of ENTER command, "save"  $(73H + 61H + 76H + 65H)$  has to be written in object 2070 (Hex), subindex 0.

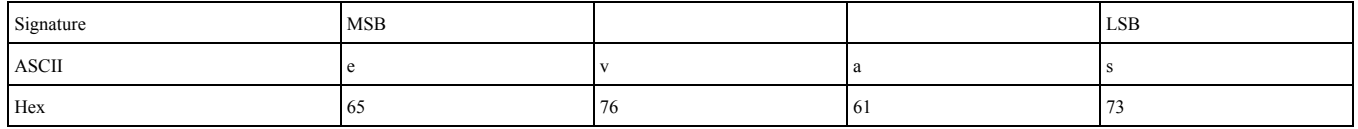

## ◆ **2071 (Hex): MEMOBUS/Modbus Limited ENTER Command 2**

A1000 V1000 D1000 R1000 U1000 GA700 Q2A

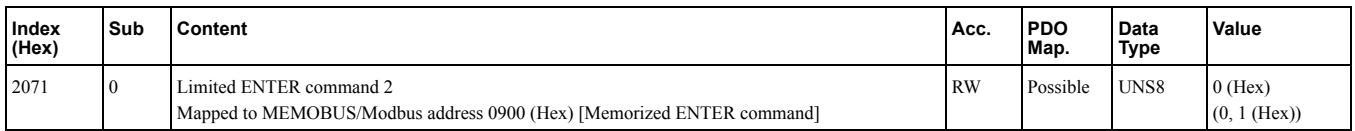

Object 2070 is used to issue a MEMOBUS/Modbus limited ENTER command. The limited ENTER command activates parameters in the drive's RAM and saves them to the EEPROM. When power supply loss occurs or the power supply is cycled, the drive will operate using the saved parameters. If more than one parameter has been changed, it is sufficient to send only one ENTER command after the last parameter change. Doing so will activate all changed parameters.

**Note:**

This type of ENTER command can be applied approximately 100,000 times and should be used only when necessary.

To execute this type of ENTER command, toggle subindex 0 from 0 to 1.

## <span id="page-62-0"></span>◆ **2080 (Hex) to 3100 (Hex): Freely Configurable Input Objects**

#### A1000 V1000 D1000 R1000 U1000 GA700 Q2A

These objects can be used to write selectable MEMOBUS content via fieldbus communication. User is free to assign any MEMOBUS address to this object. Once assigned, the content of this MEMOBUS address can be written via PDO or SDO until Power Off. Although this object can be read, please note that this is not necessarily the content of the register.

Subindex 2 is for determining the MEMOBUS address to be written.

Subindex 1 is for reading and writing the content.

For more details on MEMOBUS/Modbus address and data, refer to the Technical Manual of the AC drive or regenerative unit.

## ■ **2080 (Hex): Freely Configurable Input Object**

This object is intended for writing up to two registers at the same time. To write to only one register, set the other register value to FFFF (Hex).

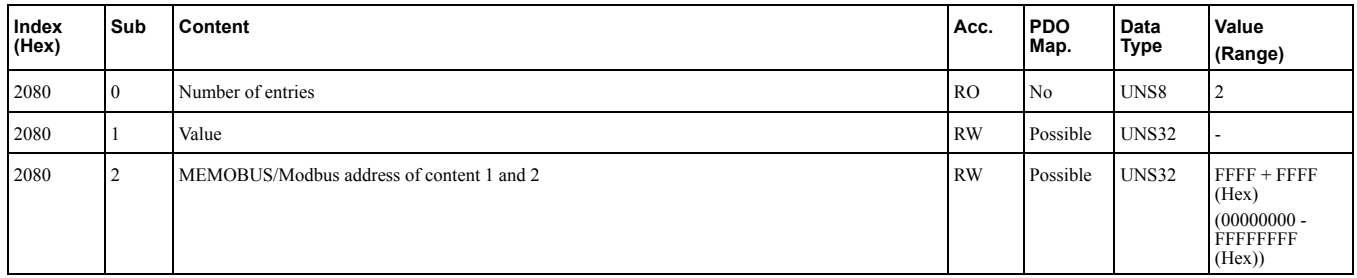

## ■ **2090 (Hex) to 3100 (Hex): Freely Configurable Input Objects**

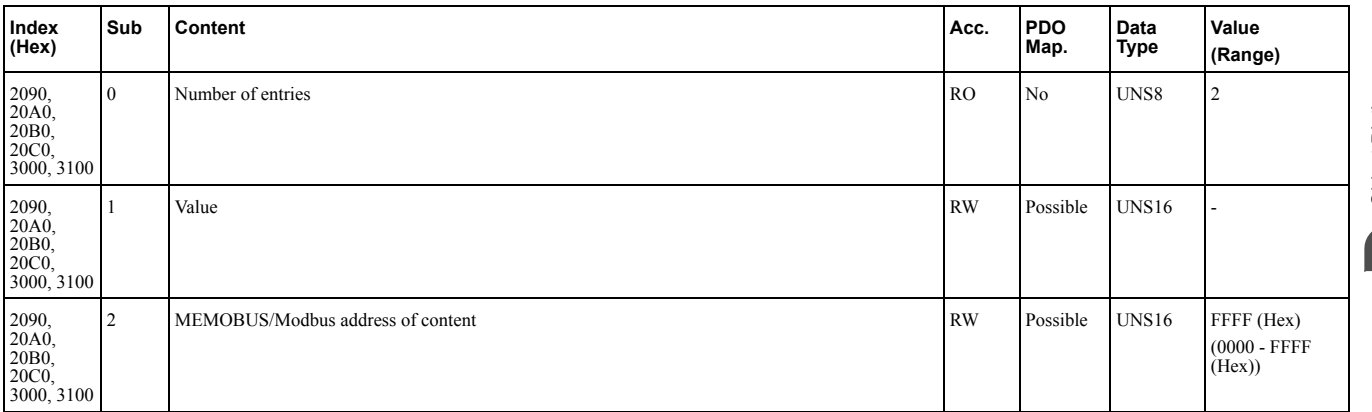

## ■ **Limitations of Object Content Selection**

The following limitations have to be considered when setting the content of an object.

• The communication option card can not be switched to the Operational state until the content selection process is complete. Otherwise, an emergency message (code 6301 (Hex)) will be sent.

### 8.4 [Manufacturer](#page-58-0) Specific Profile Objects (DS301) Details

- When object content selection is ongoing, no other request or command, including Run, can be sent to the drive. Otherwise, an error message or an emergency message (code 6301 (Hex)) will be sent.
- For 4 byte input objects, MEMOBUS/Modbus register numbers up to 00FF (Hex) can be linked in any combination. If MEMOBUS/Modbus register numbers from 0100 (Hex) are linked to a 4 byte object, the MEMOBUS/ Modbus register numbers must be consecutive.

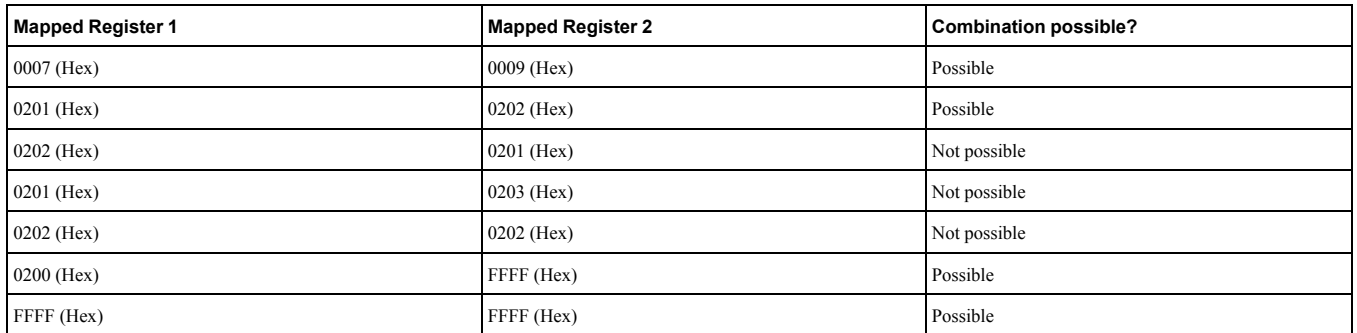

- Register numbers must not be consecutive for 4 Byte output objects.
- A MEMOBUS/Modbus register can no be mapped to two or more objects at the same time.
- MEMOBUS/Modbus registers 0001 (Hex), 0002 (Hex), 0004 (Hex), 0005 (Hex), 0007 (Hex), 0008 (Hex), 0009 (Hex), and 0014 (Hex) are already linked to not changeable input objects and can not be linked to any object with selectable content. Trying to map one of those registers to an input object will result in an error message.

#### **Example**

- In order to map the drive output power monitor (U1-08, 0047 (Hex)) to output object 21A0 (Hex), write 0047 (Hex) to subindex 2 of object 21A0 (Hex).
- In order to map the speed reference 1 (d1-01, 0280 (Hex)) to input object 2090 (Hex), write 0280 (Hex) to subindex 2 of object 2090 (Hex).
- In order to map the input terminal status (U1-10, 0049 (Hex)) and output terminal status (U1-11, 004A (Hex)) to output object 21F0 (Hex) (4 Byte), write 0049 (Hex) to the higher and 004A (Hex) to the lower word of object 2090 (Hex), subindex 2.

# <span id="page-63-0"></span>◆ **20D0 (Hex): Analog Output Terminal FM (for V1000: AM)**

#### A1000 V1000 D1000 R1000 U1000 GA700 Q2A

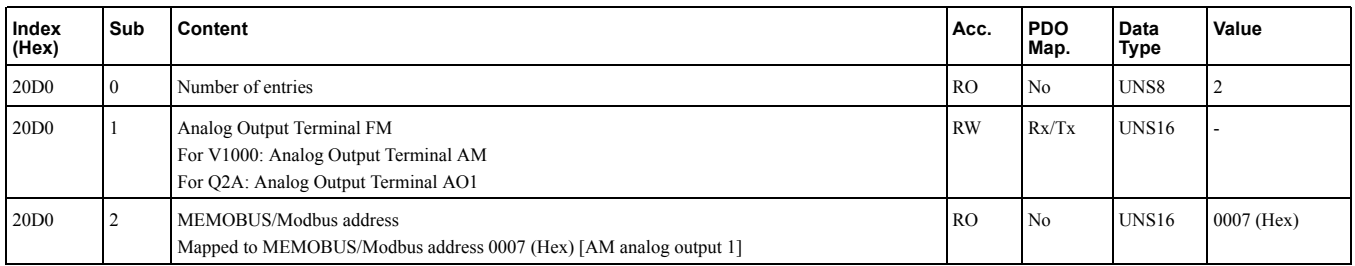

This object controls the FM analog terminal output value.

For V1000: This object controls the AM analog terminal output value.

For Q2A: This object controls the AO1 analog terminal output value.

# <span id="page-63-1"></span>◆ **20E0 (Hex): Analog Output Terminal AM**

#### A1000 D1000 R1000 U1000 GA700 Q2A

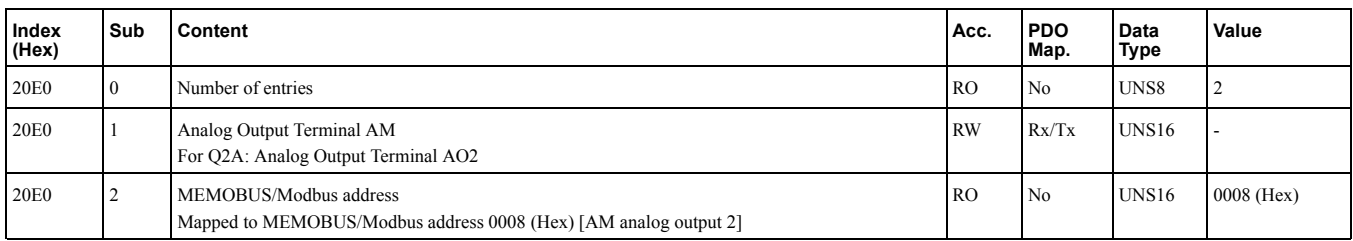

This object controls the AM analog terminal output value.

This object is not available for V1000.

For Q2A: This object controls the AO2 analog terminal output value.

# <span id="page-64-0"></span>◆ **20F0 (Hex): Multi-function DO Output**

#### A1000 V1000 D1000 R1000 U1000 GA700 Q2A

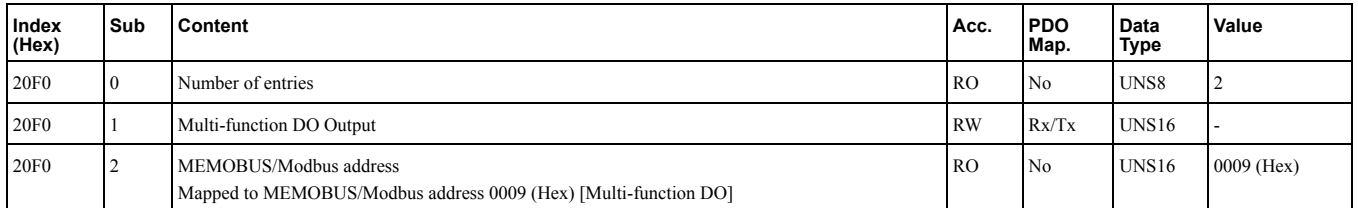

This object controls the multi-function DO outputs. Bit defines:

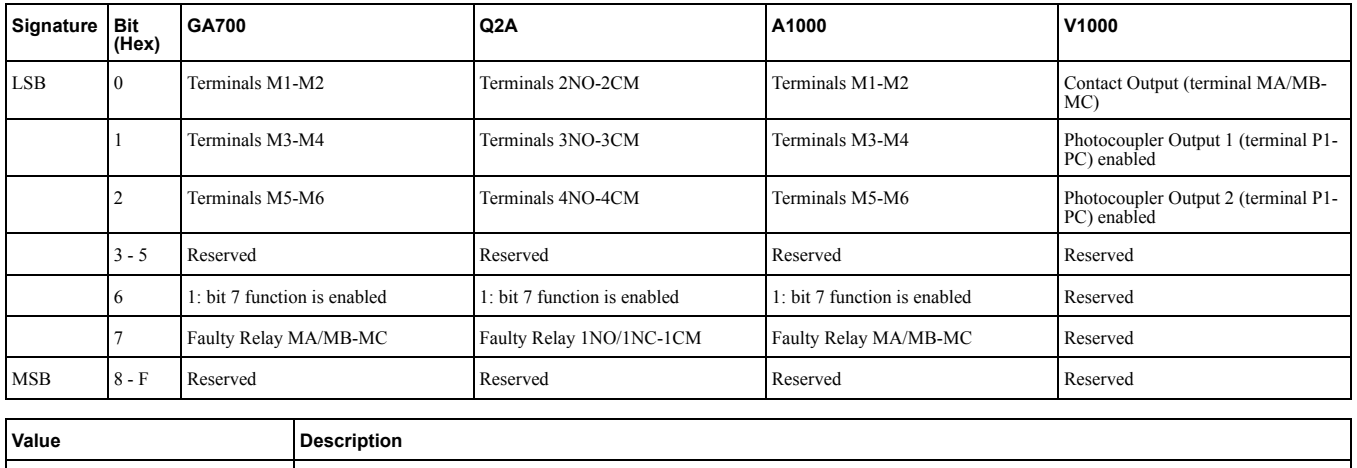

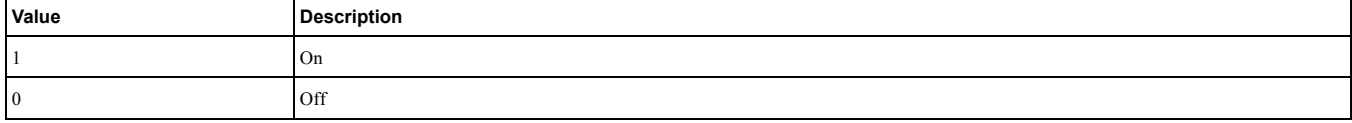

# <span id="page-64-1"></span>◆ **2100 (Hex): Drive Status**

#### A1000 V1000 D1000 R1000 U1000 GA700 Q2A

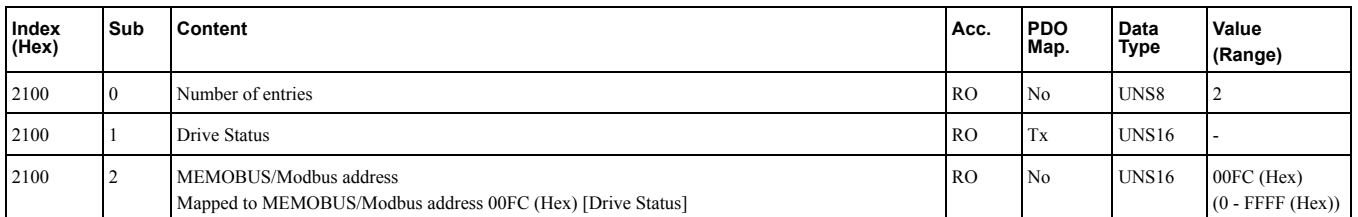

These objects can be used to monitor the drive status. The value in object 2100 (Hex) is not filtered.

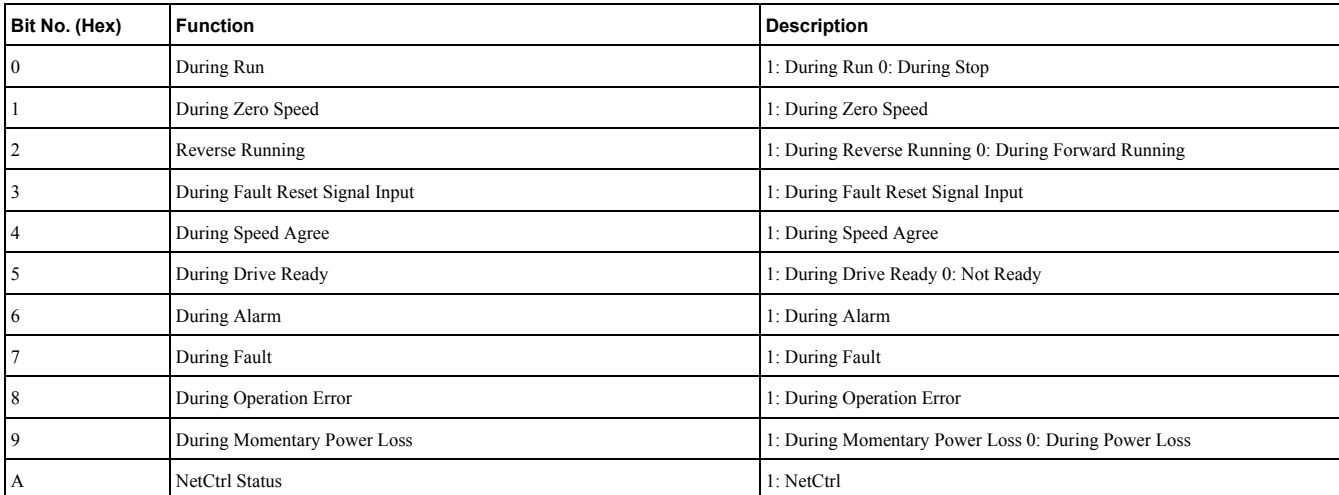

## 8.4 [Manufacturer](#page-58-0) Specific Profile Objects (DS301) Details

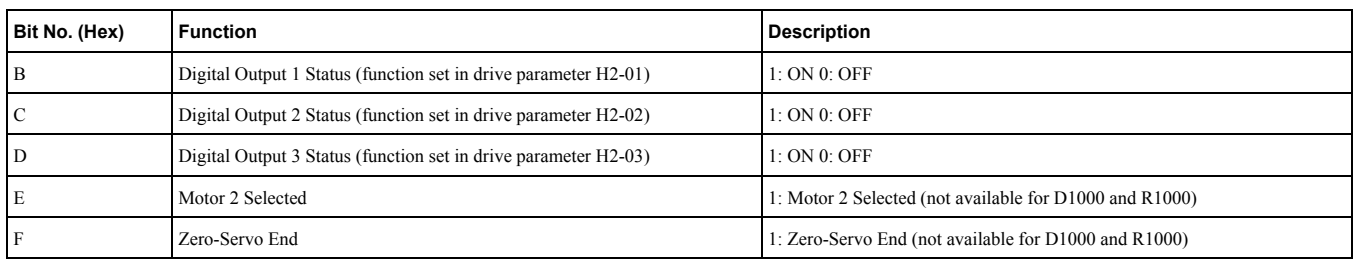

# <span id="page-65-0"></span>◆ **2110 (Hex): Output Frequency**

### A1000 V1000 U1000 GA700 Q2A

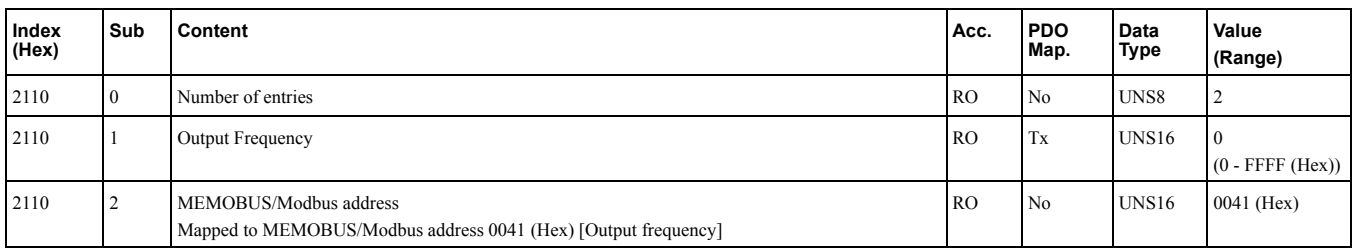

This object can be used to monitor the drive output frequency. The unit of the monitor value is determined by drive parameter o1-03.

## ■ **o1-03 = 0: Hz**

## ■ **o1-03 = 1: %**

100% equal E1-04 [Maximum Output Frequency].

## ■ **o1-03 = 2: r/min**

Enter the number of motor poles into E2-04/E4-04/E5-04.

## ■ **o1-03 = 3: User defined by parameters o1-10 and o1-11**

## <span id="page-65-1"></span>◆ **2120 (Hex): Output Current**

#### A1000 V1000 U1000 GA700

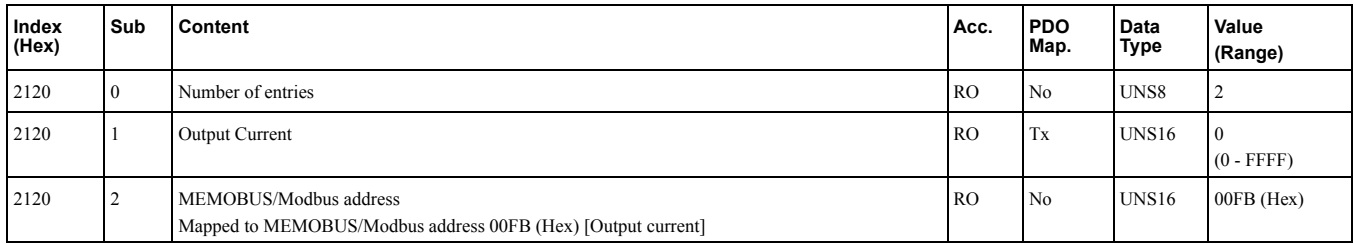

This object can be used to monitor the drive output current in units of Ampere. The current value resolution is the same as in drive monitor U1-03 [Output Current]. For details refer to the technical manual of the drive.

# <span id="page-65-2"></span>◆ **2130 (Hex): Output Torque Reference**

#### A1000 V1000 U1000 GA700 Q2A

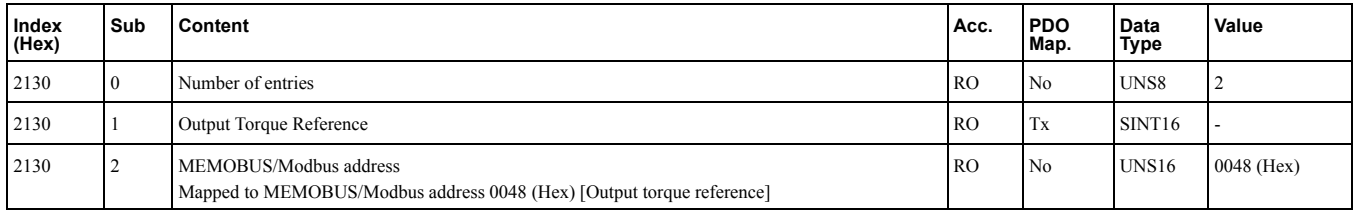

This object can be used to monitor the drive internal calculated torque reference. To set the torque reference from the PLC, use object 2020 (Hex).

The availability of this object content depends on the drive control mode. If the selected control mode does not support this monitor (equal to drive monitor U1-09 [Torque Reference]), the torque reference monitor value will be 0. For details refer to the technical manual of the drive.

# <span id="page-66-0"></span>◆ **2140 (Hex): MEMOBUS/Modbus Read Response**

#### A1000 V1000 U1000 GA700 Q2A

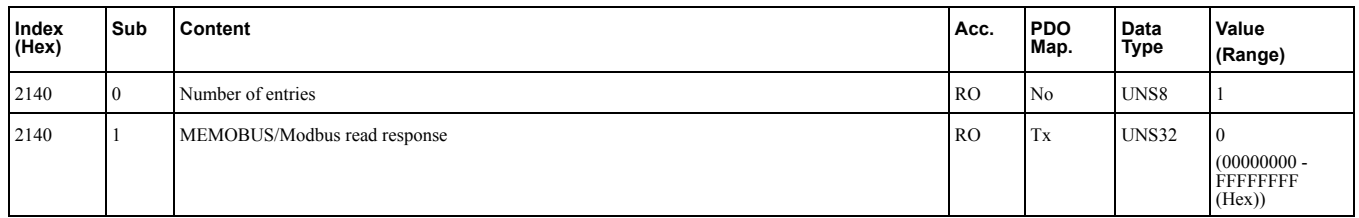

This object contains the data of the drive MEMOBUS/Modbus register content specified in object 2040 (Hex). Bytes 1 and 2 of subindex 1 will contain the data, bytes 3 and 4 will contain the MEMOBUS/Modbus Address read.

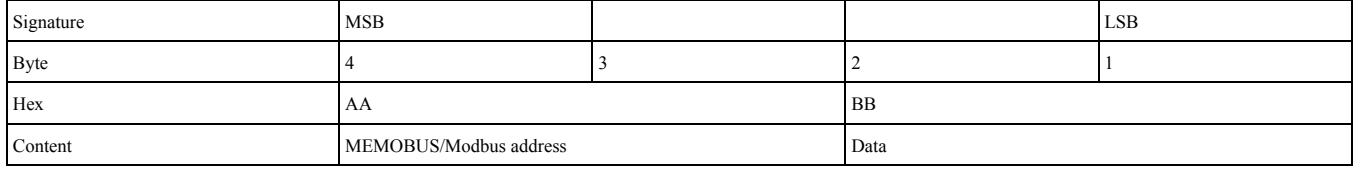

# <span id="page-66-1"></span>◆ **2150 (Hex): MEMOBUS/Modbus Write Response**

#### A1000 V1000 U1000 GA700 Q2A

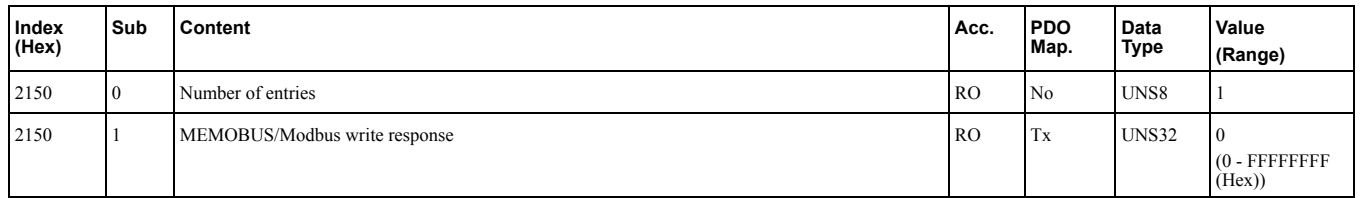

Bytes 1 and 2 of subindex 1 will contain the data, bytes 3 and 4 will contain the MEMOBUS/Modbus Address written.

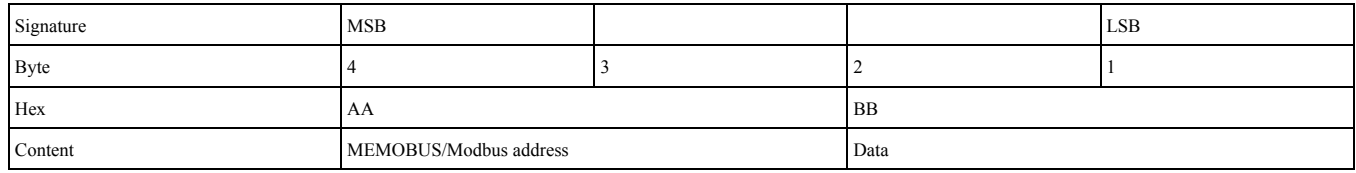

# <span id="page-66-2"></span>◆ **2151 (Hex): Advanced MEMOBUS/Modbus Write Response**

#### A1000 V1000 U1000 GA700 Q2A

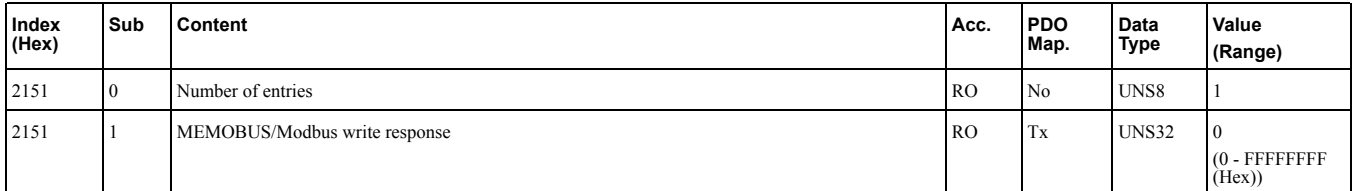

Object 2151 is used to confirm register changes made by object 2051. Bytes 1 and 2 of subindex 1 will contain the data that were written, bytes 3 and 4 will contain the MEMOBUS/Modbus Address that was written to.

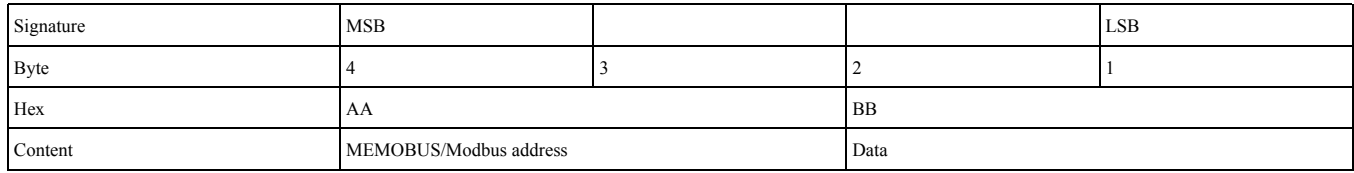

## <span id="page-67-0"></span>◆ **2155 (Hex): PDO Parameter Write Response**

#### A1000 V1000 U1000 GA700 Q2A

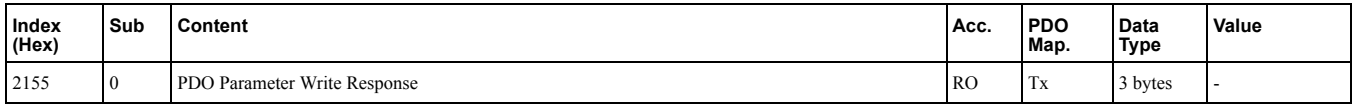

Object 2155 displays the RxPDO number and number of errors that has occurred when writing an RxPDO, if any. This object contains the response from the drive when writing a drive parameter directly using a RxPDO. Byte 1

and 2 contain the last RxPDO number that caused the error. Byte 3 contains the number of errors. The error counter is increased when a control data write is flagged as invalid by the drive (INVSTS2: Bit6, Control command error or local option RxPDO error).

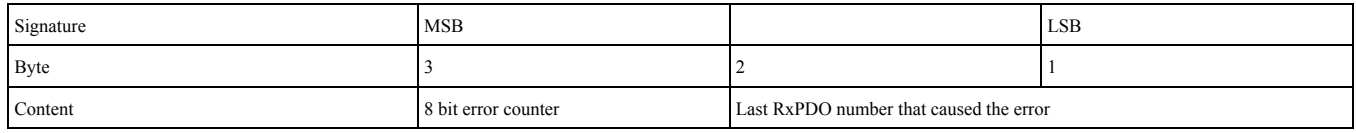

## <span id="page-67-1"></span>◆ **2160 (Hex): MEMOBUS/Modbus Unlimited Enter Command Response**

### A1000 V1000 U1000 GA700 Q2A

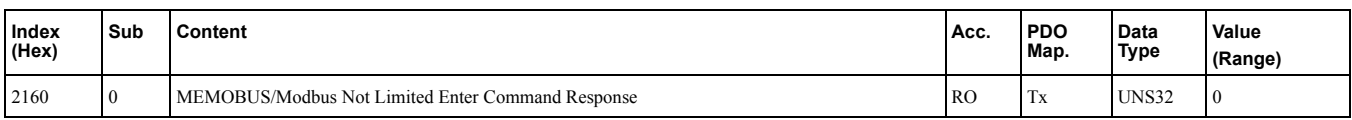

Object 2160 (Hex) contains the response from the drive when writing an Enter command using object 2060 (Hex). Response values:

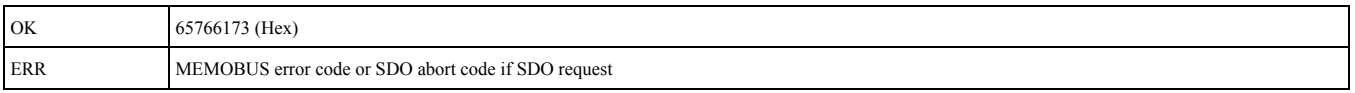

# <span id="page-67-2"></span>◆ **2180 (Hex) to 21F0 (Hex): Freely Configurable Output Objects**

#### A1000 V1000 D1000 R1000 U1000 GA700

These objects can be used to read selectable MEMOBUS content via fieldbus communication. User is free to assign any MEMOBUS address to this object. Once assigned, the content of this MEMOBUS address can be read via PDO or SDO until Power Off.

Subindex 2 is for determining the MEMOBUS address to be read. Subindex 1 is for reading the content. The content of these objects can be selected by linking them to drive MEMOBUS/Modbus registers.

## ■ **2180 (Hex) to 21E0 (Hex): Freely Configurable Output Objects**

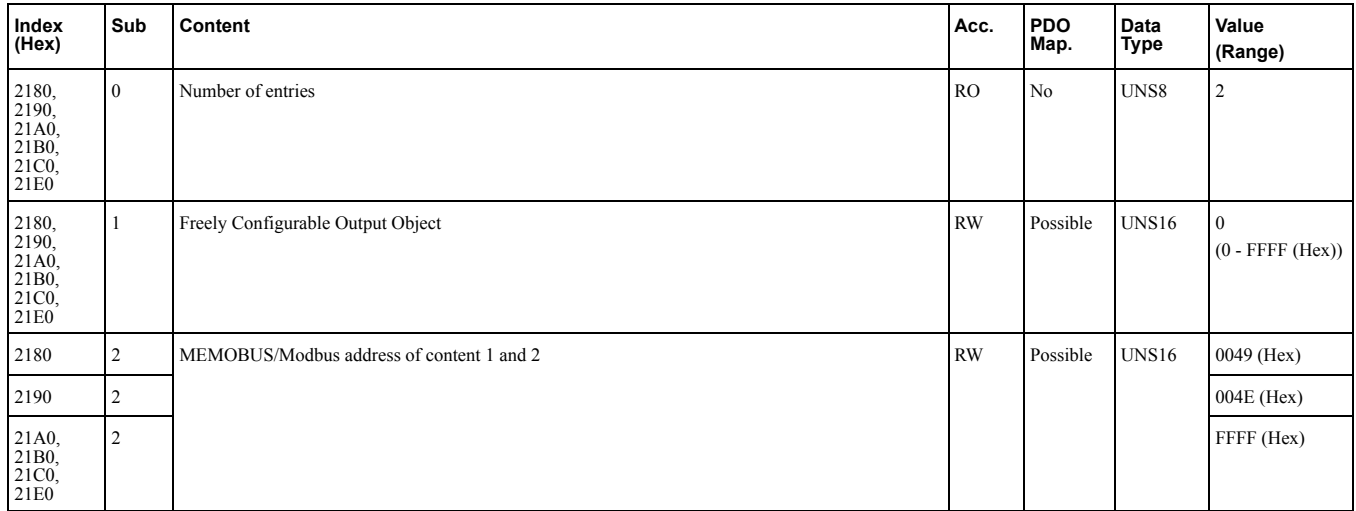

## ■ **21F0 (Hex): Freely Configurable Output Object**

This object is intended for reading up to two registers at the same time. To read to only one register, set the other register value to FFFF (Hex).

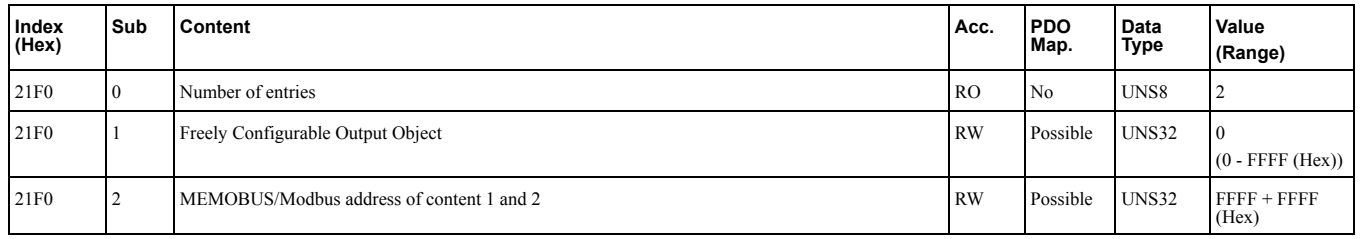

# <span id="page-68-0"></span>◆ **2200 (Hex): Motor Speed**

## A1000 V1000 U1000 GA700 Q2A

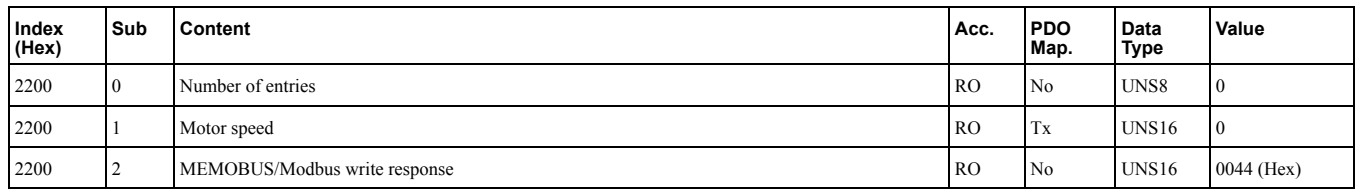

This object can be used to monitor the motor speed (drive parameter U1-05). The value in object 2200 (Hex) is not filtered. Setting units are determined by o1-03.

The availability of the object content depends on the drive control mode. For details refer to the drive technical manual.

# <span id="page-68-1"></span>◆ **2210 (Hex): DC-Bus Voltage (for U1000: Control Circuit Voltage)**

### A1000 V1000 D1000 R1000 U1000 GA700 Q2A

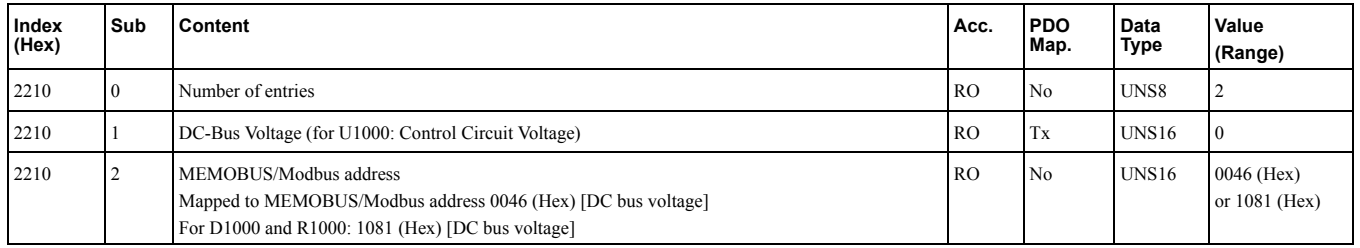

This object can be used to monitor the DC BUS voltage.

# <span id="page-68-2"></span>◆ **2220 (Hex): Analog Input Monitor A1**

## A1000 V1000 D1000 R1000 U1000 GA700 Q2A

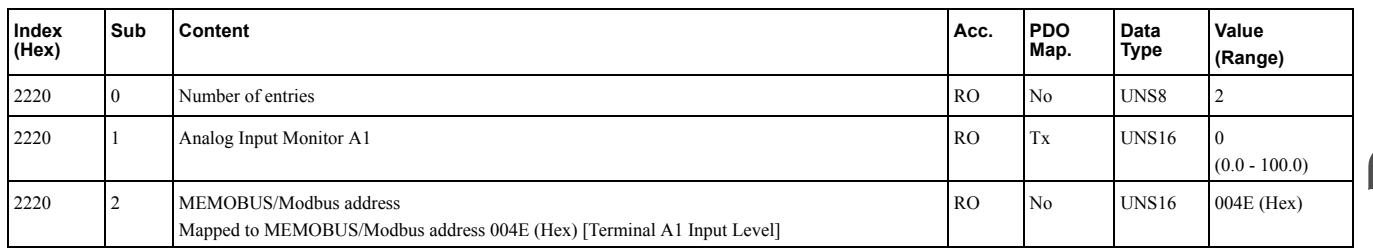

This object can be used to display the analog input terminal A1 level: 100% when input is 10 V.

# <span id="page-68-3"></span>◆ **2240 (Hex): Analog Input Monitor A2**

#### A1000 V1000 D1000 R1000 U1000 GA700

## 8.4 [Manufacturer](#page-58-0) Specific Profile Objects (DS301) Details

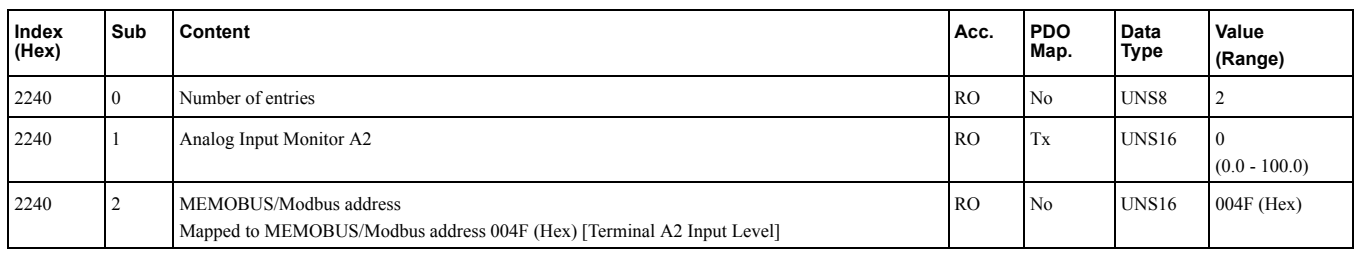

This object can be used to display the analog input terminal A2 level: 100% when input is 10 V.

# <span id="page-69-0"></span>◆ **2260 (Hex): Analog Input Monitor A3**

### A1000 D1000 R1000 U1000 GA700

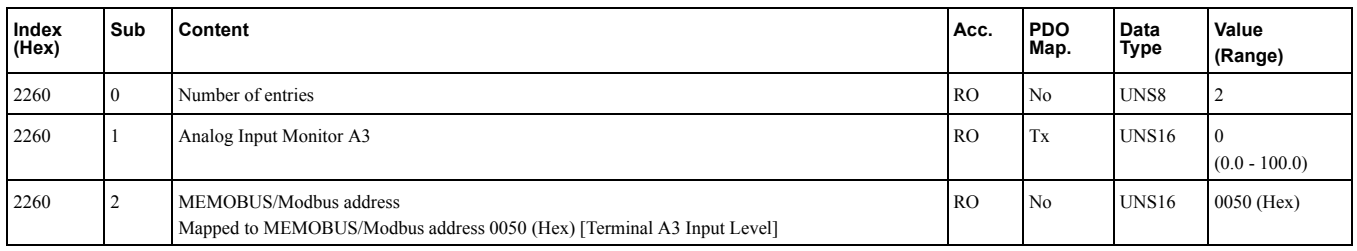

This object can be used to display the analog input terminal A3 level: 100% when input is 10 V.

# ◆ **2270 (Hex): Drive DI Input**

### A1000 V1000 D1000 R1000 U1000 GA700

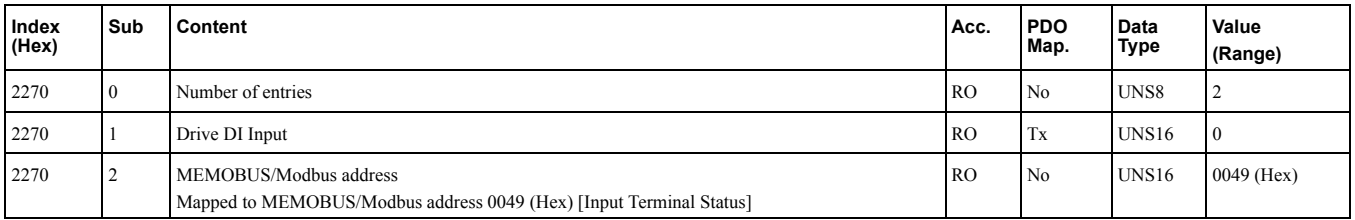

This object can be used to display the input terminal status.

## Bit defines:

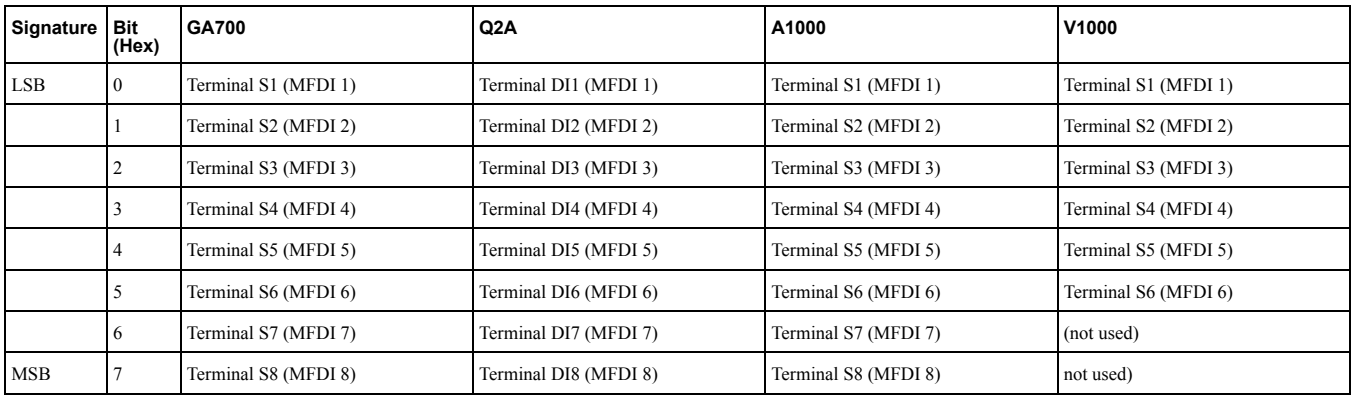

# <span id="page-69-1"></span>◆ **2301 (Hex): Error Register**

#### A1000 V1000 D1000 R1000 U1000 GA700 Q2A

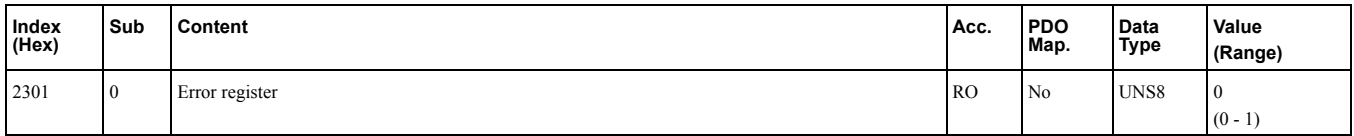

This register shows the fault status of the device. If any errors occurs in the device, bit 0 (generic error) is set to one.

Values:

- $\cdot$  00 (Hex) = No error
- 01 (Hex) = Generic error

# <span id="page-70-0"></span>◆ **2318 (Hex): Drive Information**

## A1000 V1000 D1000 R1000 U1000 GA700 Q2A

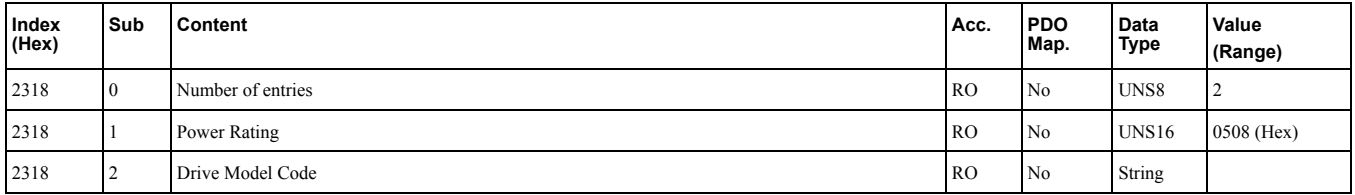

This object contains information read from the device.

## ■ **Power Rating**

This object shows the drive power rating read from inverter parameter o2-04. Default value: 0508 (Hex).

## ■ **Drive Model Code**

This object entry shows the drive model code. Values:

- 1000 series: COSMOS
- xx700 series: String concatenated from values read from the following inverter registers. Value: 15F3 (Hex) 15F9 (Hex).
- Q2A series: Q2A

# <span id="page-70-1"></span>◆ **4000 (Hex): Option NVS FATAL Record**

#### A1000 V1000 D1000 R1000 U1000 GA700

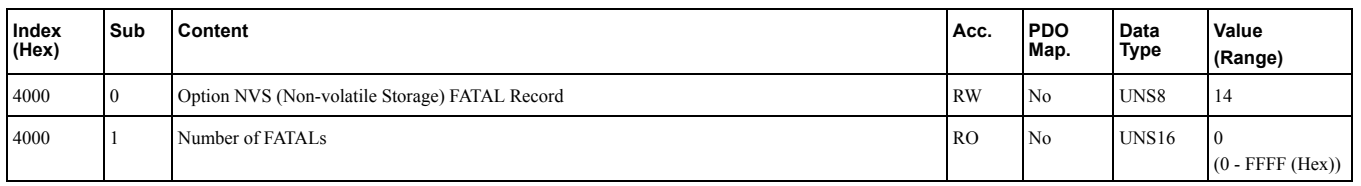

Information regarding a system failure/crash is stored in this object and can be read out for on-site troubleshooting.

Writing FB (Hex) to sub-index 0 will clear the record in NVS memory.

# <span id="page-70-2"></span>◆ **4001 (Hex): Option Info + Status Record**

#### A1000 V1000 D1000 R1000 U1000 GA700 Q2A

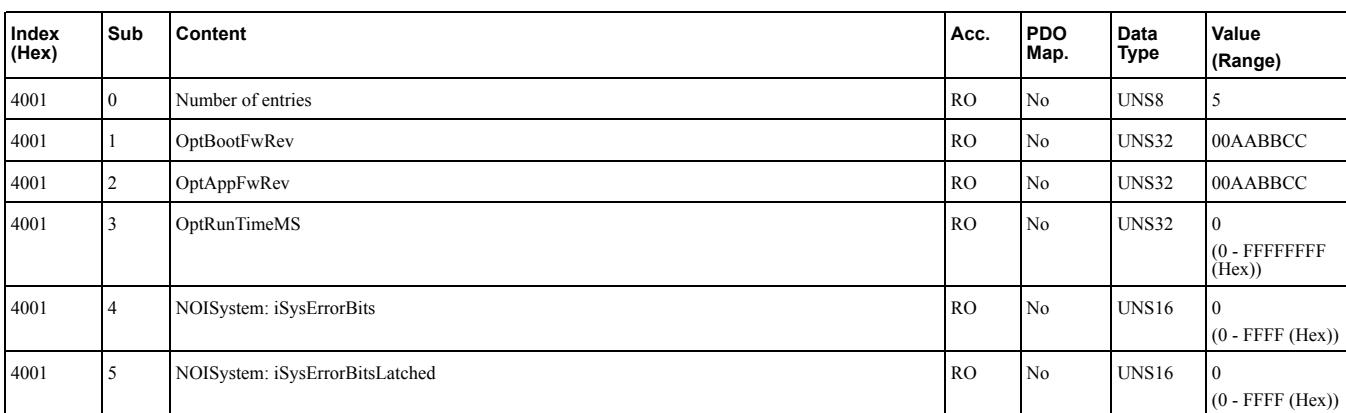

This object provides general information of option system firmware parts and internal system states.

## ■ **OptBootFwRev**

This object entry shows the drive model code. Value:

- $AA =$ Major revision
- $BB =$ Minor revision
- $CC = Build$

## ■ **OptAppFwRev**

Application firmware revision in flash. Value:

- $AA =$ Major revision
- BB = Minor revision
- $CC = Build$

## ■ **OptRunTimeMS**

Total running time in milliseconds of option system since power-up.

## ■ **NOISystem: iSysErrorBits**

NOI System active error bits.

## ■ **NOISystem: iSysErrorBitsLatched**

NOI System latched (All errors that have occurred since start-up) error bits.

## <span id="page-71-0"></span>◆ **4010 (Hex): Store Parameters**

### A1000 V1000 D1000 R1000 U1000 GA700

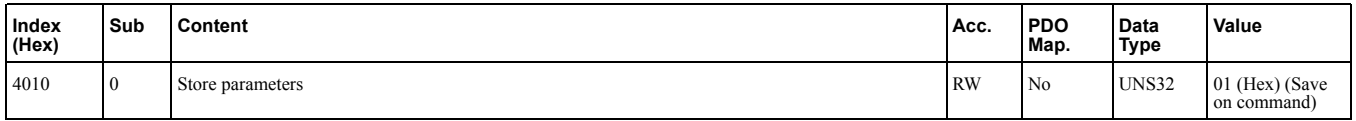

By writing "save" to this object, the Communication Option settings are saved in the non-volatile memory.

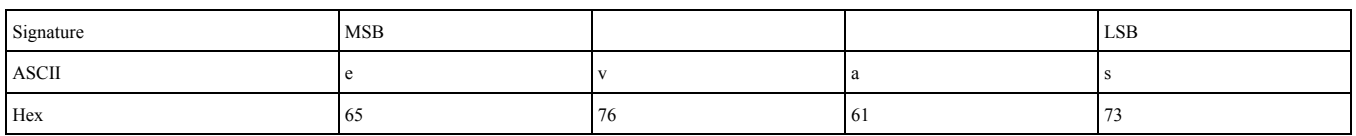

Actions: Will issue Limited Enter command. Writes data into the EEPROM of the drive and enables the data in RAM at the same time. Parameter changes remain even if the power supply is cycled.

**Note:**

Because the EEPROM can be written to a maximum of 100,000 times, refrain from writing to the EEPROM too often.

# <span id="page-71-1"></span>◆ **4011 (Hex): Restore Default Parameters**

#### A1000 V1000 D1000 R1000 U1000 GA700 Q2A

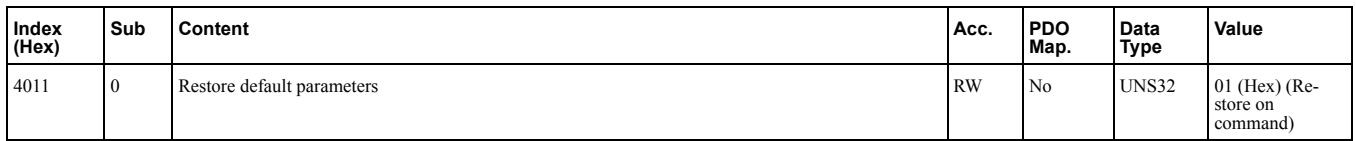

By writing "load" to this object, the Communication Option default settings are restored.

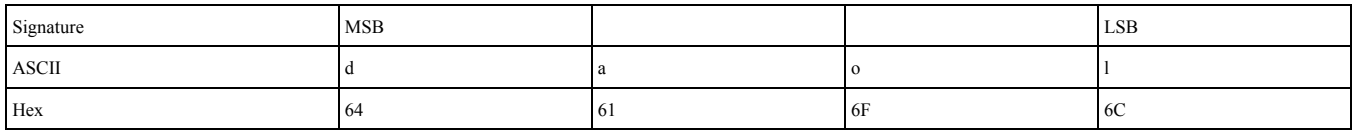
Actions: Option will write value=2220 to A1-03 (INVR:0103 (Hex)) together with an EEPROM ENTER command.

**Note:**

Because the EEPROM can be written to a maximum of 100,000 times, refrain from writing to the EEPROM too often.

**[8](#page-46-0)**

## <span id="page-73-0"></span>**8.5 Regenerative Units Specific Objects Details**

These objects are used for devices capable of regeneration.

#### ◆ **5000 (Hex): Regenerated Energy**

#### D1000 R1000 U1000

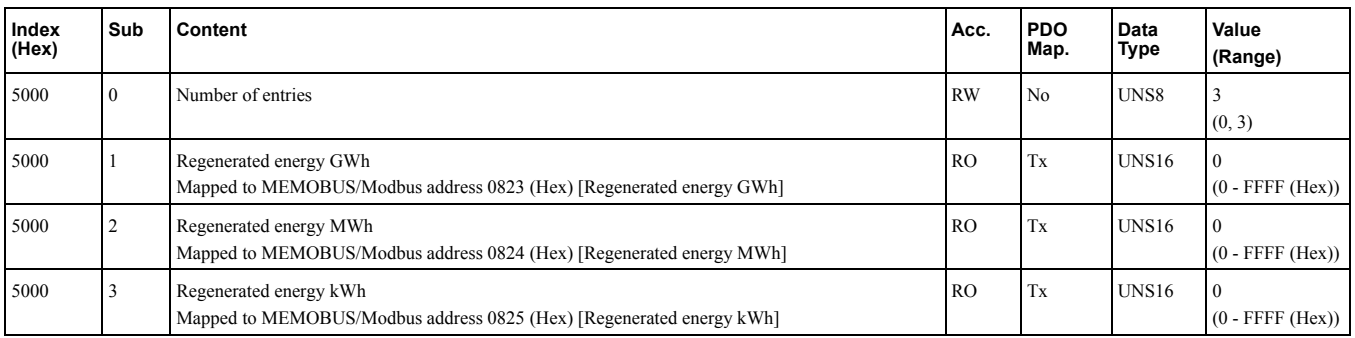

Energy regenerated by the regenerative unit.

#### ■ **0: Regenerated Energy**

Write 0 to sub-index 0 to clear this object as well as object 5004 (Hex) [Consumed Energy].

#### ◆ **5001 (Hex): Input Voltage**

#### D1000 R1000 U1000

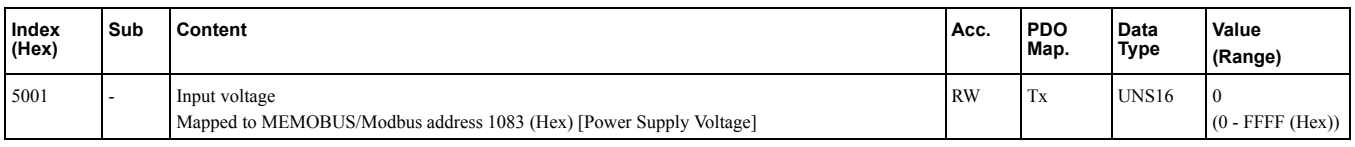

This object determines the input voltage of the regenerative unit.

#### ◆ **5002 (Hex): Current Limit**

#### D1000 R1000

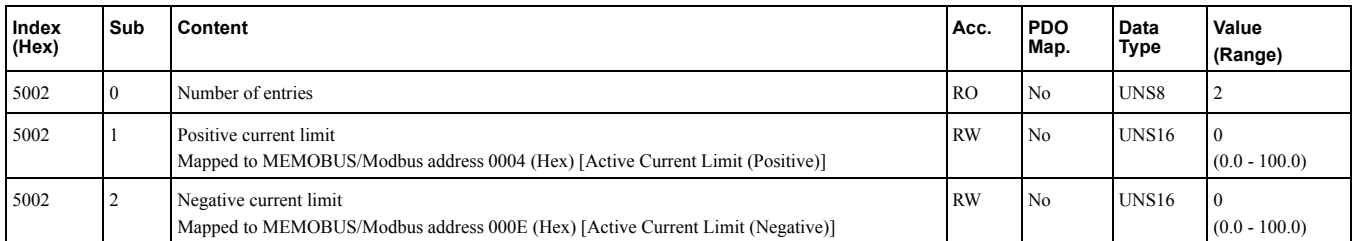

This object can be used to set and read out the positive and negative current limit.

Current Limit value is determined in units of 0.1% of rated current.

**Positive current:** motoring current.

**Negative current:** regenerative current.

#### ◆ **5003 (Hex): AC Power**

#### D1000 R1000

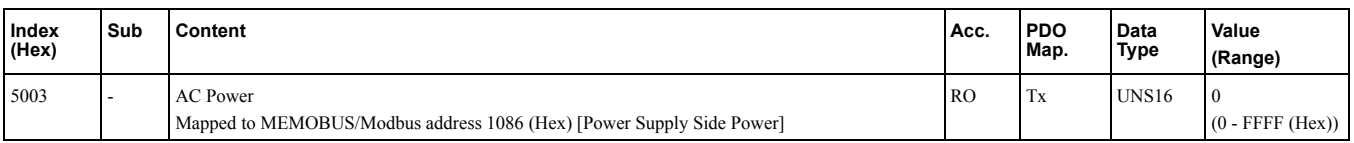

This object can be used to read out the AC power from the device.

#### ◆ **5004 (Hex): Consumed Energy**

#### D1000 U1000

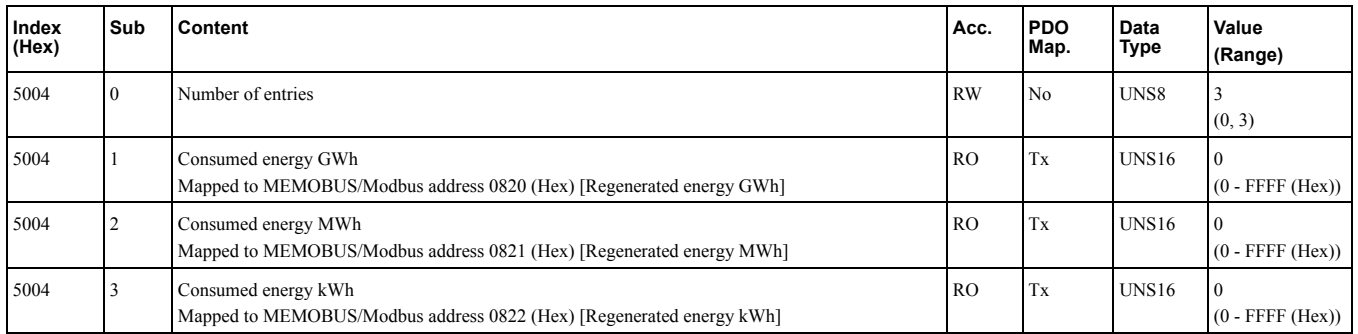

Energy consumed by the regenerative unit.

#### ■ **0: Consumed Energy**

Write 0 to sub-index 0 to clear this object as well as object 5000 (Hex) [Regenerated Energy].

#### ◆ **5005 (Hex): DC Bus Voltage Reference**

#### D1000 R1000

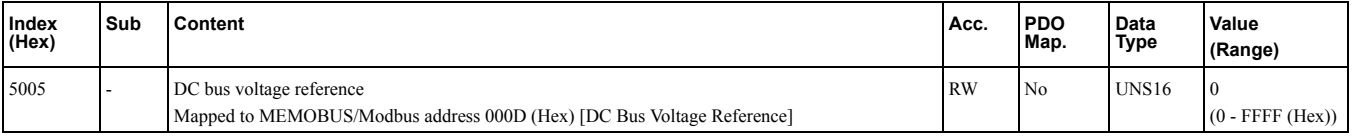

This object can be used to read out the DC bus voltage reference.

## **8.6 Drives and Motion Profile Objects (DS402) Details**

The drive supports the Drive and Motion Profile DSP 402 Velocity Mode. Before using the Velocity Mode, set parameter o1-03 = 2.

<span id="page-75-0"></span>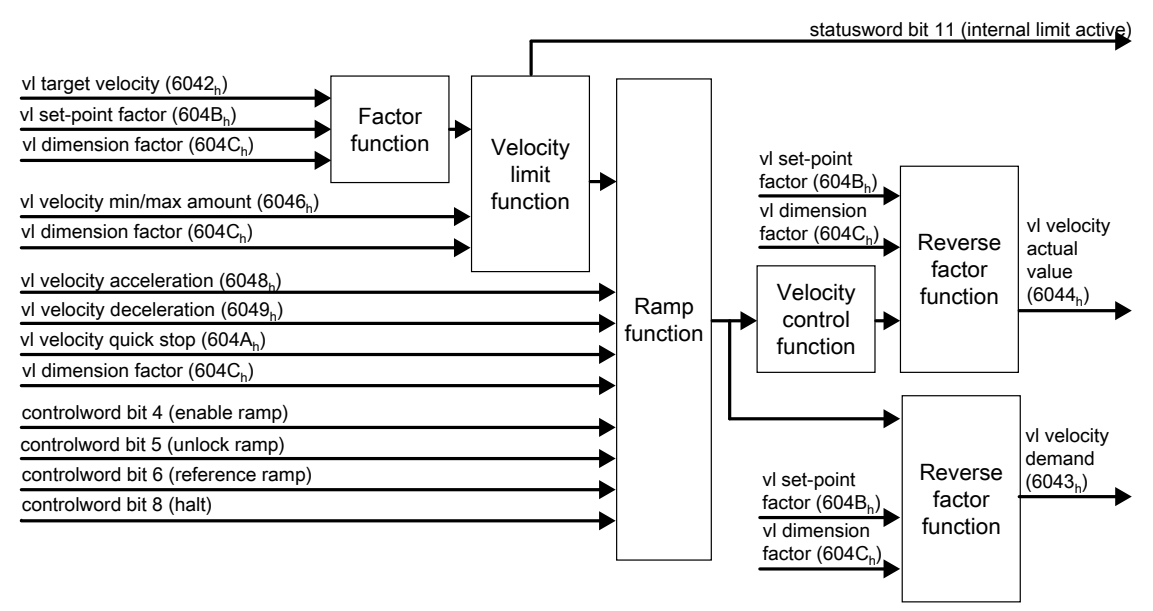

**Figure 8.2 Velocity mode with all objects**

#### ◆ **6040 (Hex): Controlword**

#### A1000 V1000 U1000 GA700 Q2A

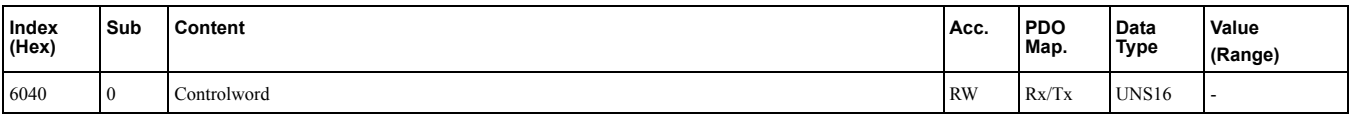

This object sets the device to different states.

#### ◆ **6041 (Hex): Statusword**

#### A1000 V1000 U1000 GA700 Q2A

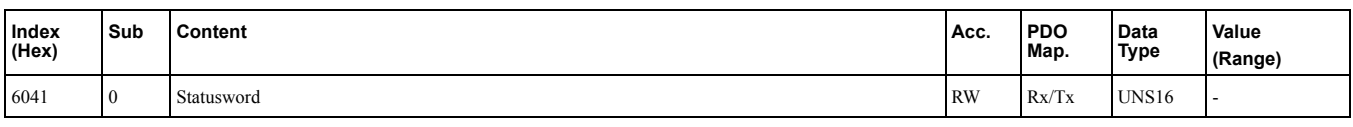

This object shows different states of the device.

#### <span id="page-75-1"></span>◆ **6042 (Hex): vl Target Velocity**

#### A1000 V1000 U1000 GA700 Q2A

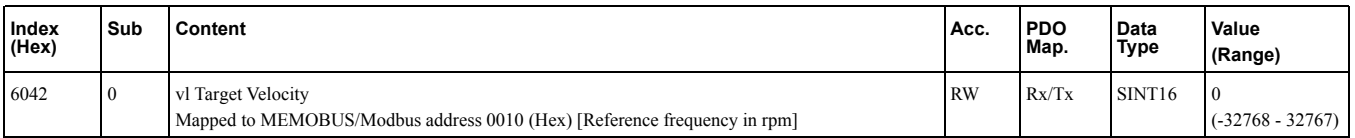

This object sets the drive internal speed reference. It is internally multiplied with the 604C (Hex) vl dimension factor. The AC drive works internally with absolute values only. Negative values written to this object set the internal reverse run command.

#### <span id="page-75-2"></span>◆ **6043 (Hex): vl Velocity Demand**

A1000 V1000 U1000 GA700 Q2A

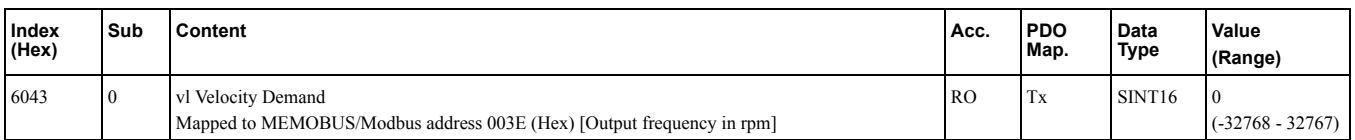

This object shows the output frequency (rpm) of the drive to the motor. The AC drive works internally with absolute values only. Negative values read from this object depend upon internal reverse run command.

#### <span id="page-76-0"></span>◆ **6044 (Hex): vl Velocity Control Effort/Actual Value**

#### A1000 V1000 U1000 GA700 Q2A

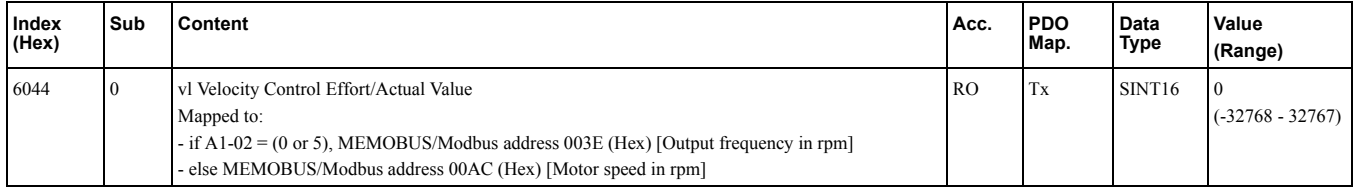

This object shows the measured/calculated motor speed. The AC drive works internally with absolute values only. Negative values read from this object depend upon internal reverse run command.

#### <span id="page-76-1"></span>◆ **6046 (Hex): vl Velocity Min Max Amount**

#### A1000 V1000 U1000 GA700 Q2A

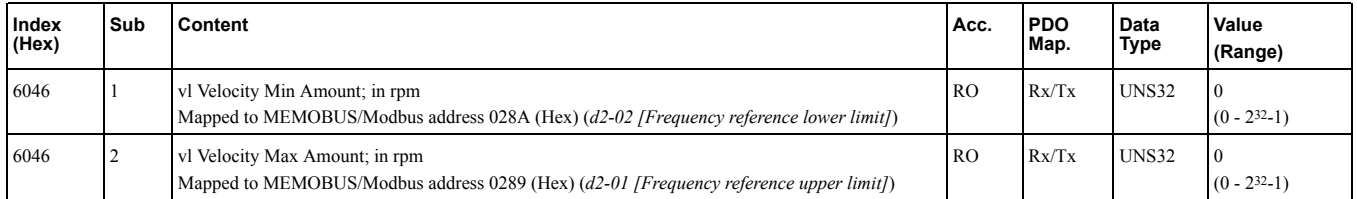

Object 6046 (Hex) sets the minimum and maximum allowable speed of the AC drive. The indices 1  $\&$  2 are mapped to AC drive parameters *d2-02 [Frequency reference lower limit]* and *d2-01 [Frequency reference upper limit]* respectively. Internal calculation is performed on the value entered into this object.

If this object is PDO-mapped and the values of this object are changed constantly, then SDO traffic may be blocked. If your application requires sending SDOs and PDOs simultaneously, then wait a minimum of 10 ms between changes of this object.

**Note:**

When switching between motor 1 and motor 2 or switching control modes, the calculation will use old internal values until the object content is changed. The changing of object content triggers the use of the appropriate internal values.

#### <span id="page-76-2"></span>◆ **6048 (Hex): vl Velocity Acceleration**

#### A1000 V1000 U1000 GA700 Q2A

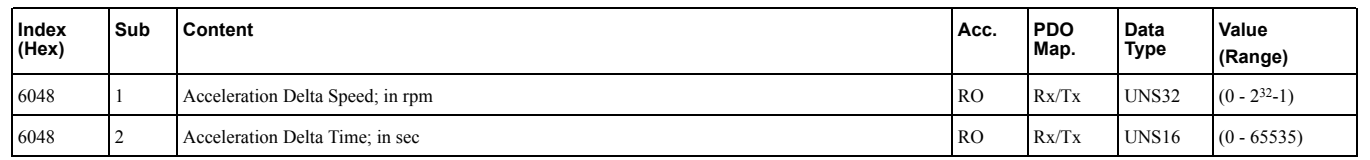

Object 6048 (Hex) sets the acceleration ramp of the AC drive. The indices 1  $\&$  2 are mapped to AC drive parameter *C1-01 [Acceleration time 1]*. Internal calculation is performed on the value entered into this object.

If this object is PDO-mapped and the values of this object are changed constantly, then SDO traffic may be blocked. If your application requires sending SDOs and PDOs simultaneously, then wait a minimum of 10 ms between changes of this object.

**Note:**

When switching between motor 1 and motor 2 or switching control modes, the calculation will use old internal values until the object content is changed. The changing of object content triggers the use of the appropriate internal values.

**[8](#page-46-0)**

#### <span id="page-77-0"></span>◆ **6049 (Hex): vl Velocity Deceleration**

#### A1000 V1000 U1000 GA700 Q2A

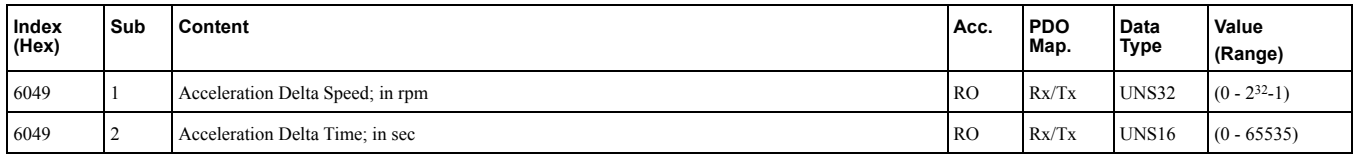

Object 6049 (Hex) sets the deceleration ramp of the AC drive. The indices 1  $\&$  2 are mapped to AC drive parameter *C1-02 [Deceleration time 1]*. Internal calculation is performed on the value entered into this object.

If this object is PDO-mapped and the values of this object are changed constantly, then SDO traffic may be blocked. If your application requires sending SDOs and PDOs simultaneously, then wait a minimum of 10 ms between changes of this object.

**Note:**

When switching between motor 1 and motor 2 or switching control modes, the calculation will use old internal values until the object content is changed. The changing of object content triggers the use of the appropriate internal values.

#### <span id="page-77-1"></span>◆ **604A (Hex): vl Velocity Quick Stop**

#### A1000 V1000 U1000 GA700 Q2A

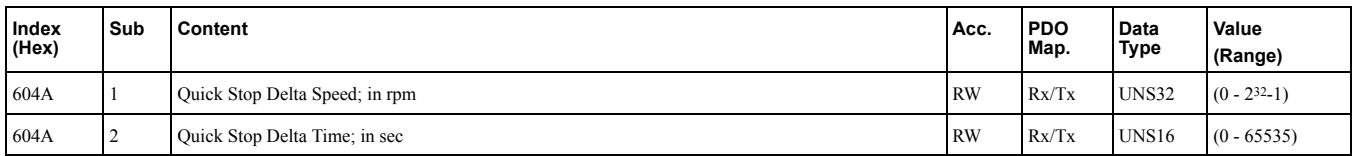

Object 604A (Hex) sets the Fast-Stop deceleration ramp of the AC drive. The indices  $1 \& 2$  are mapped to AC drive parameter *C1-09 [Fast-Stop Time]*. Internal calculation is performed on the value entered into this object.

If this object is PDO-mapped and the values of this object are changed constantly, then SDO traffic may be blocked. If your application requires sending SDOs and PDOs simultaneously, then wait a minimum of 10 ms between changes of this object.

**Note:**

When switching between motor 1 and motor 2 or switching control modes, the calculation will use old internal values until the object content is changed. The changing of object content triggers the use of the appropriate internal values.

#### ◆ **604C (Hex): vl Dimension Factor**

#### A1000 V1000 U1000 GA700 Q2A

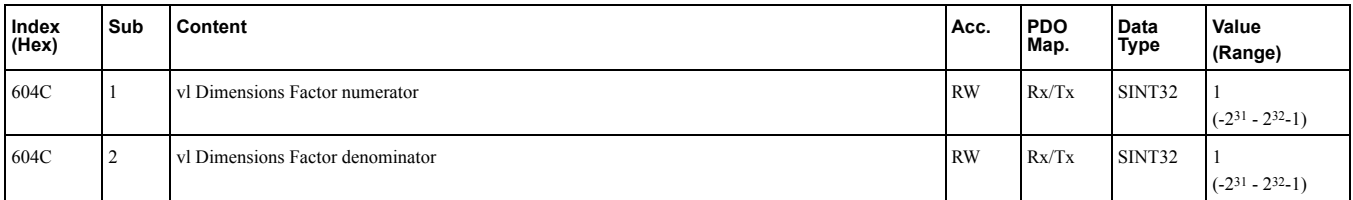

The vl dimension factor is multiplied with the target velocity. The quotient of the subindexes vl dimension factor numerator and vl dimension factor denominator determines the vl dimension factor.

The following objects are multiplied by the dimension factor and are always used in a product (multiplication):

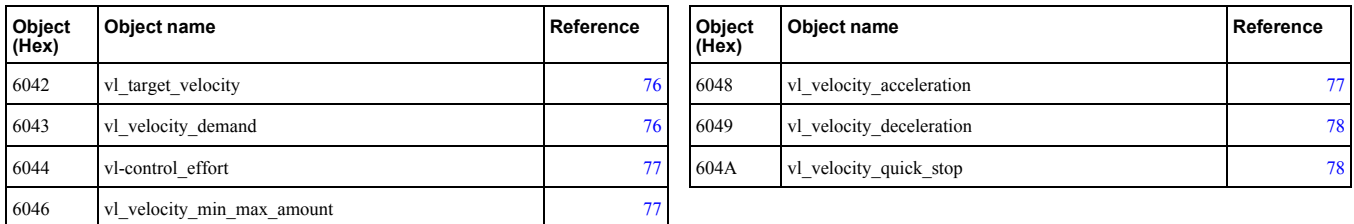

#### ◆ **604D (Hex): vl Pole Number**

#### A1000 V1000 U1000 GA700 Q2A

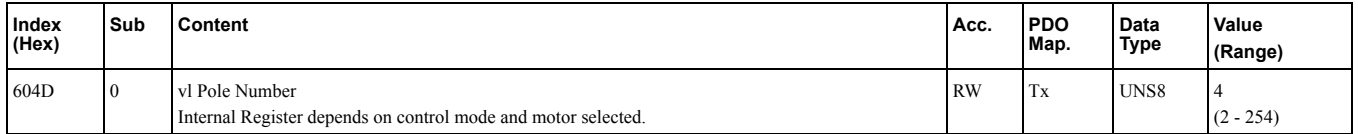

This object sets the number of motor poles and is used to calculate all speed related values in r/min. This value corresponds to the number of motor poles setting in the drive.

### ◆ **6060 (Hex): Modes of Operation**

#### A1000 V1000 U1000 GA700 Q2A

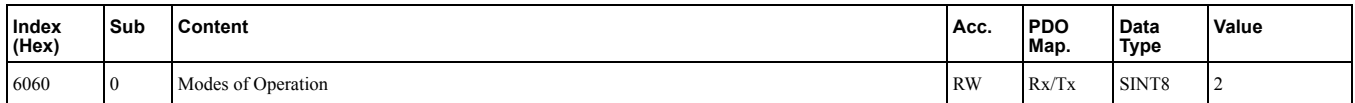

This object sets the mode of the device. The object supports 2 (Velocity Mode) only. Refer to *[Supported](#page-44-0) Modes of [Operation](#page-44-0) on page 45*.

Supported modes:

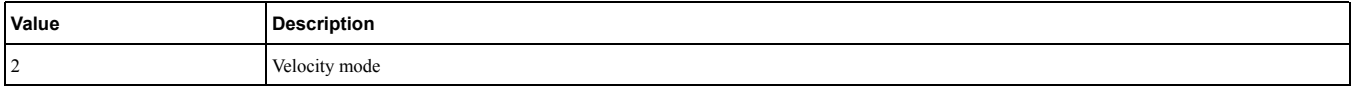

#### ◆ **6061 (Hex): Modes of Operation Display**

#### A1000 V1000 U1000 GA700 Q2A

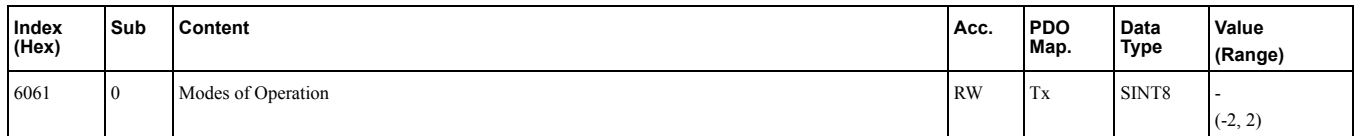

This object shows the mode of the device. Refer to *[Supported](#page-44-0) Modes of Operation on page 45*. Supported modes:

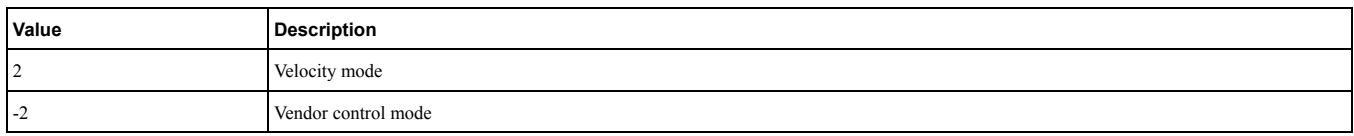

#### ◆ **60FD (Hex): Digital Inputs**

#### A1000 V1000 U1000 GA700 Q2A

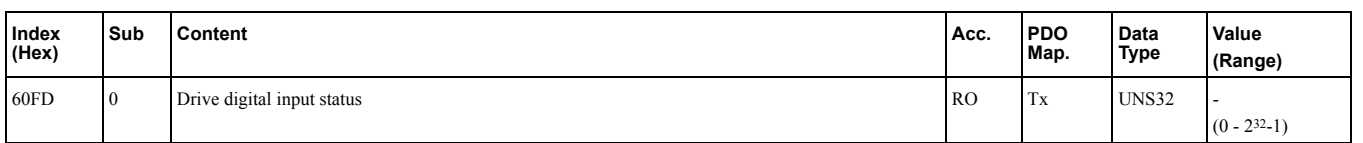

This object contains the drive digital output status (seen as input to the network). The content of this object is equal to drive MEMOBUS/Modbus register 004A (Hex) (*U1-11 [Drive Output Terminal Status]*). For details on the content of this register refer to the technical manual for the drive.

Bit defines:

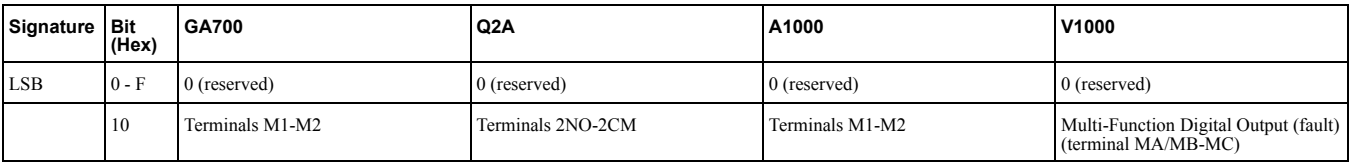

#### 8.6 Drives and Motion Profile Objects [\(DS402\)](#page-75-0) Details

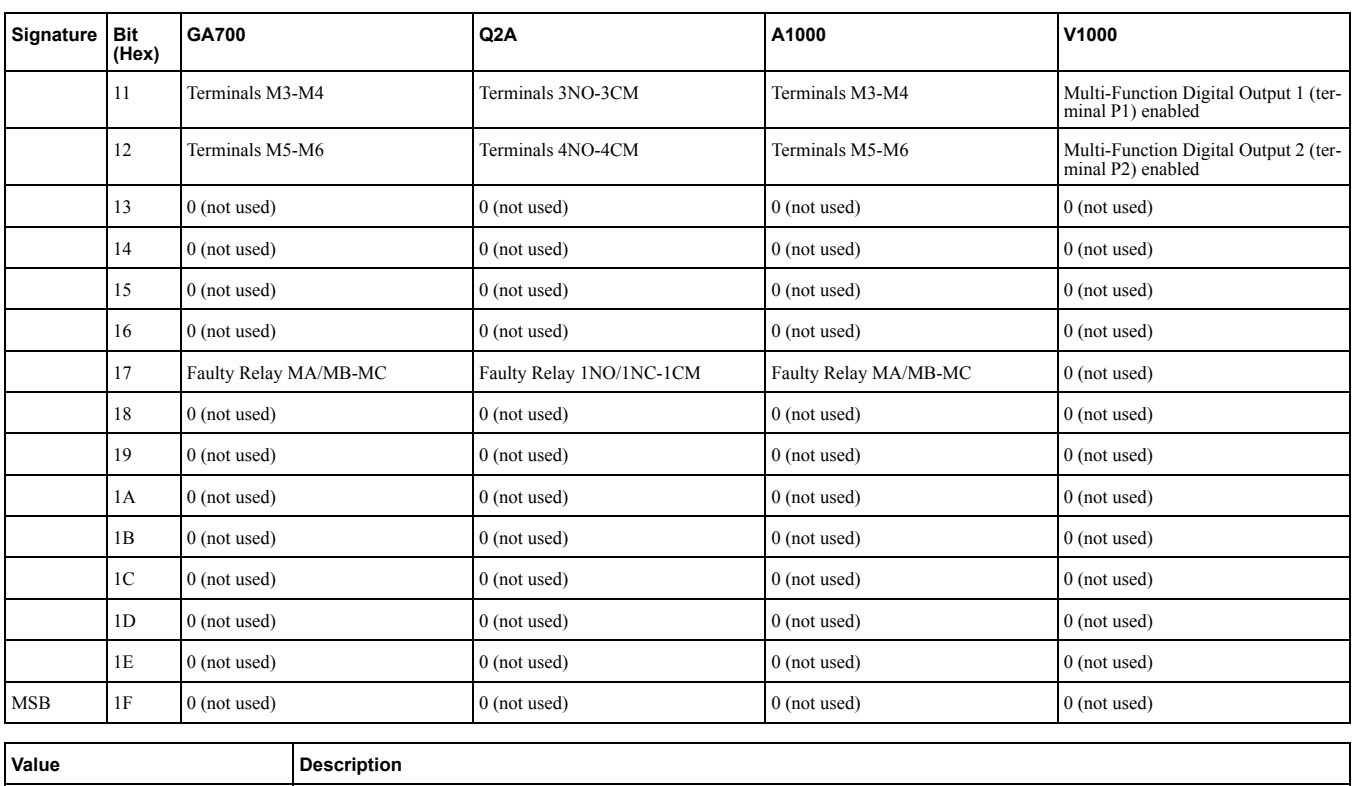

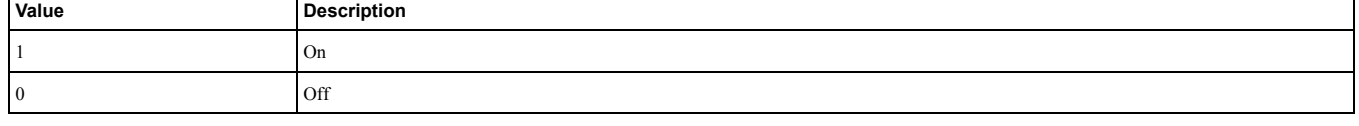

## ◆ **60FE (Hex): Digital Outputs**

#### A1000 V1000 U1000 GA700 Q2A

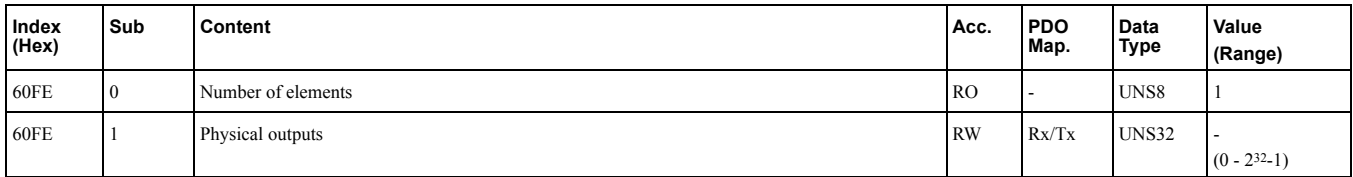

This object is used to set drive digital inputs (seen as output from the network). Bit defines:

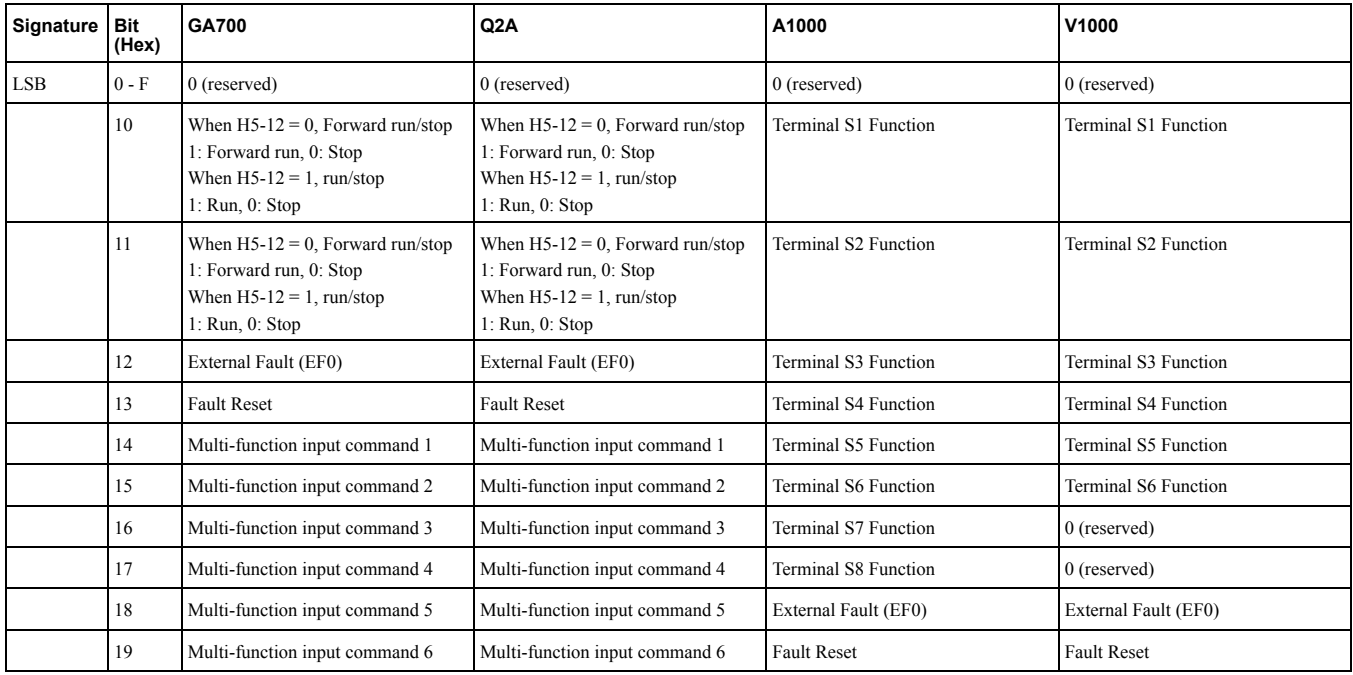

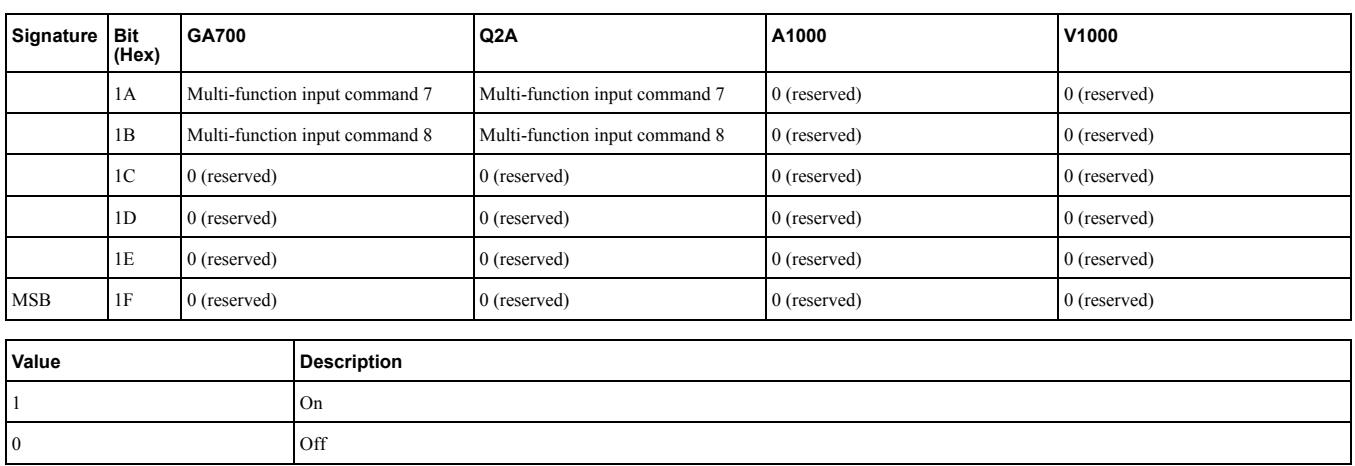

## ◆ **6502 (Hex): Supported Drive Modes**

#### A1000 V1000 U1000 GA700

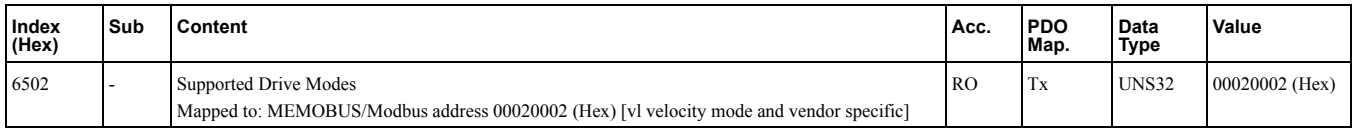

This object displays the supported drive modes.

## **Process Data Objects (PDO)**

<span id="page-82-0"></span>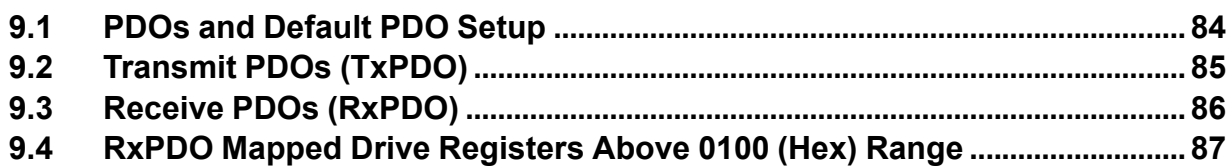

## <span id="page-83-0"></span>**9.1 PDOs and Default PDO Setup**

PDOs (Process Data Object) will be used for I/O exchange. PDOs are mapped to objects during configuration (PRE-OPERATIONAL state). TxPDOs are used to transfer data from the option card and RxPDOs are used to transfer data to the option card.

The Communication Option card supports at least 8 parameters mapped to RxPDO and 8 parameters mapped to TxPDO.

The drive supports 15 Receive and 16 Transmit PDOs. The following tables show available PDOs, their default settings and the objects required to set up when changing the PDO configuration or the PDO mapping.

## <span id="page-84-0"></span>**9.2 Transmit PDOs (TxPDO)**

The Transmit PDOs have a default mapping according to the table below. The transmit PDOs can be re-mapped by the end user by writing to map objects 1A00 (Hex) - 1A28 (Hex). Refer to *[Communication](#page-51-0) Profile Objects [\(DS301\)](#page-51-0) on page 52*.

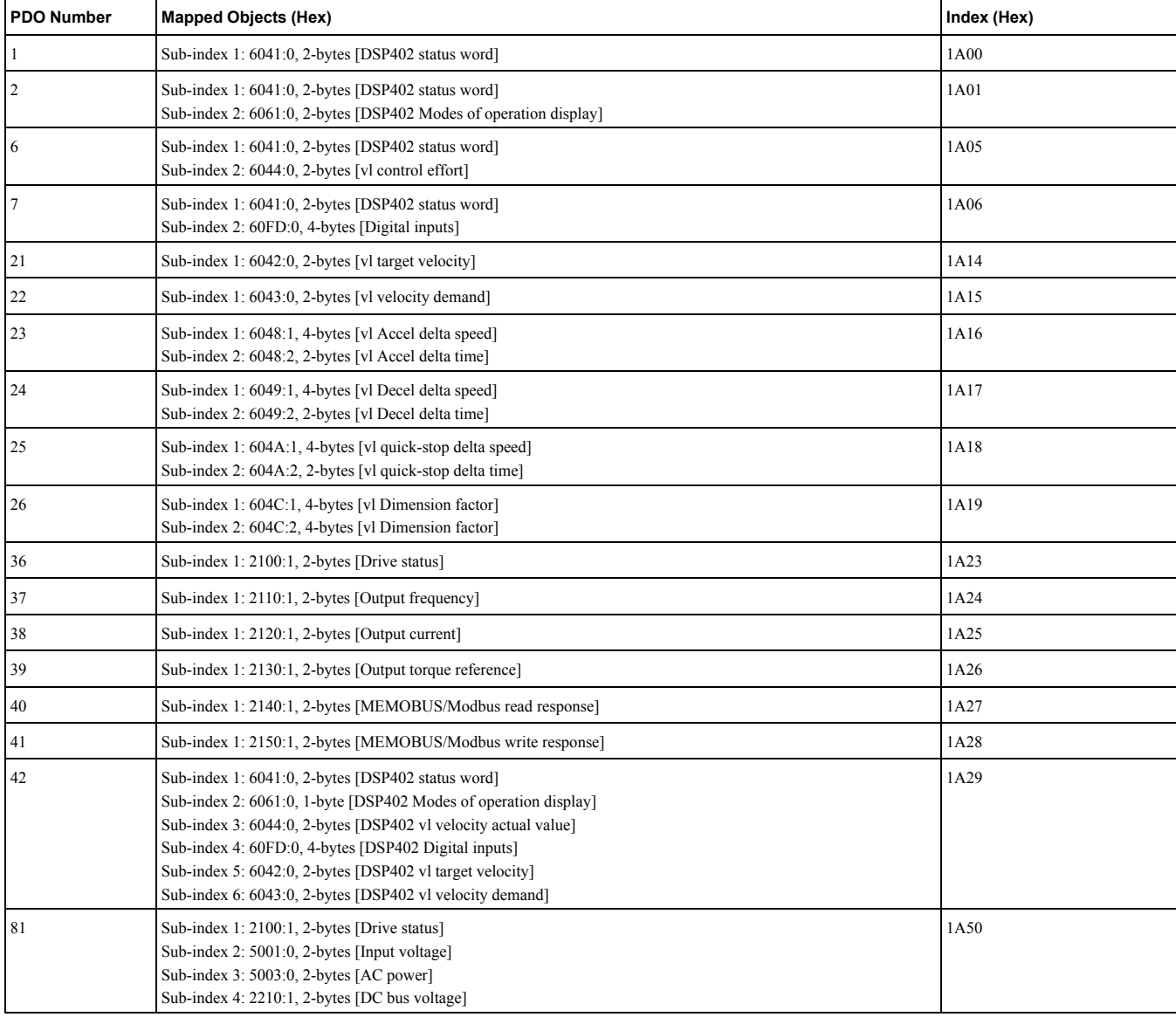

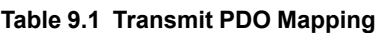

## <span id="page-85-0"></span>**9.3 Receive PDOs (RxPDO)**

The Receive PDOs have a default mapping according to the table below. The end user can re-map Receive PDOs by writing to the map objects 1600 (Hex) - 1628 (Hex). Refer to *[Communication](#page-51-0) Profile Objects (DS301) on page [52](#page-51-0)*.

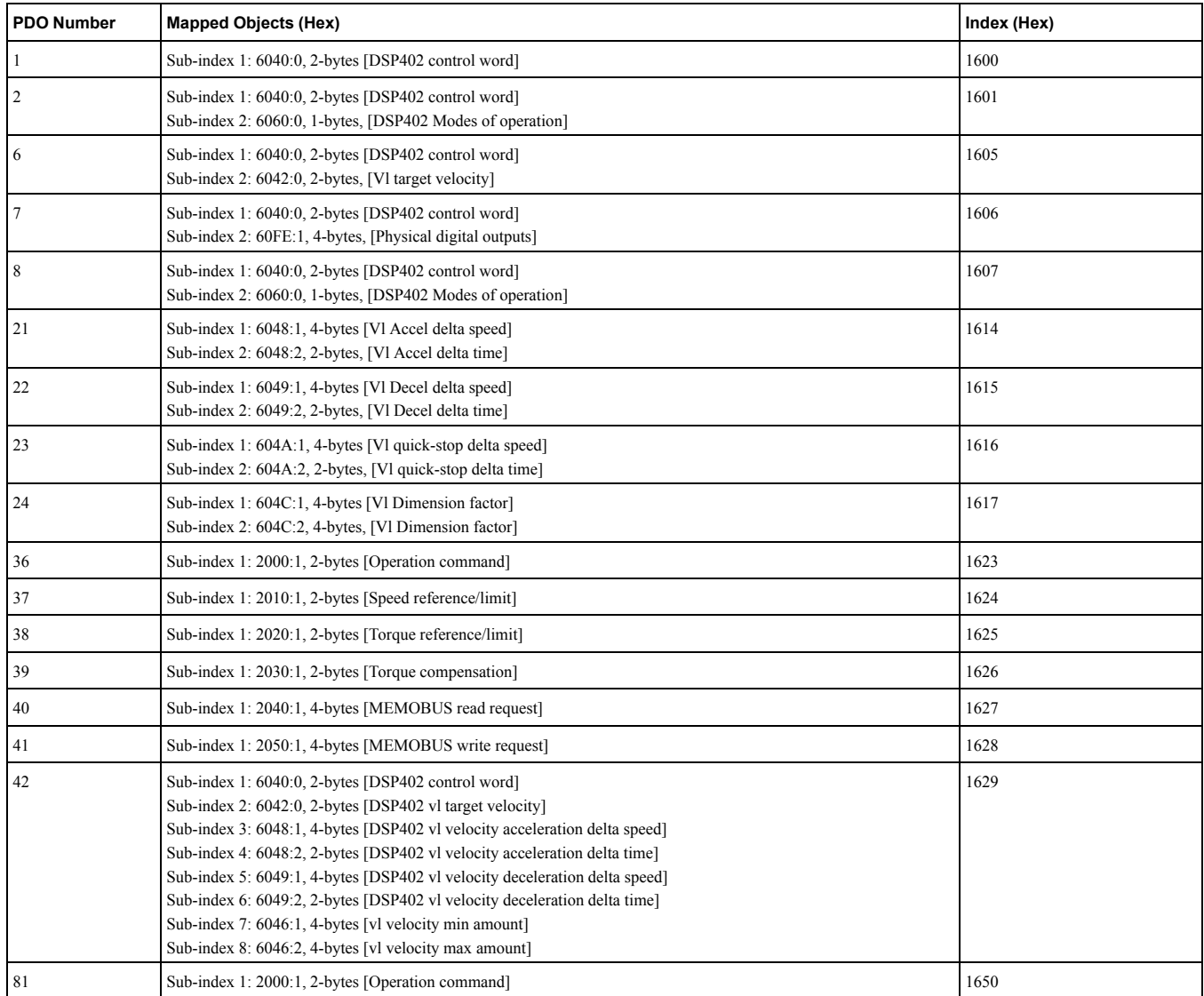

#### **Table 9.2 Receive PDO Mapping**

## <span id="page-86-0"></span>**9.4 RxPDO Mapped Drive Registers Above 0100 (Hex) Range**

Drive registers up to 00FF (Hex) can be configured as process data exchanged on each I/F scan cycle. Drive registers from 0100 (Hex) cannot be exchanged on each I/F scan cycle.

To be able to RxPDO map those objects on EtherCAT a "slow" IO channel has been realized inside the option system firmware. This slow IO channel is using the overlaid MEMOBUS/Modbus channel in I/F to write the drive registers required.

When the RxPDO mapping is performed on any drive register and the address is larger than 0100 (Hex) it will be added to the slow IO control set. ENTER command management for slow IO channel control sets:

- New value only written against drive if it changes from the previously written value.
- If a value update is detected the write will be scheduled directly after the RxPDO EtherCAT process data cycle is complete.
- If the written value via MEMOBUS/Modbus failed for some reason, i.e. Parameter cannot be written when the drive is running, a new retry will be triggered after 8 ms.
- If a RAM ENTER command is required for the written value to be used by the drive, the ENTER command will be written when the last register that should be updated in an slow IO data scan set update is triggered.
	- I.e mapped drive registers: A: 0200 (Hex), B: 0201 (Hex), C: 0203 (Hex)
		- ♦ All three registers changes at the same time: RAM ENTER command executed with C.
		- ♦ Only register 0200 (Hex) changes: RAM ENTER command executed with A.

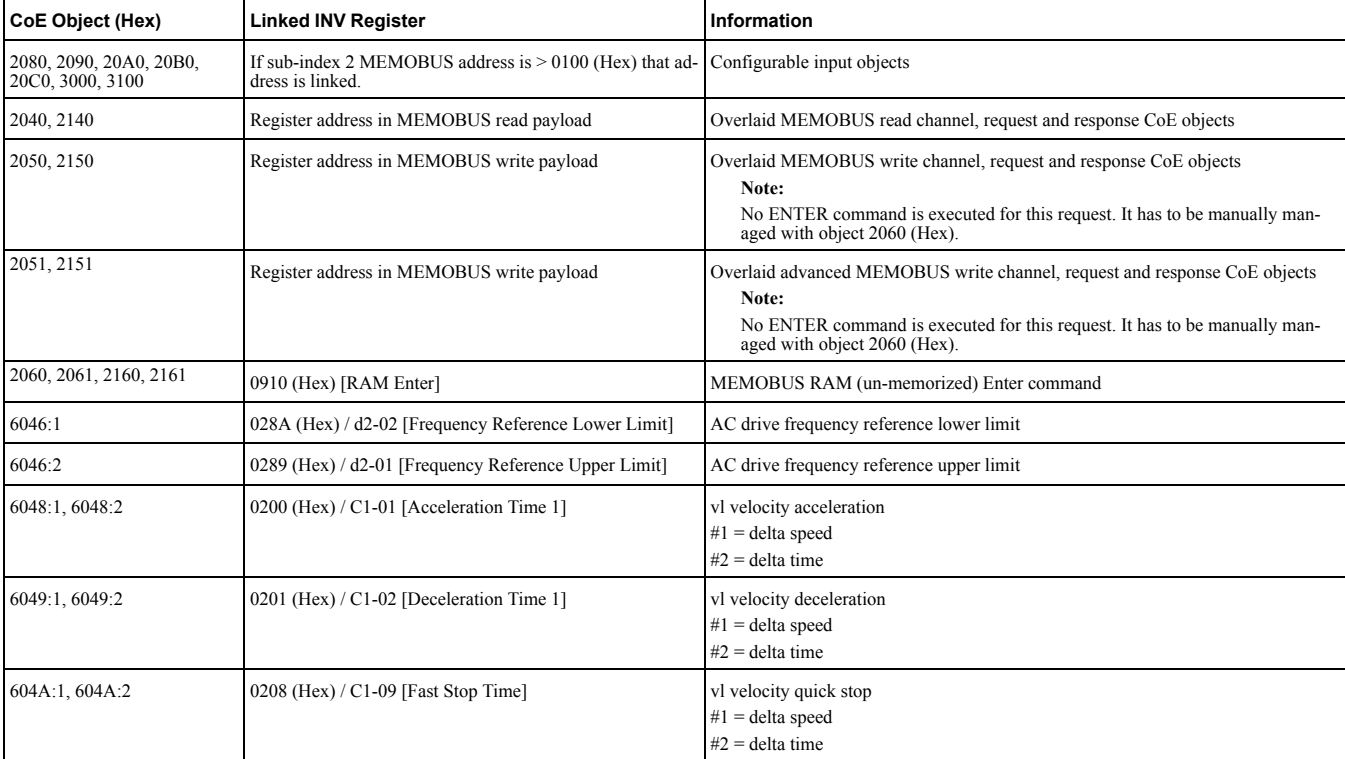

#### **Table 9.3 Objects Managed in the Slow IO Channel**

# **10**

# **Troubleshooting**

<span id="page-88-0"></span>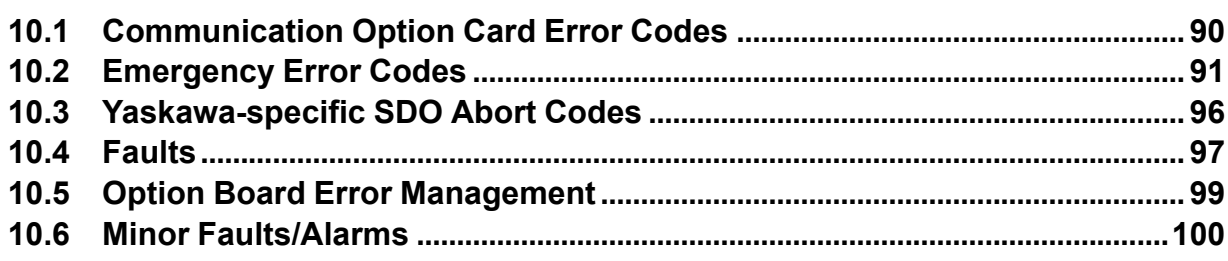

## <span id="page-89-0"></span>**10.1 Communication Option Card Error Codes**

If a fault or alarm occurs in the inverter drive or regenerative unit, the fault or alarm will be stored in consecutive sub-indices of object 1003. Additionally an emergency telegram will be sent once.

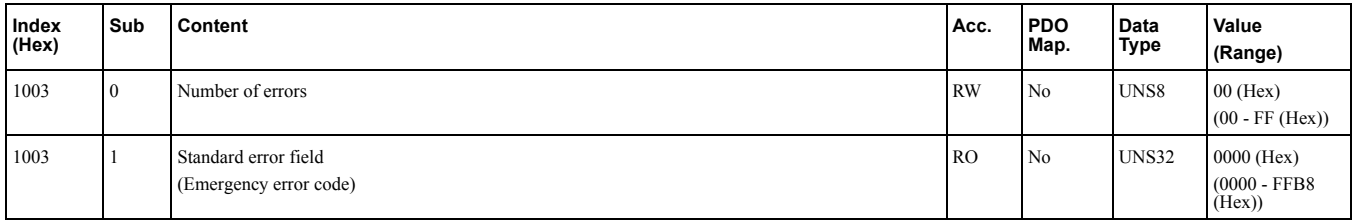

#### **Table 10.1 Emergency Telegram Specification**

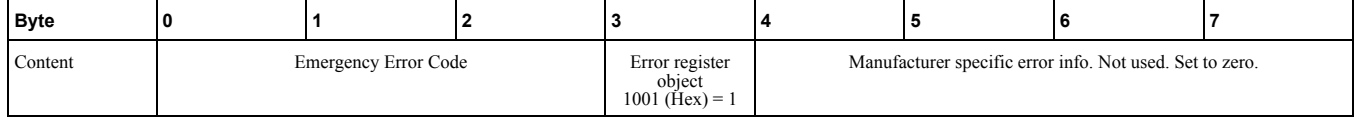

## <span id="page-90-0"></span>**10.2 Emergency Error Codes**

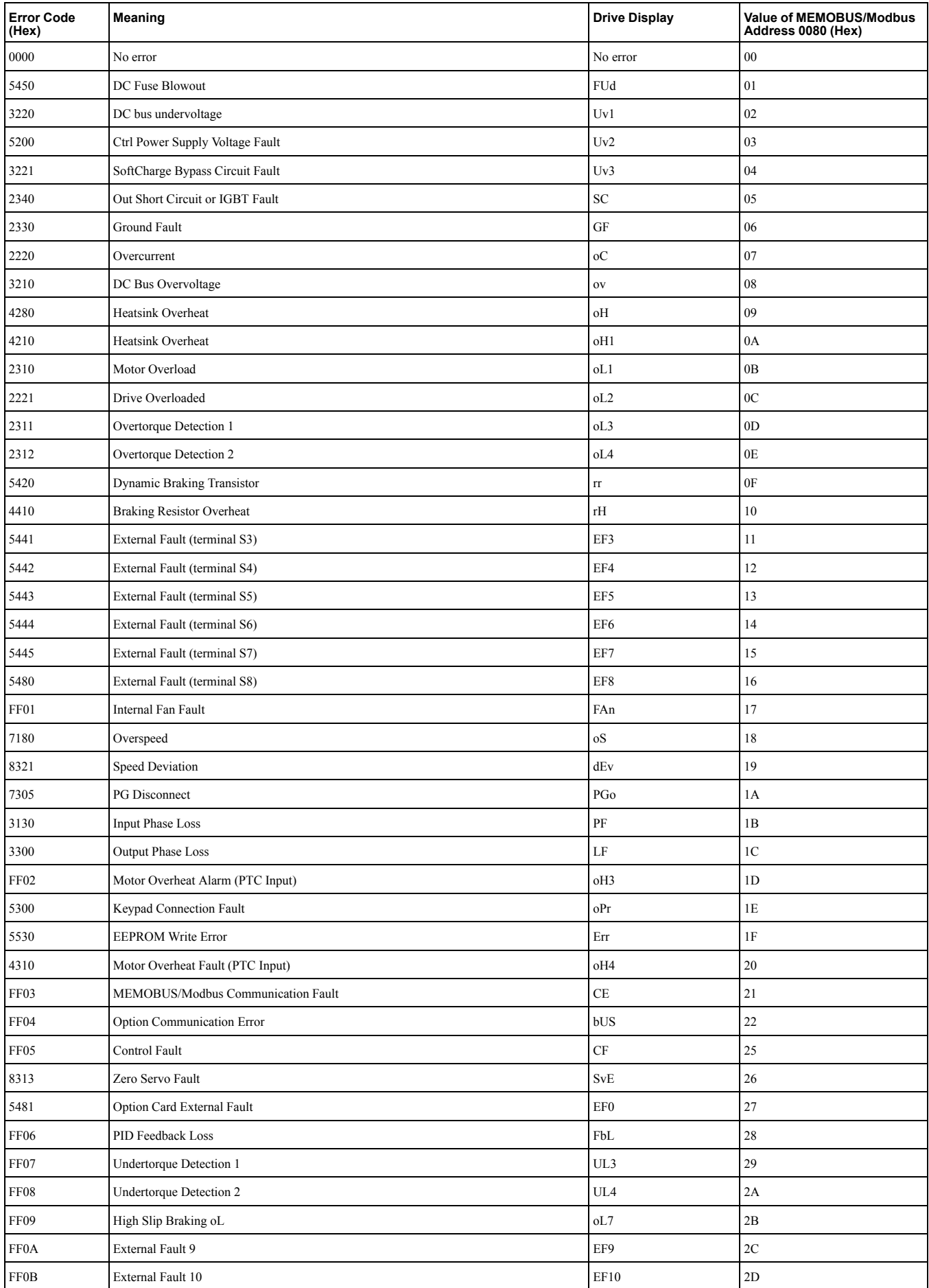

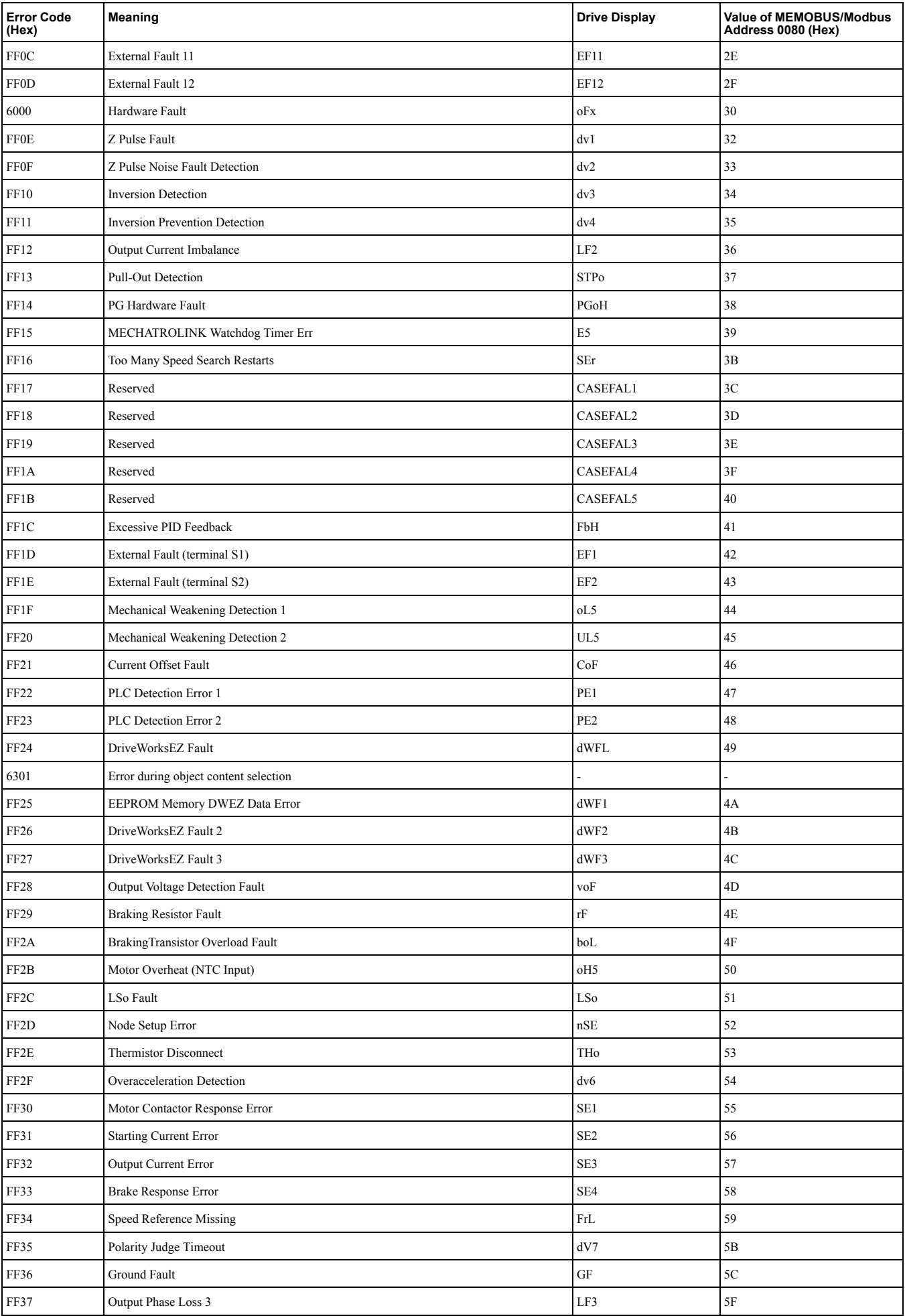

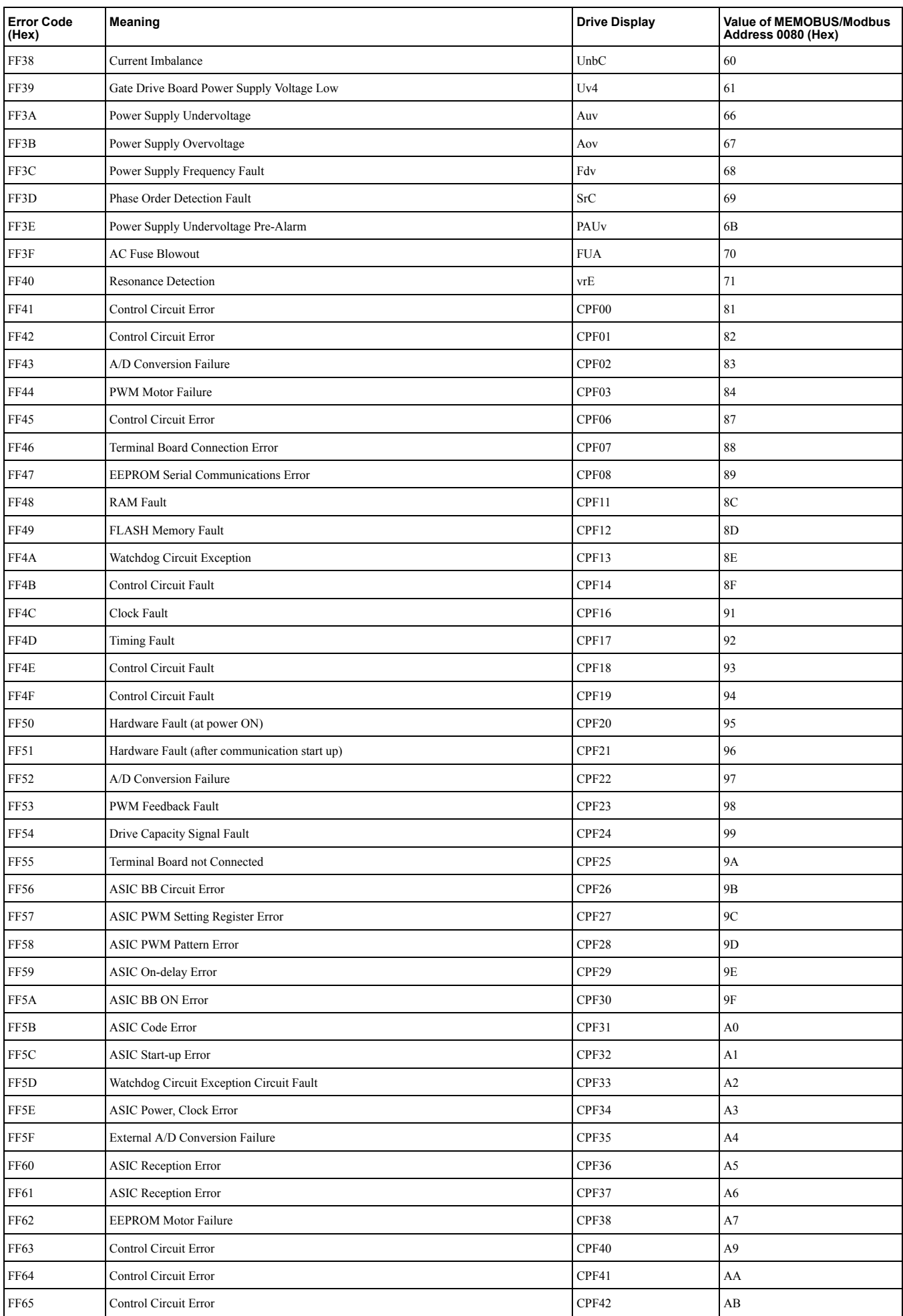

**YASKAWA** SIEPC71061699C EtherCAT Option Technical Manual **93**

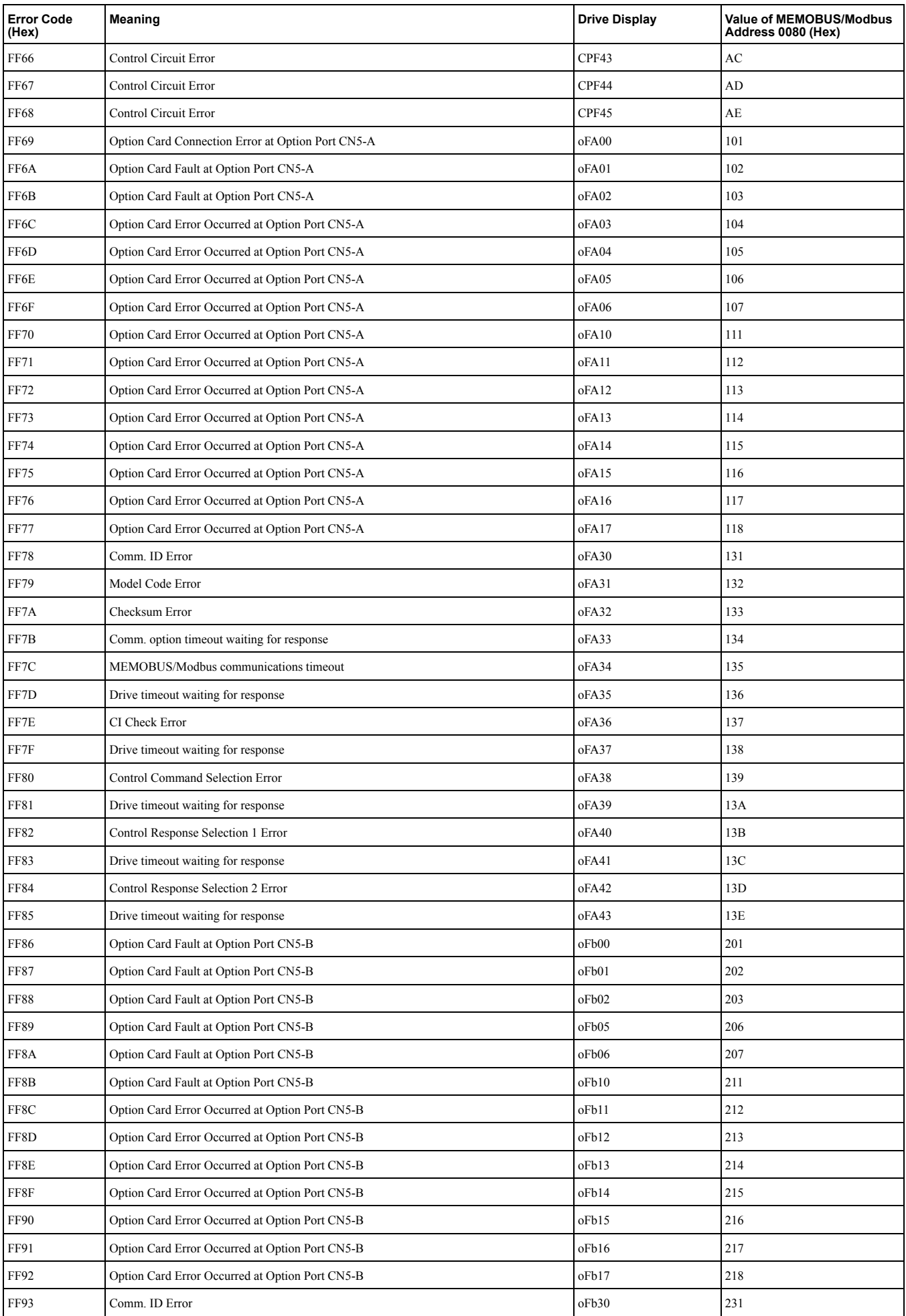

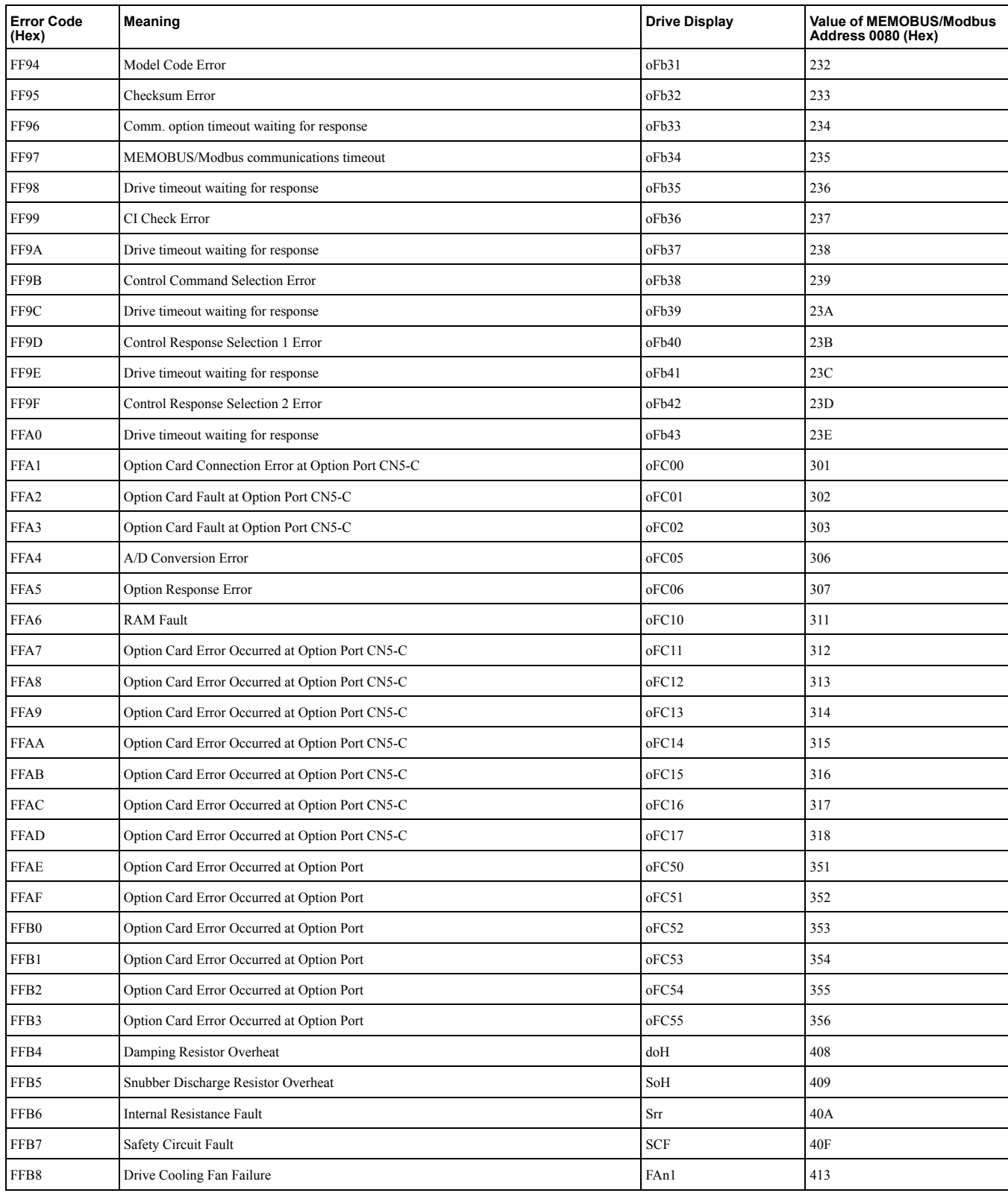

## <span id="page-95-0"></span>**10.3 Yaskawa-specific SDO Abort Codes**

SDO abort codes are supported as specified in DS301. Additionally the abort codes listed below are implemented.

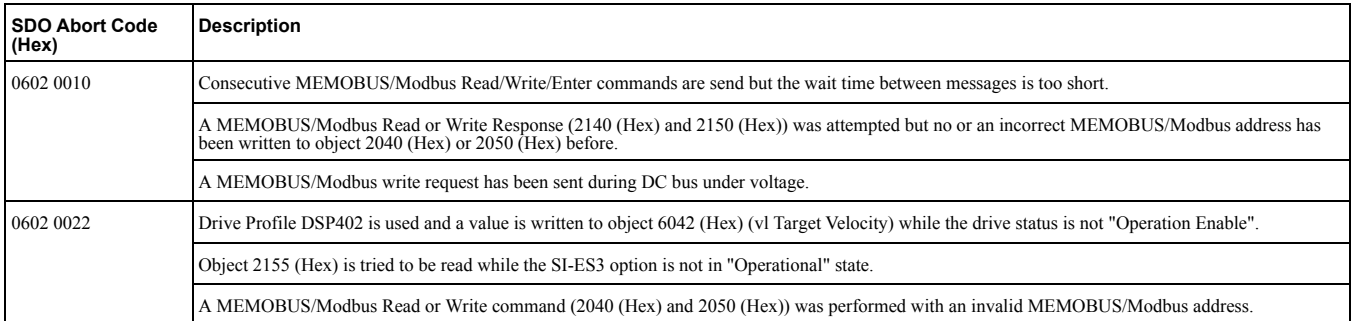

## <span id="page-96-0"></span>**10.4 Faults**

This section gives information about the causes and possible solutions of faults. You must use the Fault Reset operation to remove the fault before you can operate the drive. Use the information in this table to remove the cause of the fault.

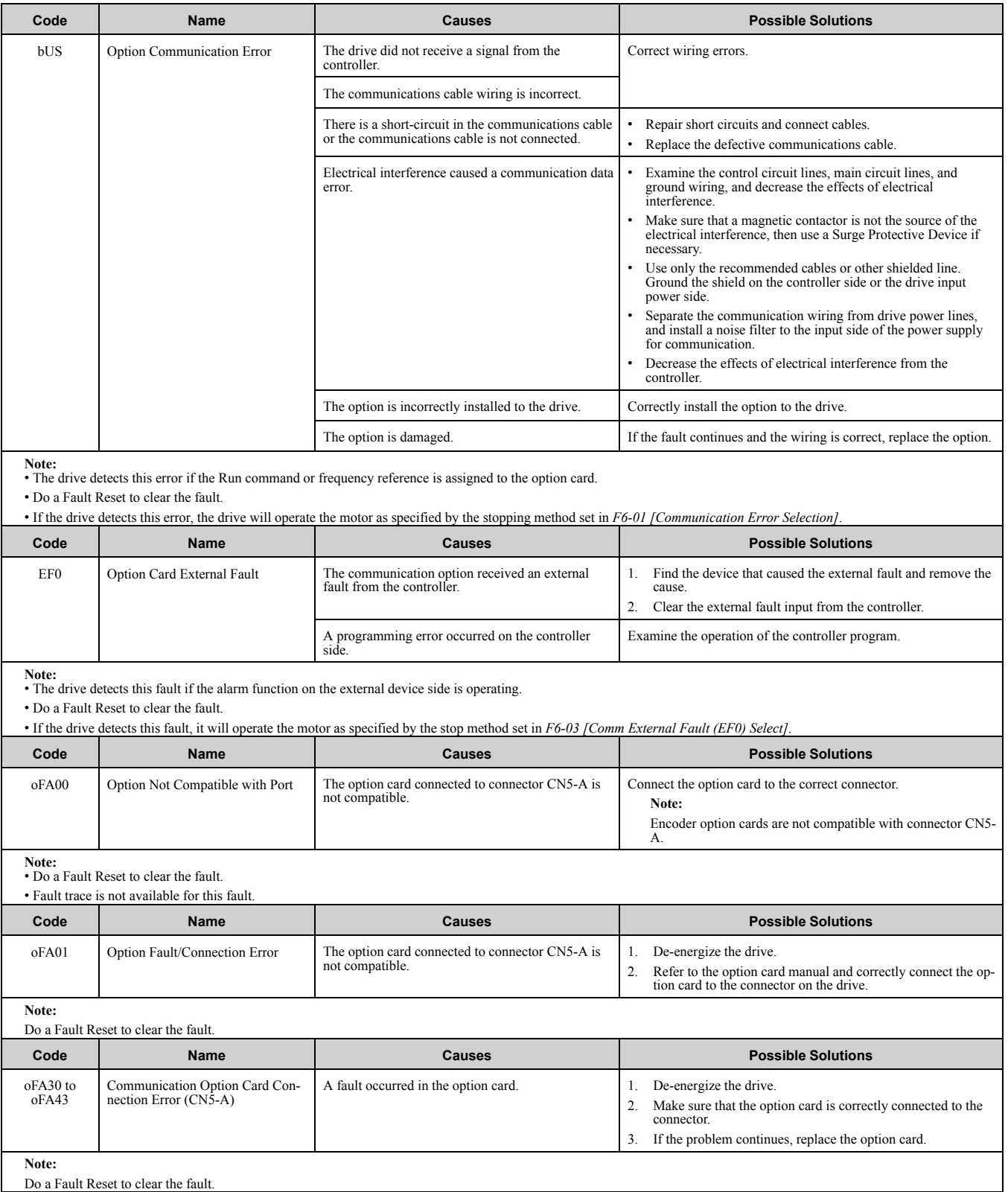

#### 10.4 [Faults](#page-96-0)

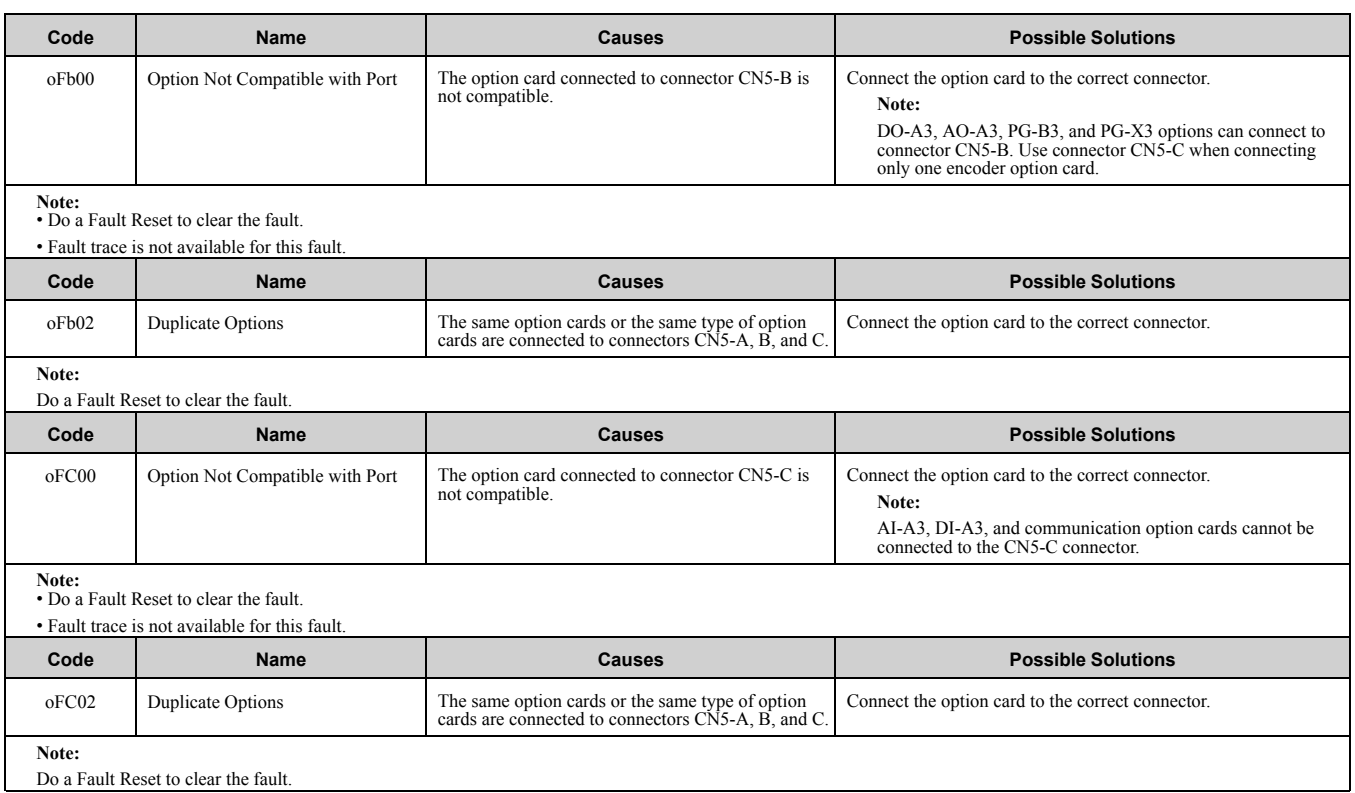

## <span id="page-98-0"></span>**10.5 Option Board Error Management**

This section describes the errors managed by the option board and the linked actions taken.

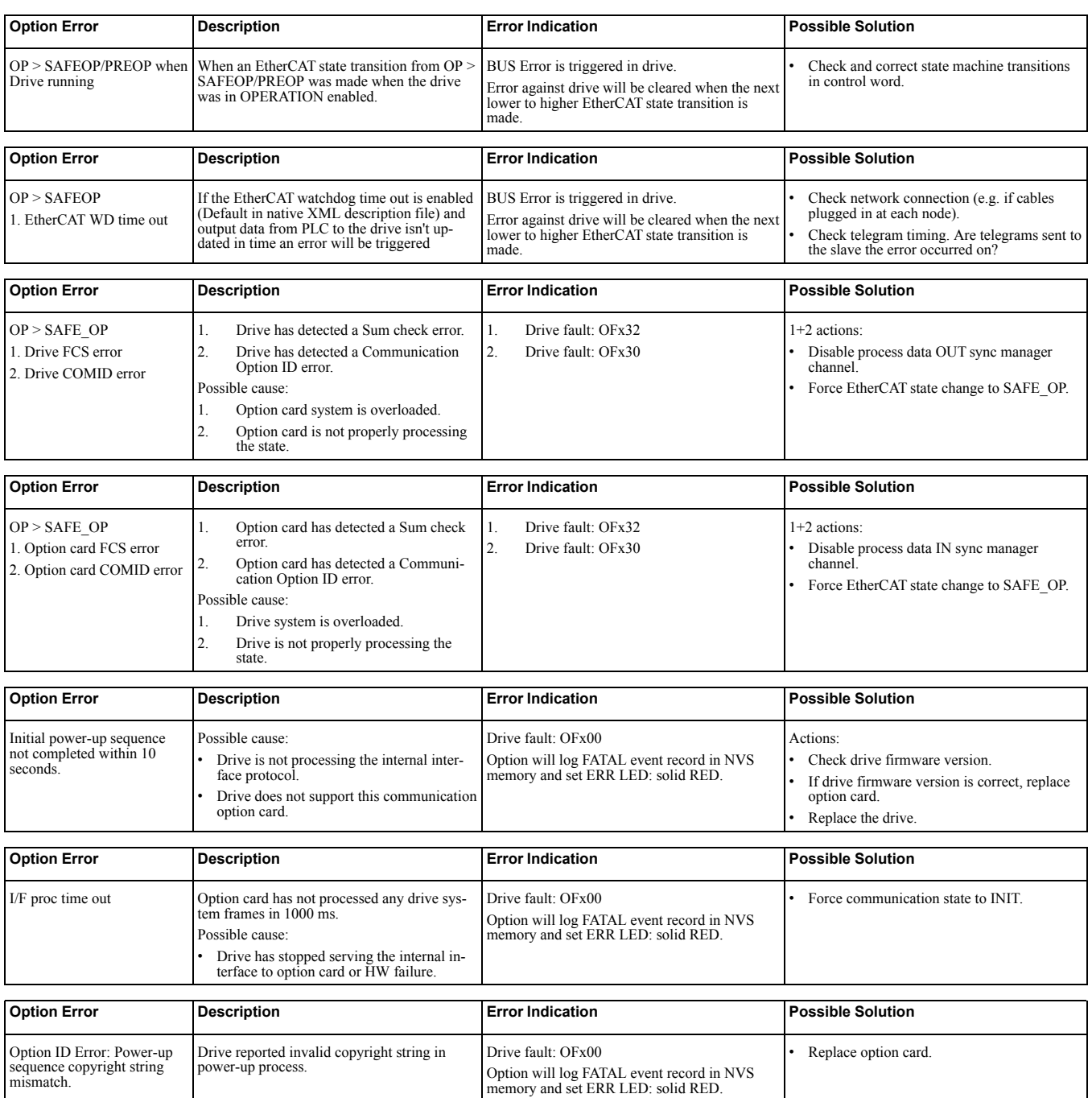

**[10](#page-88-0)**

## <span id="page-99-0"></span>**10.6 Minor Faults/Alarms**

This section gives information about the causes and possible solutions when a minor fault or alarm occurs. Use the information in this table to remove the cause of the minor fault or alarm.

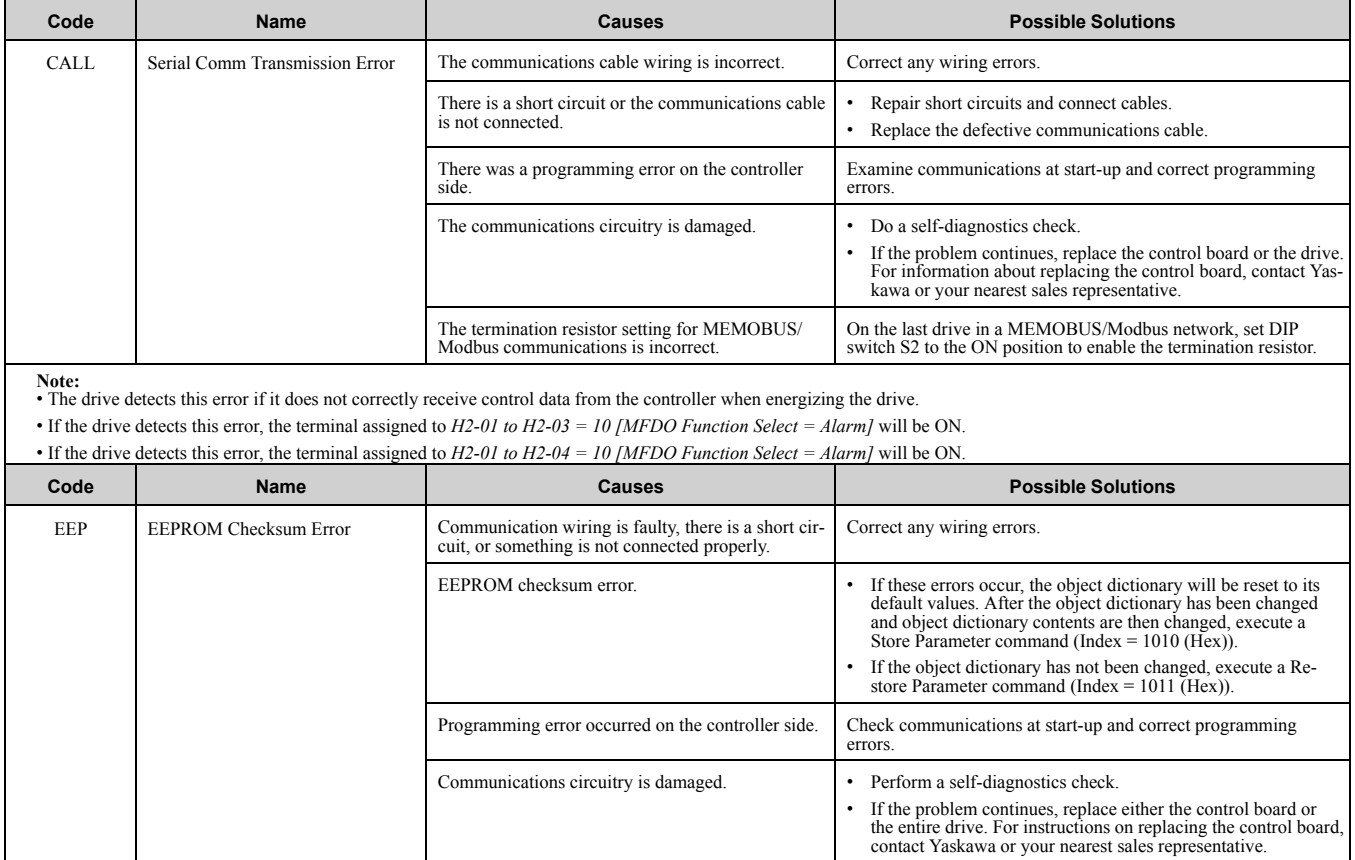

Termination resistor setting for MEMOBUS/Mod-bus communications is incorrect.

Enable the termination resistor in the last drive in a MEMOBUS/ Modbus network by setting DIP switch S2 to the ON position.

## **Specifications**

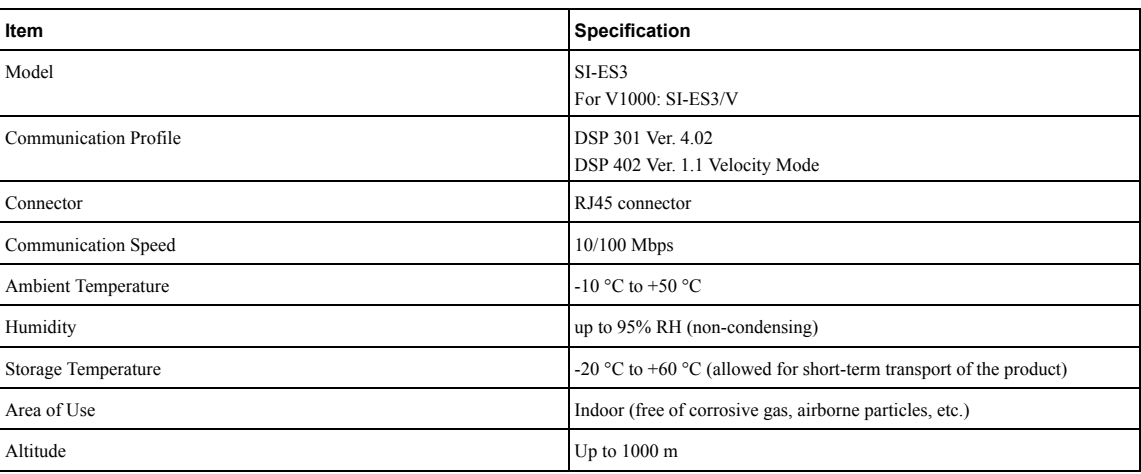

# **12**

# **Examples**

<span id="page-102-0"></span>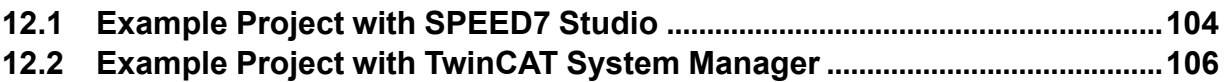

## <span id="page-103-0"></span>**12.1 Example Project with SPEED7 Studio**

The following example shows how to make the YASKAWA EtherCAT communication option card available in a SPEED7 Studio project.

**Note:**

The graphics were created using SPEED7 Studio version of August 2016. In later versions, the software user interface may vary.

#### **Procedure**

- 1. Click **Extra > Install device description file (EtherCAT ESI)** to import the device description file for the communication option card.
- 2. In the projecting view, right-click the EC-Mastersystem and select **Add new device...**.

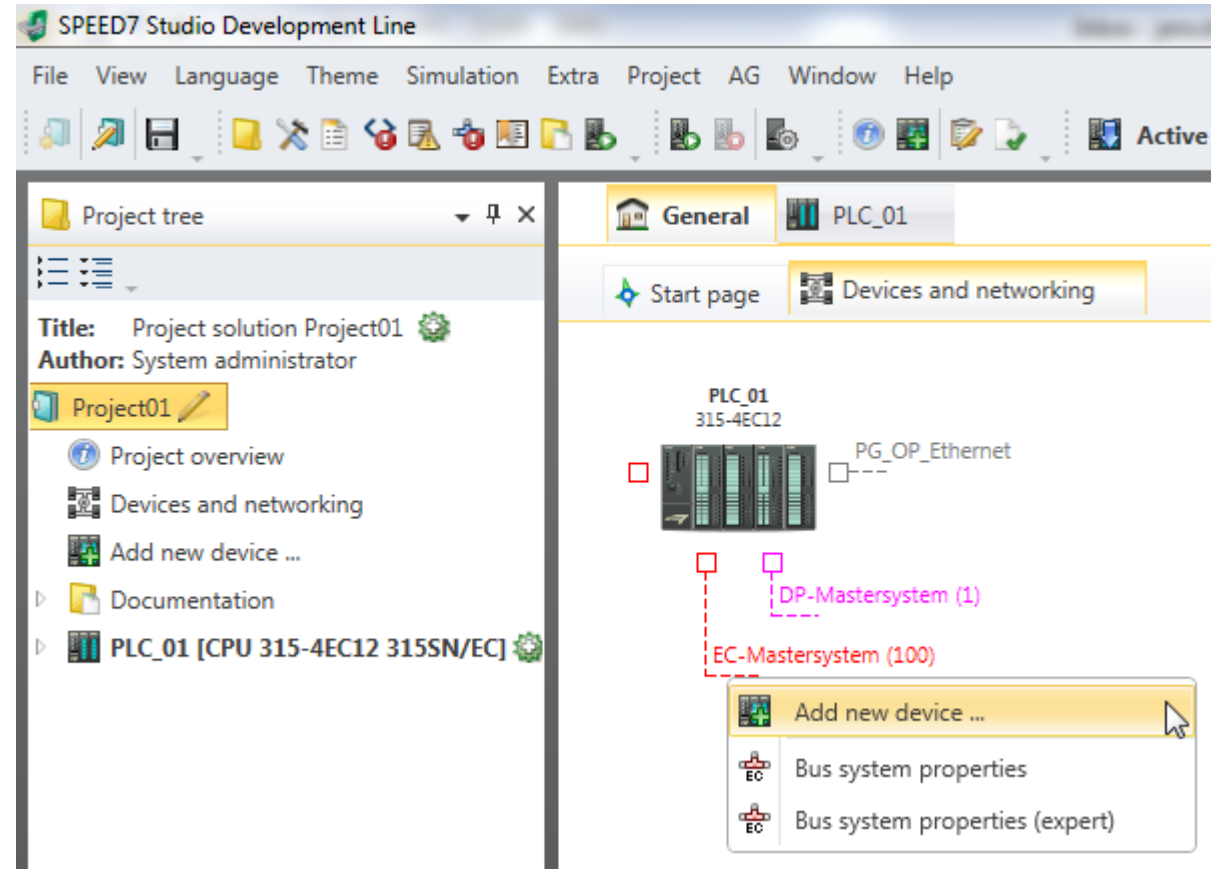

- 3. In the dialog box, select **ESI** on the left pane.
- 4. Navigate to **Manufacturer > Yaskawa Electric Corporation > Drives** and select your inverter drive. Confirm with **OK**.

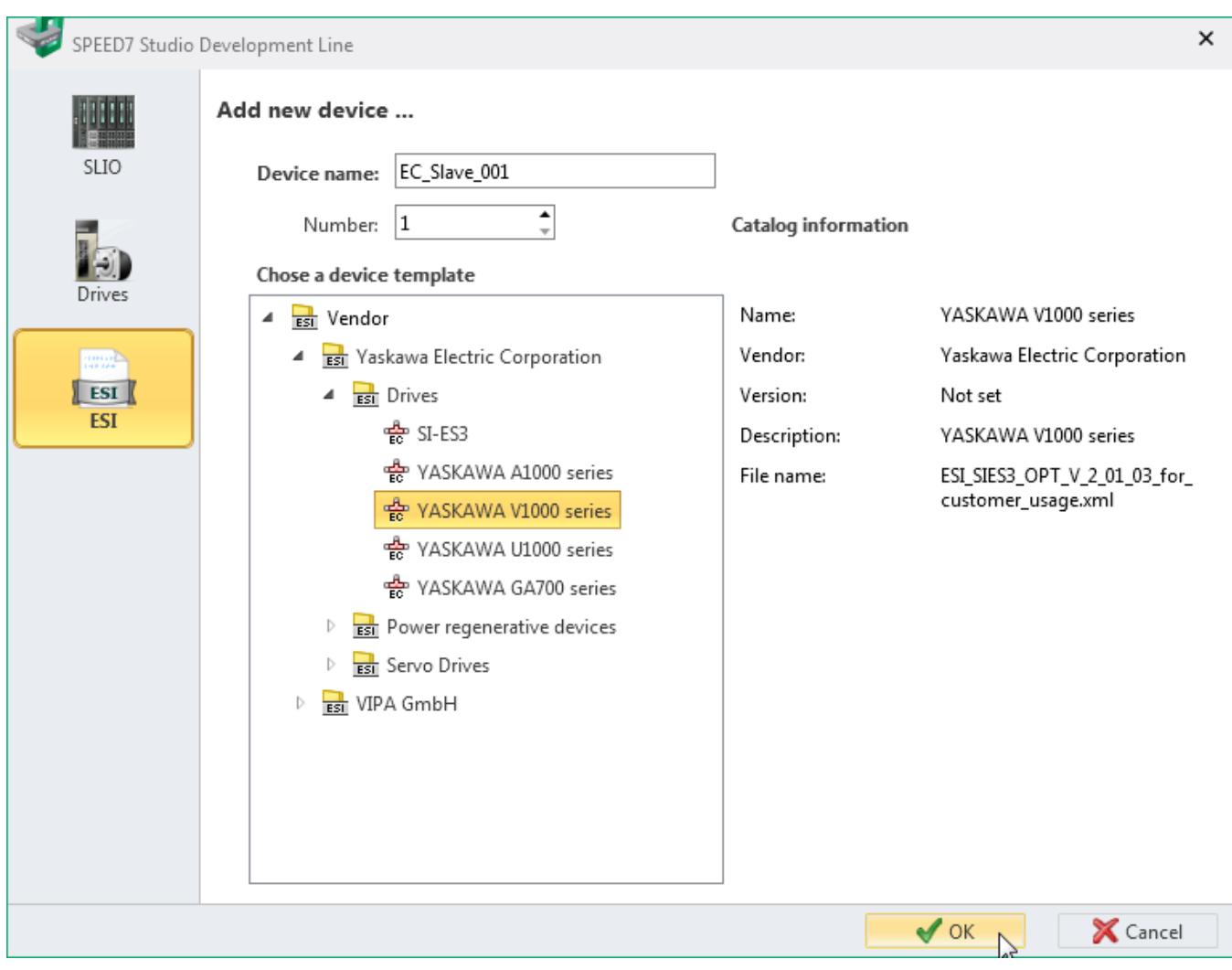

#### ◆ **Result**

After following the procedure, the YASKAWA inverter drive is ready for further use.

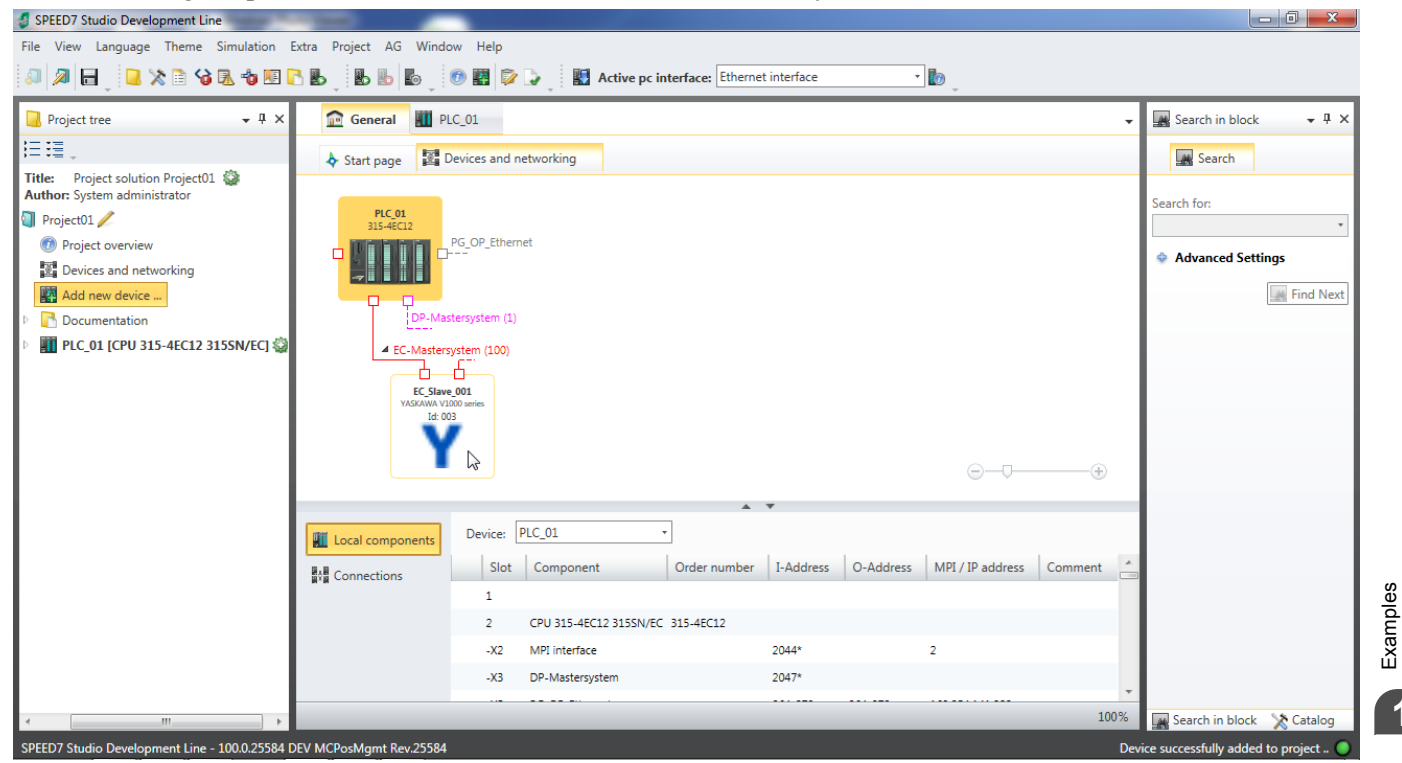

### <span id="page-105-0"></span>**12.2 Example Project with TwinCAT System Manager**

The following example shows how to make the YASKAWA EtherCAT communication option card available in a Beckhoff TwinCAT System Manager.

**Note:**

The graphics were created using TwinCAT System Manager version 2.11. In other versions, the software user interface may vary.

#### **Procedure**

- 1. Click **Action > Import XML Description...** to import the device description file for the communication option card.
- 2. In the project tree, right-click **I/O Devices** in the **I/O Configuration** node and select **Scan Devices...**.

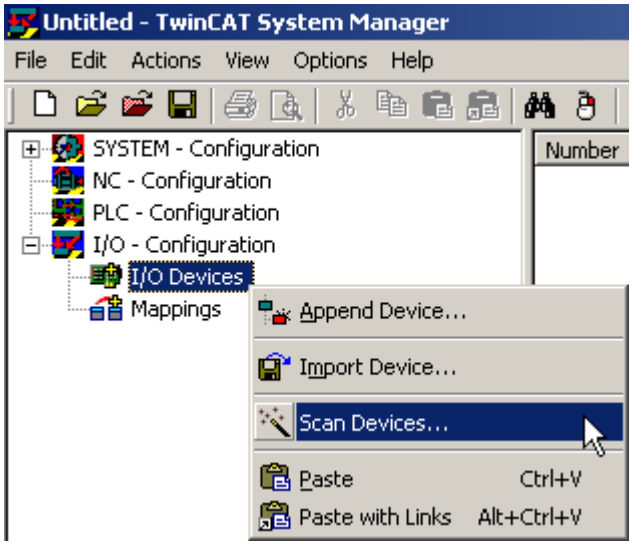

3. Make sure the EtherCAT device (line two in the graphic) is selected and confirm with **OK**.

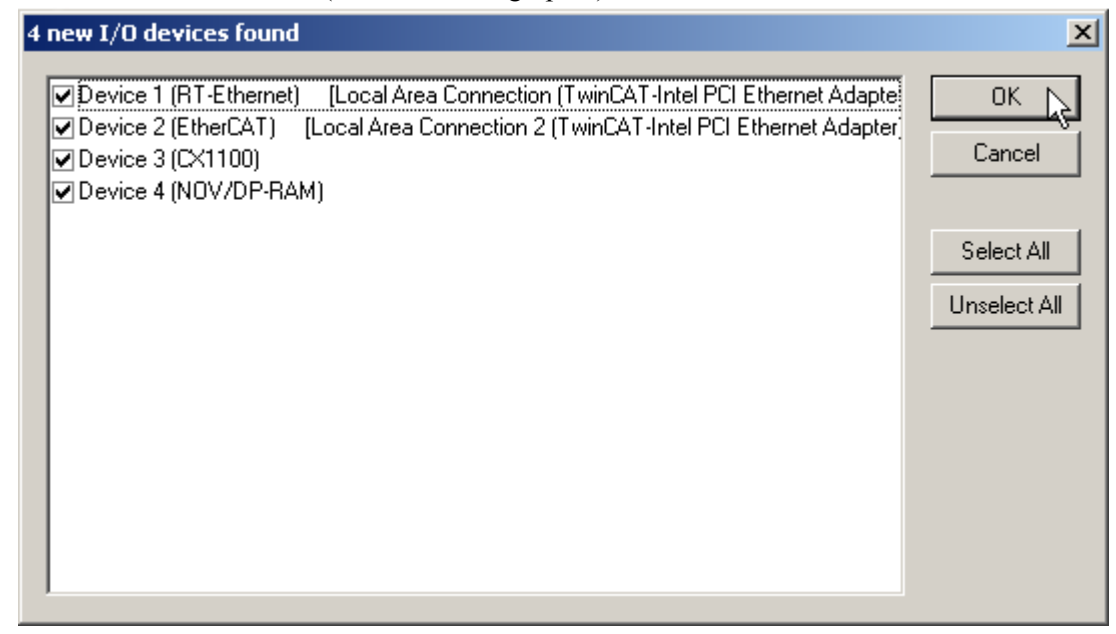

4. TwinCAT System Manager will ask you to scan for boxes. Select **Yes**.

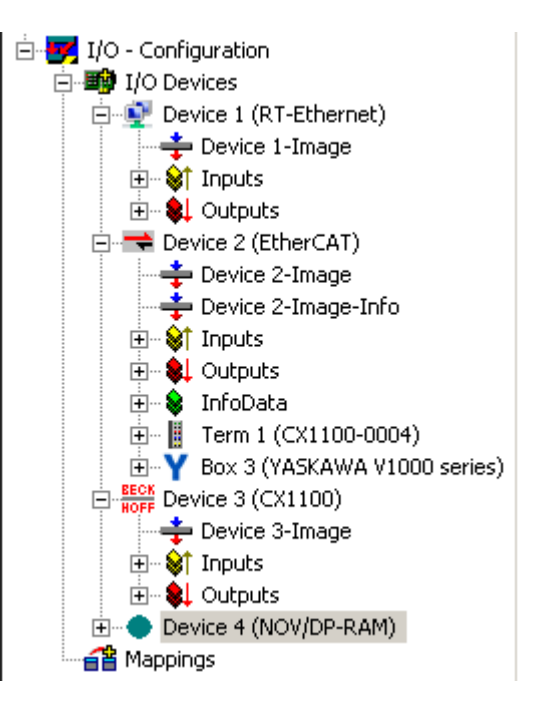

#### ◆ **Result**

After following the procedure, the YASKAWA inverter drive is ready for further use.

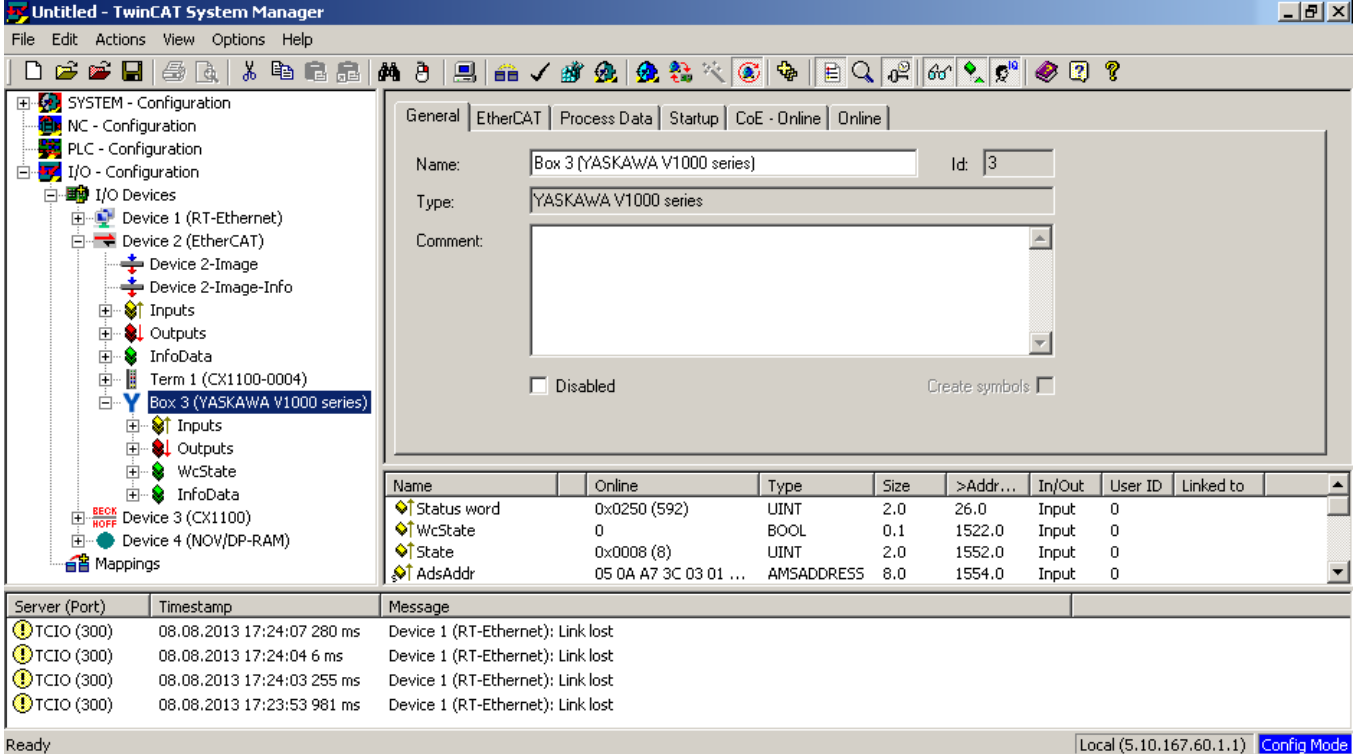
# **13**

# **Glossary**

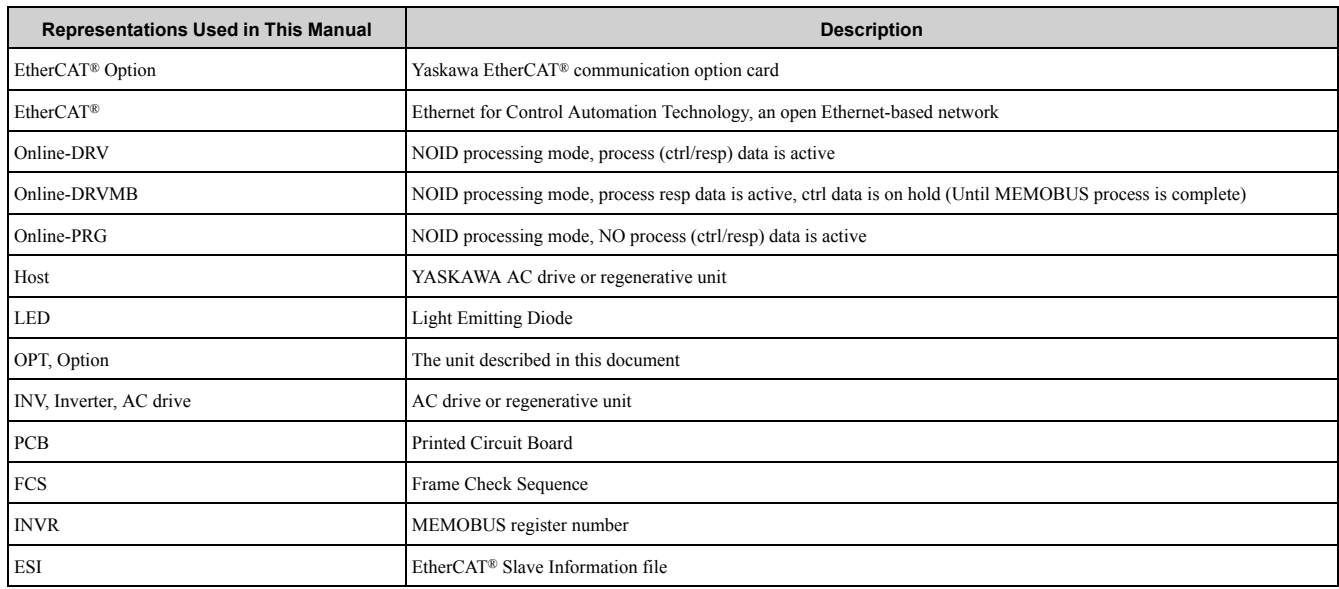

## **Index**

## **A**

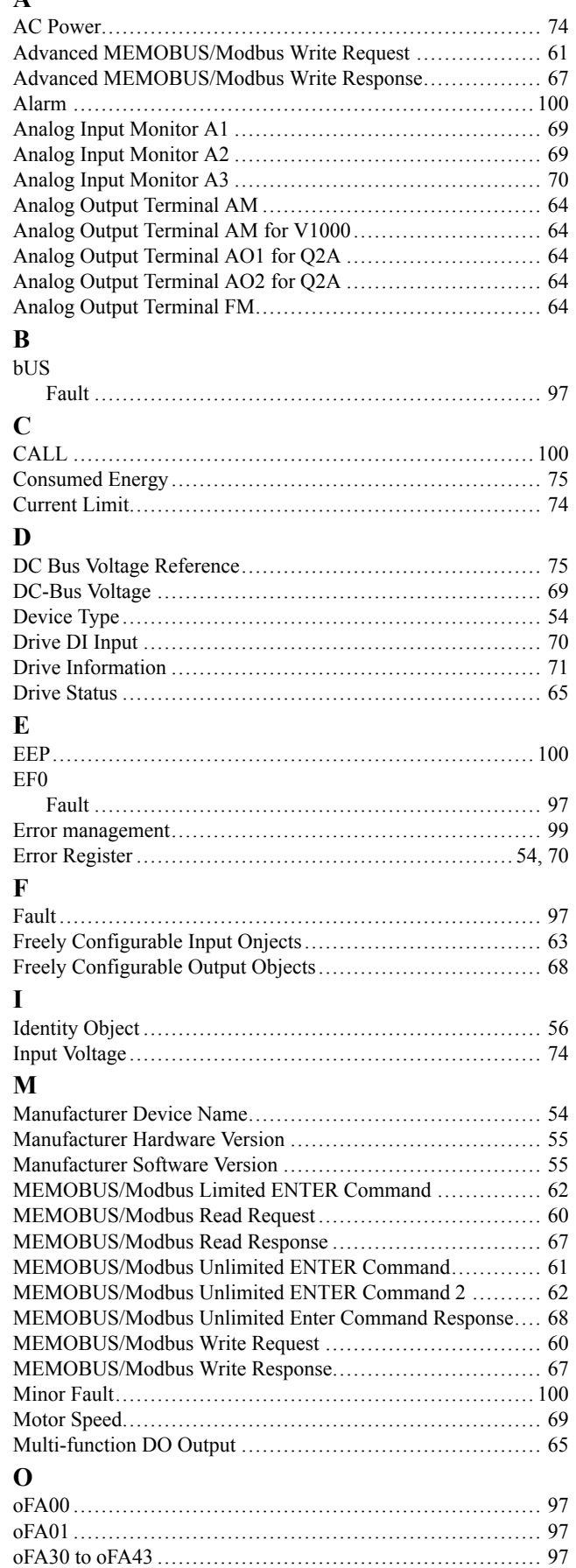

oFb00 ................................................................... [98](#page-97-0) oFb02 ................................................................... [98](#page-97-1)

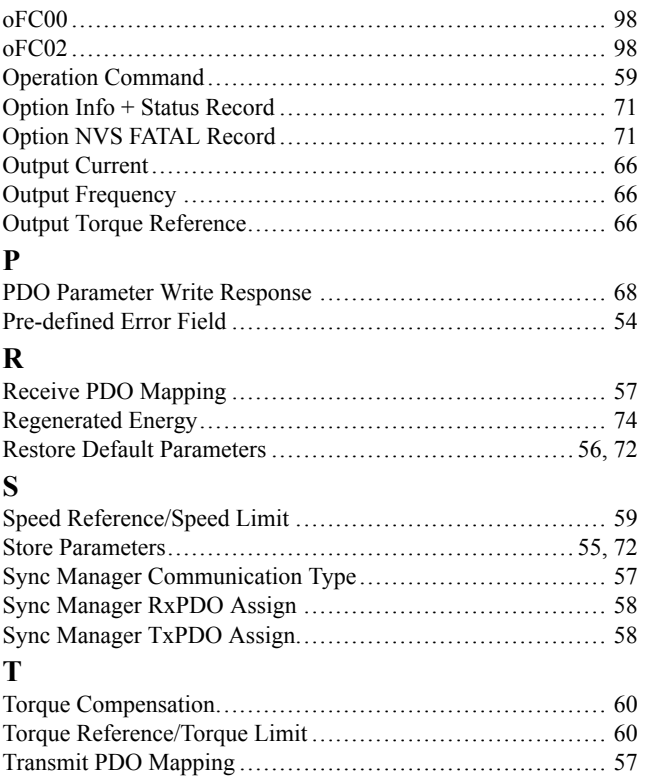

## **Revision History**

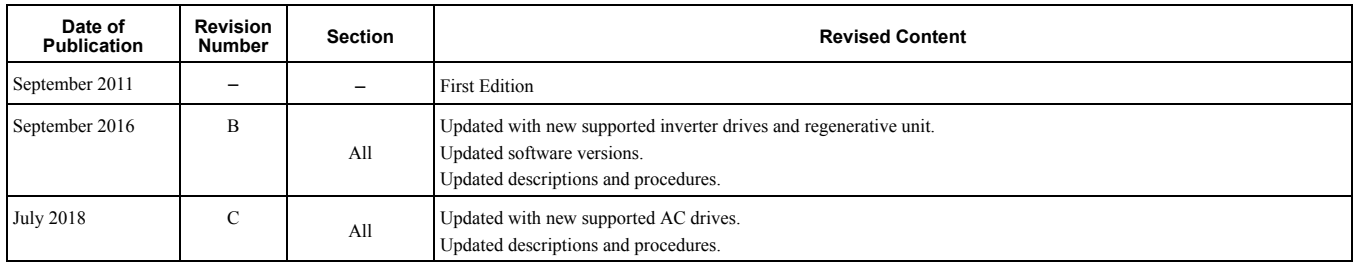

# EtherCAT Option **Technical Manual**

#### **YASKAWA EUROPE GmbH**

Hauptstraβe 185, 65760 Eschborn, Germany Phone: +49-6196-569-500 Fax: +49-6196-569-398 E-mail: [support@yaskawa.eu.com](mailto://support@yaskawa.eu.com) <http://www.yaskawa.eu.com>

#### **DRIVE CENTER (INVERTER PLANT)**

2-13-1, Nishimiyaichi, Yukuhashi, Fukuoka, 824-8511, Japan Phone: +81-930-25-2548 Fax: +81-930-25-3431 <http://www.yaskawa.co.jp>

### **YASKAWA AMERICA, INC.**

2121, Norman Drive South, Waukegan, IL 60085, U.S.A. Phone: +1-800-YASKAWA (927- 5292) or +1-847-887-7000 Fax: +1-847-887-7310 <http://www.yaskawa.com>

In the event that the end user of this product is to be the military and said product is to be employed in any weapons systems or the manufacture thereof, the export will fall under the relevant regulations as stipulated in the Foreign Exchange and Foreign Trade Regulations. Therefore, be sure to follow all procedures and submit all relevant documentation according to any and all rules, regulations and laws that may apply. Specifications are subject to change without notice for ongoing product modifications and improvements. Original instructions.

© 2016 YASKAWA Europe GmbH

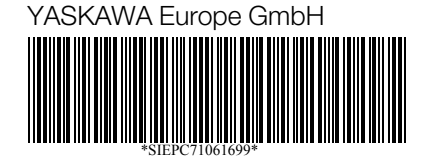

SIEPC71061699 Revision: C <2>-0 September 2016 Published in Germany 11-9

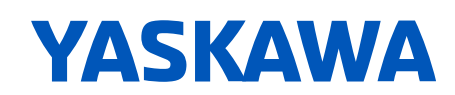